# Auditing fixed asset records

This article will illustrate the application of many commonly performed audit tasks. Although the audit procedures shown will be used for tests of fixed assets, many of these same procedures could be used in a variety of situations. For each audit objective listed, the applicable procedures using Web CAAT will be shown. The advantages of Web CAAT are 1) because it is Internet based, sharing of audit data and procedures between auditors is simplified, 2) because it is based on powerful open source software, it can be readily extended by those persons having some knowledge of scripting languages, 3) being based on the MySQL database, it is possible to leverage many of the built-in capabilities of that system, and 4) being open source, there are no license fees involved for the software.

This article will walk through the following steps, providing screen shots where applicable:

- 1. Take audit data from an Excel work sheet and import it into the database in order to perform a variety of audit analytics
- 2. Go through a series of audit procedures which are commonly performed and can be readily adapted to other audits
- 3. Show how results of the tests can be interpreted and used as part of audit support

The data used can be downloaded from an Excel workbook. It consists of approximately 5,000 rows of data representing fixed asset records for assets at a variety of locations. Key elements of the data include:

- Cost the acquisition cost of the fixed asset
- AD prior years' accumulated depreciation
- Acqdate the date the asset was acquired
- Tagno a fixed asset tag number for identification
- Location the code for the location where the asset has been placed in service

#### Loading the data from Excel

Before the data can be analyzed using the system, it is necessary to first load it into the database. The Excel sheet where the data resides appears as follows:

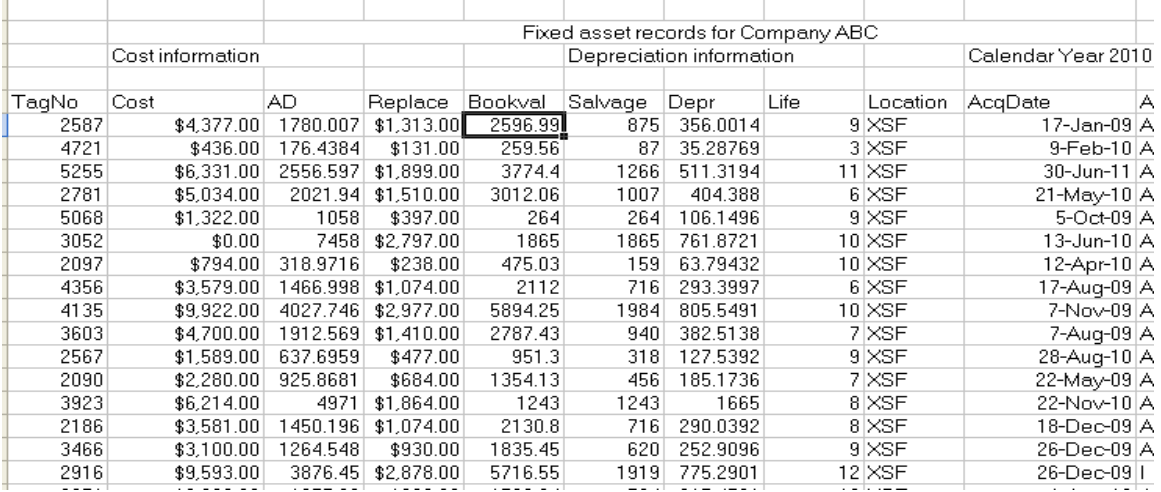

There are several things which need to be done to ready this data for import. First, only the column names are needed at the top of the sheet. Information such as titles or other information which does not consist of actual data should be removed.

Also, any numeric data which contains currency codes or commas for thousands separators must be formatted to include only digits, decimal points and an optional sign to indicate negative amounts (if present).

Dates must be formatted as mm/dd/yy.

Going down a little further on the form it can be seen that the data contains sub-total information.

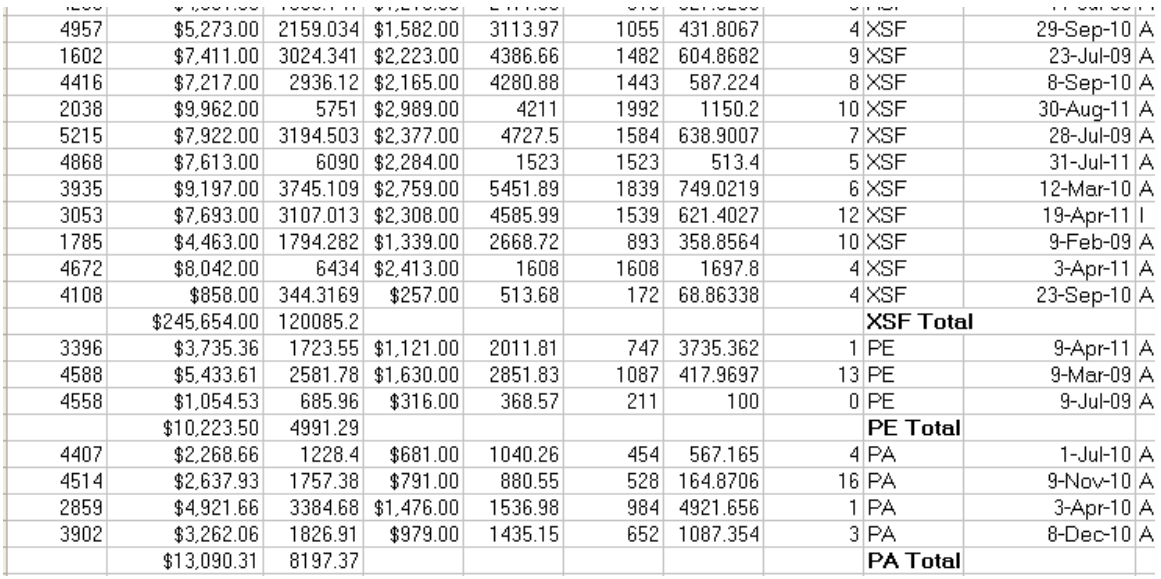

All sub-total and grand total information must also be removed. In this case, this can be done using the subtotal command – remove subtotals.

Also any grand totals or other information contained at the bottom of the form should also be removed.

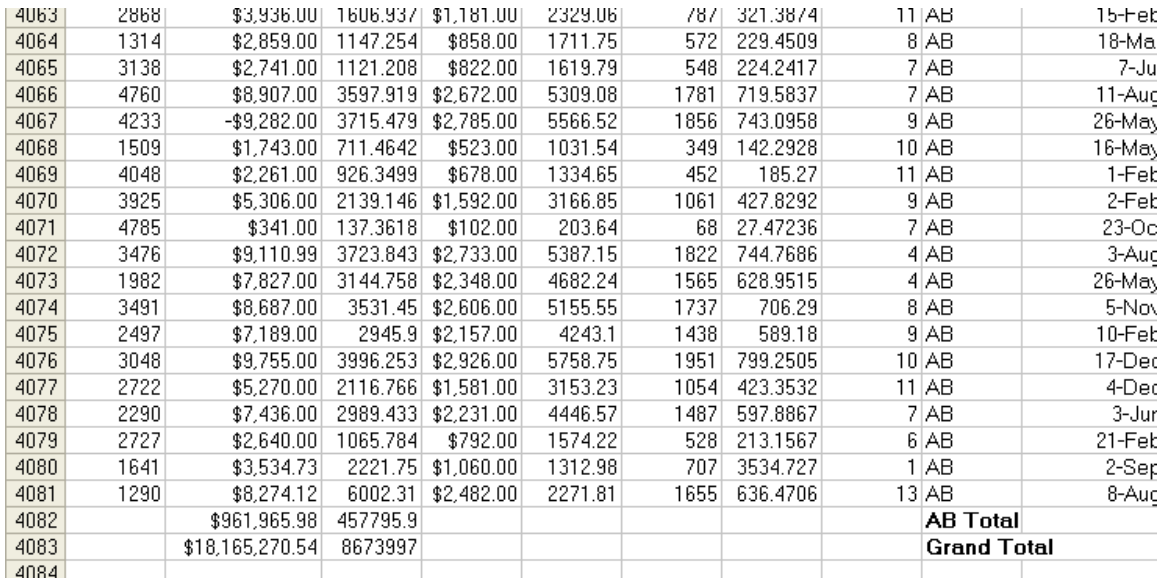

Once all this information which is not needed has been removed, and the numeric and date values formatted consistently, the data will appear as follows:

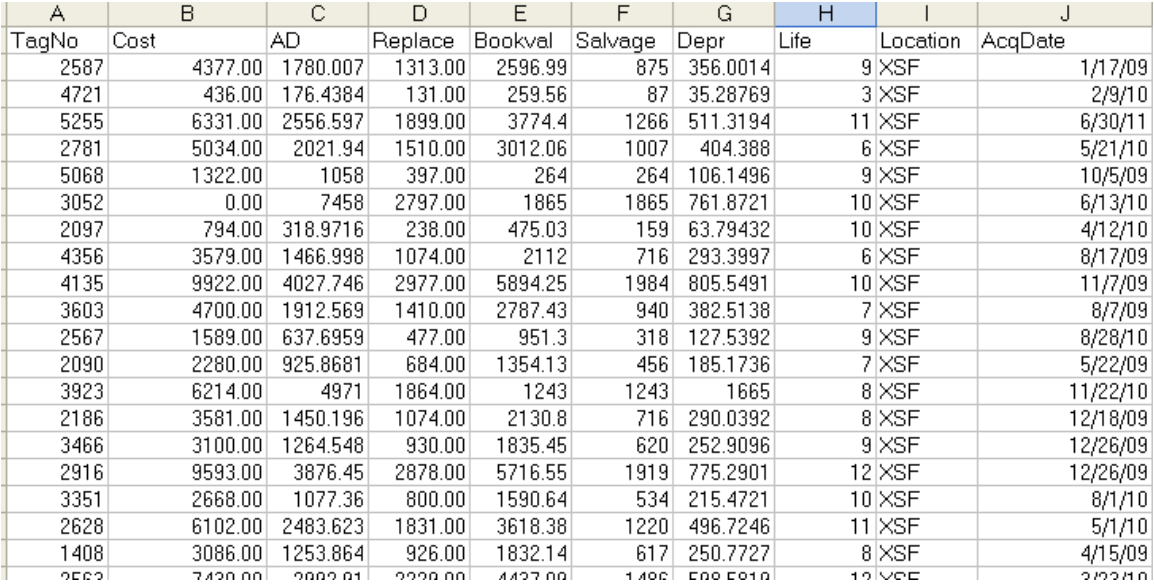

It can be seen that this data consists of only column headers and rows of data, with no blank lines included.

### Saving the data

In order to import the data into the system it must be saved in delimited format. Excel provides this ability to save a sheet as tab delimited values. The data will be saved to a special directory in the Web CAAT folder in order that it can be easily imported.

Although the Web CAAT server software can be saved and used in any folder, the screen shot below illustrates how it appears when it has been saved to a root folder on the "C: drive.

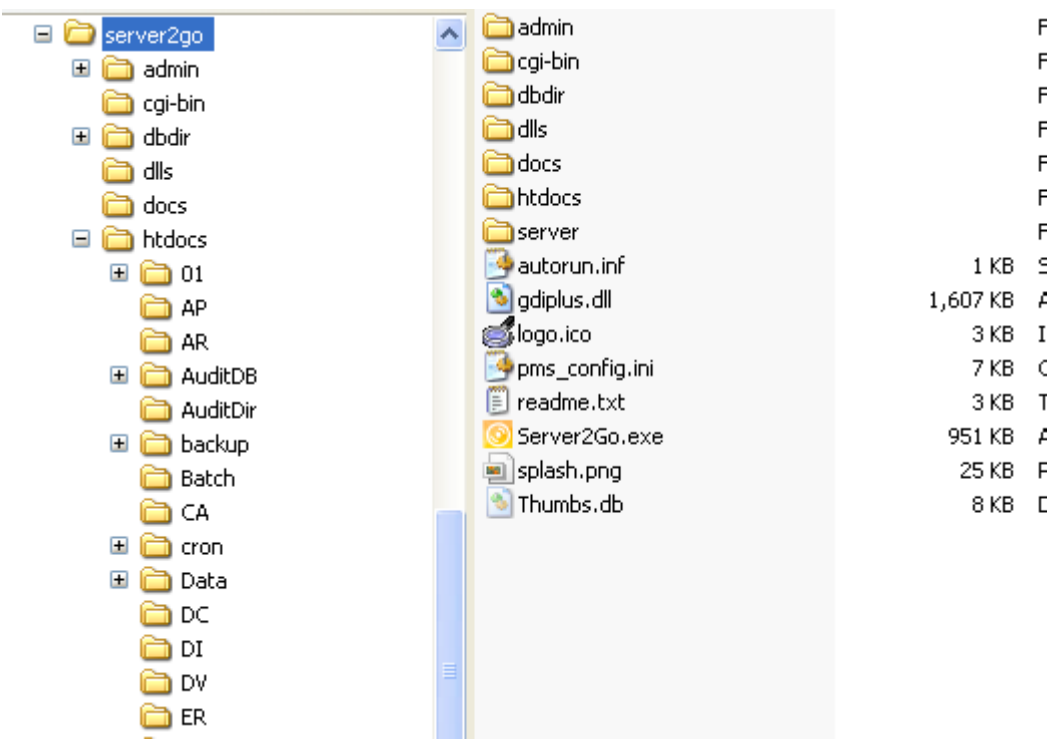

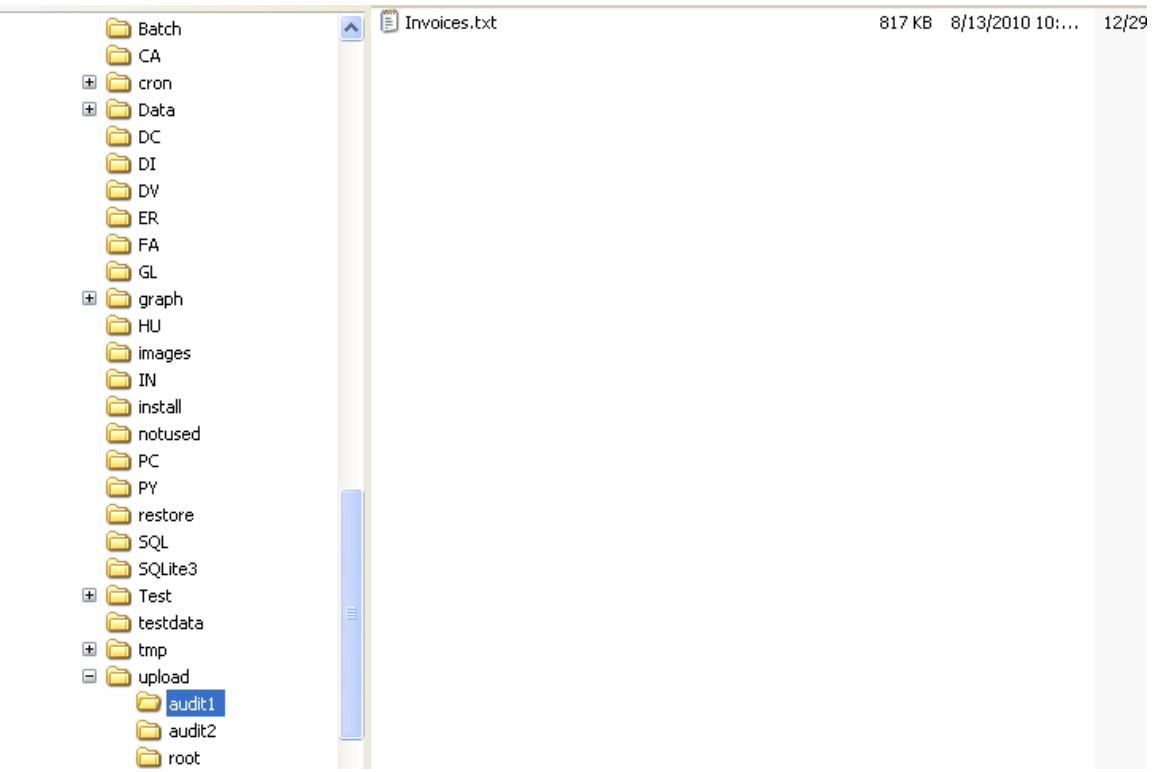

Within the folder "htdocs" there is a folder named "upload" as shown below:

The data from the Excel sheet will be saved into this folder and have the full name C:\Servber2Go\htdocs\upload\audit1\fixedassets.txt.

The name "audit1" is used because when the data is imported, the default sign on for the WebCAAT system, namely "audit1" will be used. Note that the upload folder should have a separate sub-folder for each id which may be used. In the example shown here there are three sub-folders for use  $-1$ ) audit1, 2) audit2 and 3) root.

#### Saving the Excel data

The data on the sheet is saved using the File | Save As menu and specifying that the save format is Text (tab delimited) values.

The process to save the data on the sheet to a delimited file is as follows:

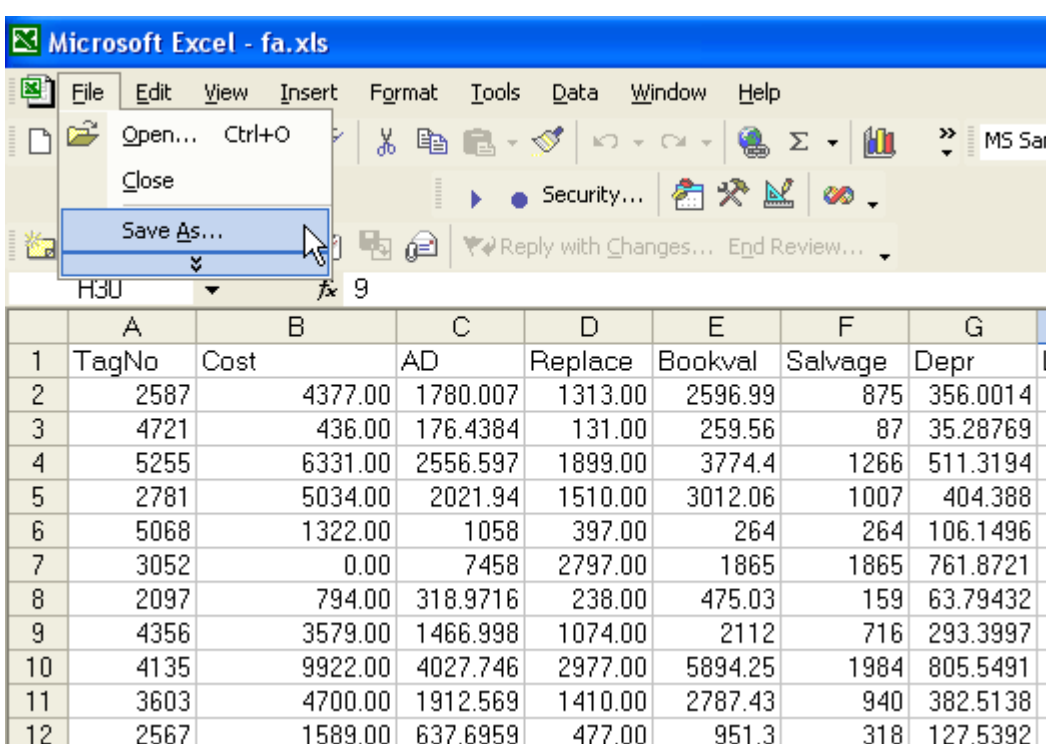

# Step 1 – Select the menu item "File | Save As"

## Step 2 – Select the format Text (tab delimited)

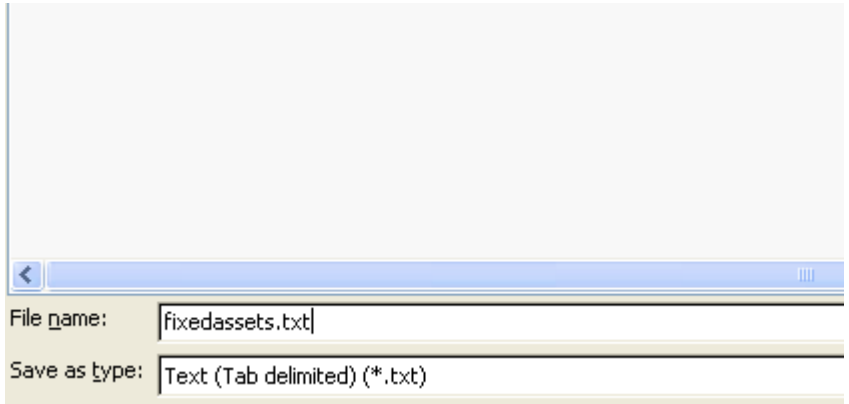

Step 3 – Click "Save"

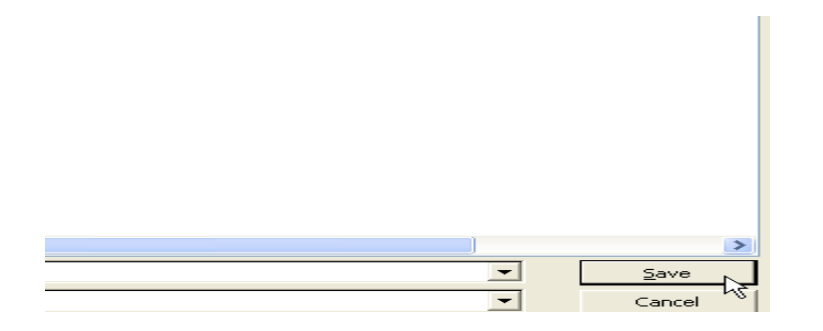

Step 4 – Warning message appears, click "OK"

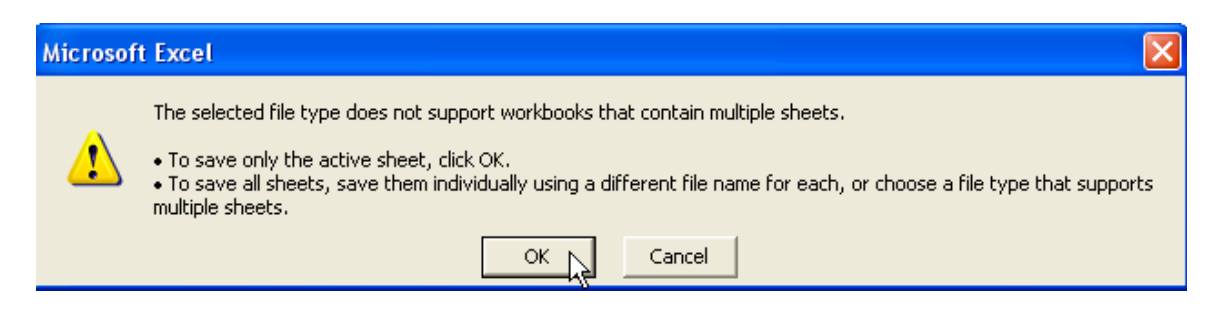

Step 5 – Additional warning message – Click "No"

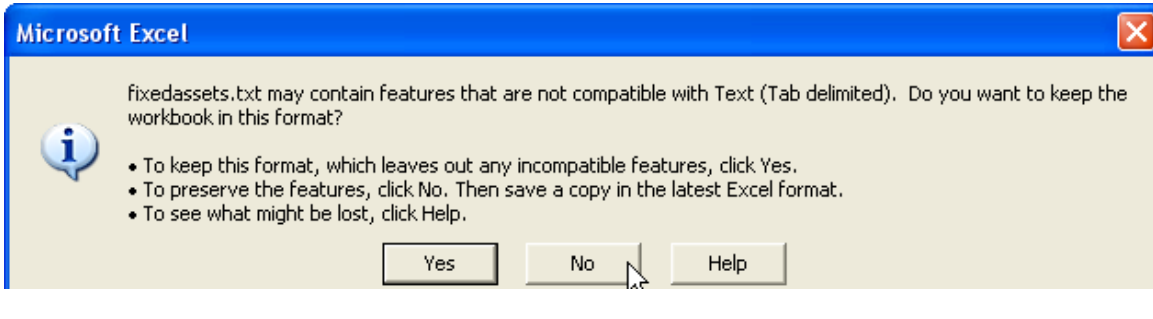

Т

Step 6 – Click "Cancel"

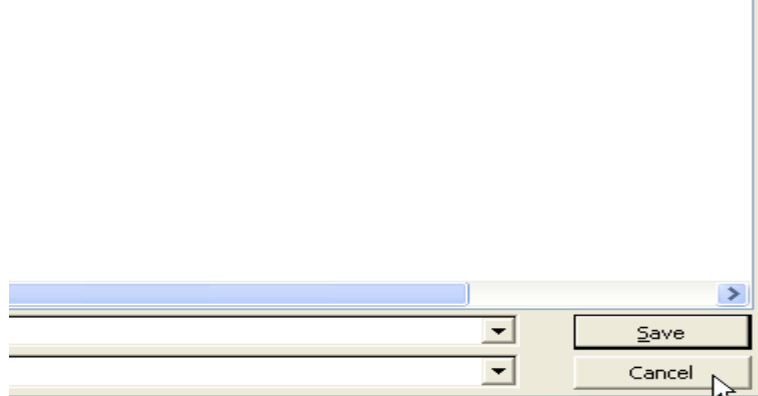

The file has now been saved and is ready to be imported using Web CAAT.

The procedures using Web CAAT are as follows:

Step 1 – Start the Web CAAT system (if it is not already started) by clinking on the program, "Server2Go.exe".

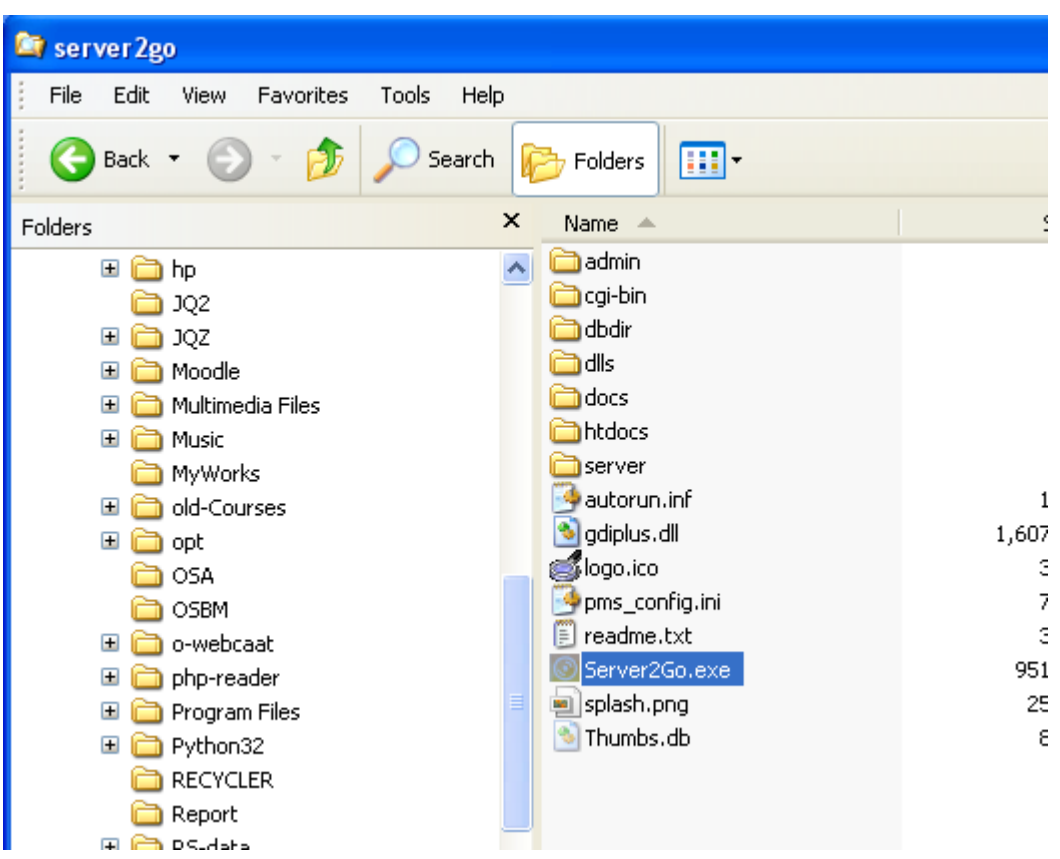

The system starts. Login by clicking the "Sign-in" button or by entering a user id and password (default is "audit1" and a password of "audit1".

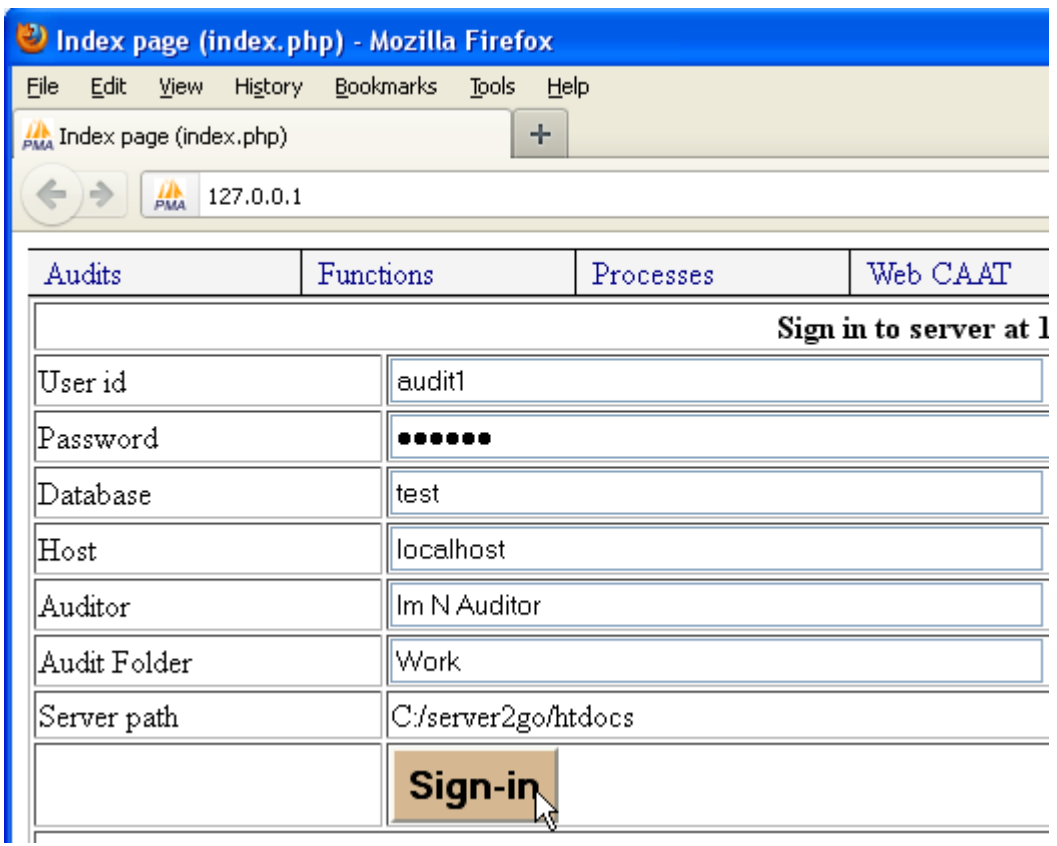

The opening form is displayed. Click "sign-in" and then select the menu item for data import "Processes|Data import| Load data from text file"

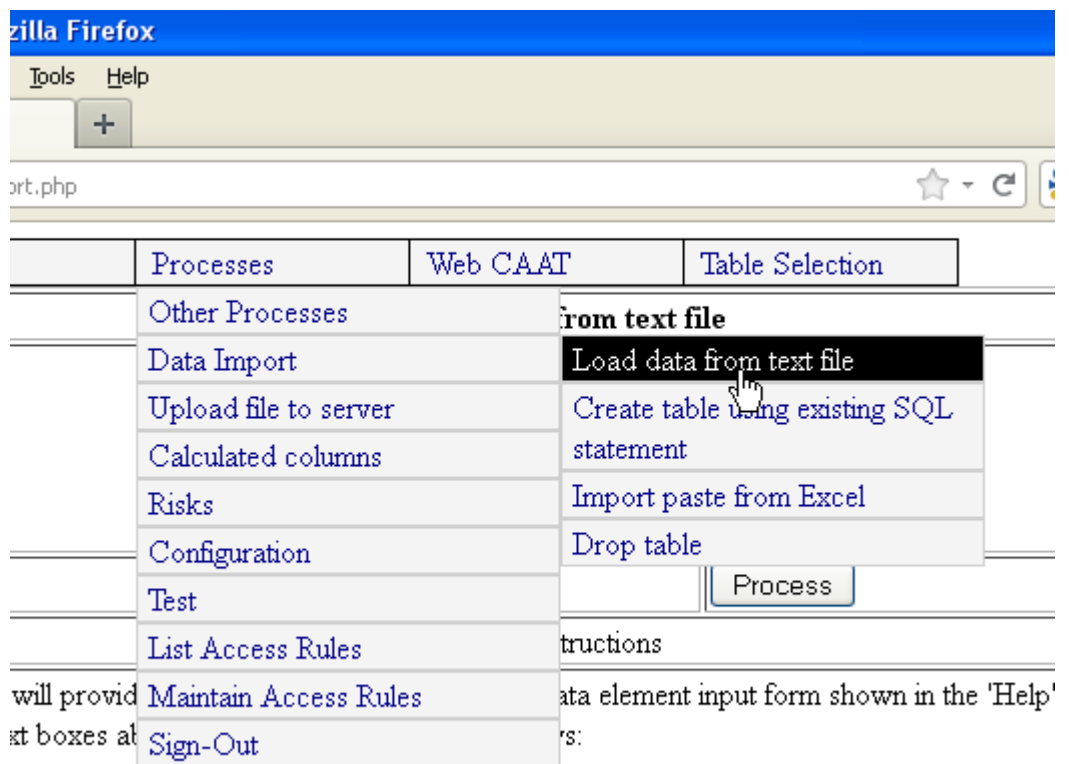

e text file containing the data to be loaded.

All of the files in the upload folder are displayed, select the file to be imported, which in this case is called fixedassets.txt.

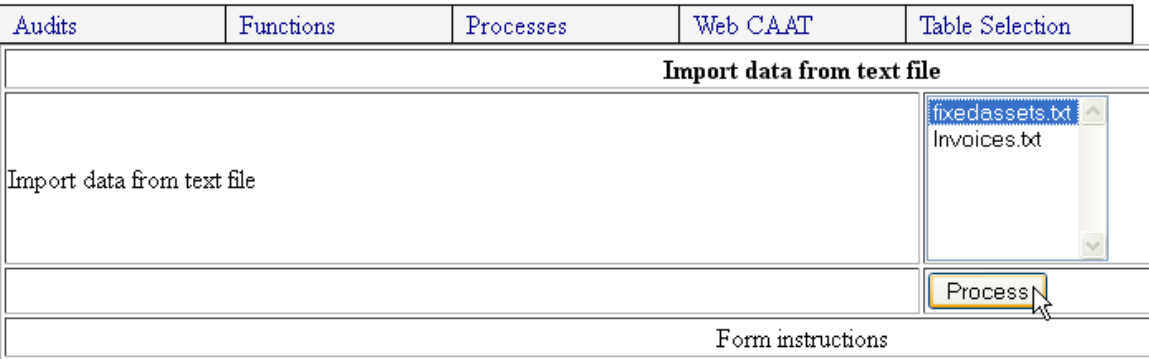

For some forms, the mouse over will provide a description or purpose of the data element input form shown in the particular, the information in the text boxes above should be completed as follows:

O Select the name of the text file containing the data to be loaded.

 $\mathbf{1}$ 

O Once all information has been entered, click the "Process" button to view the results.

o Results will also be stored at the location specified for the workpapers to be stored.

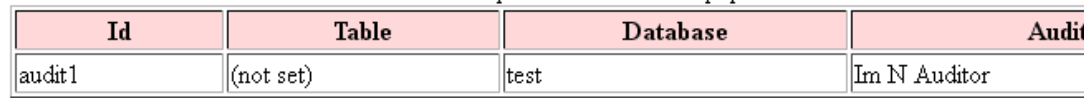

Clicking the process button displays a form where the data can either be imported into an existing table or else create a new table. In this case a new table will be created, so the form is scrolled to the bottom.

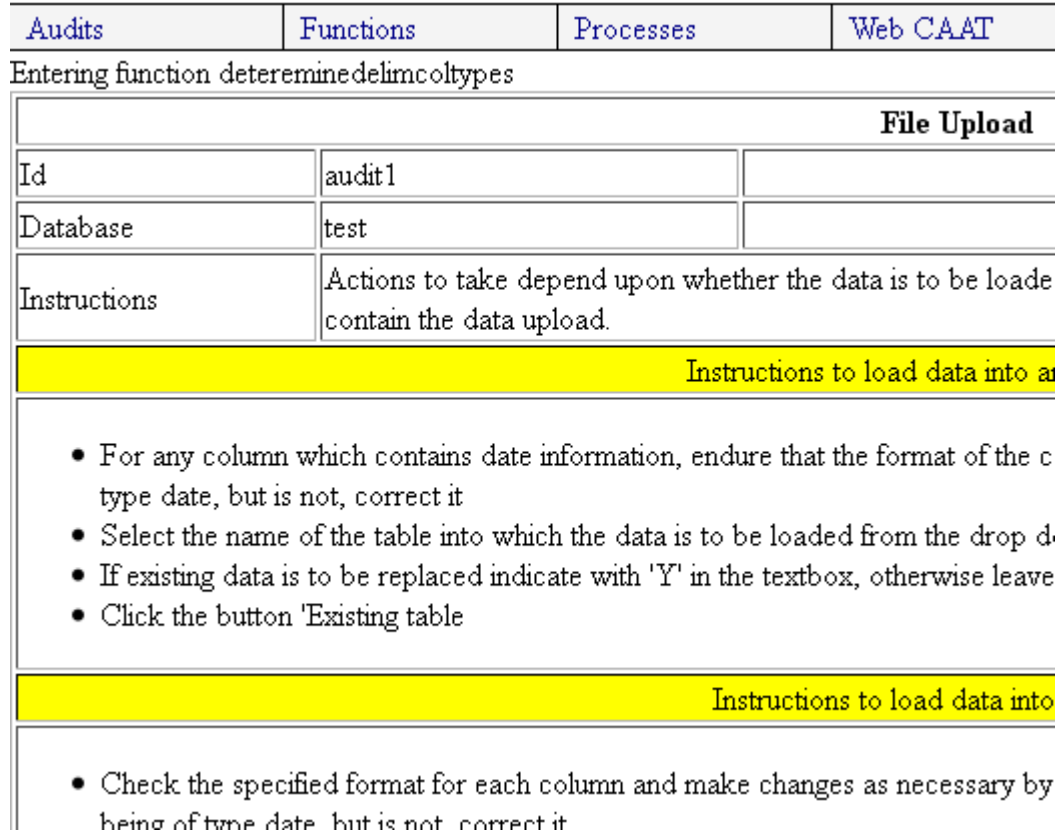

The name of the table is entered, in this case "fixedassets". The column types for the remaining columns are checked.

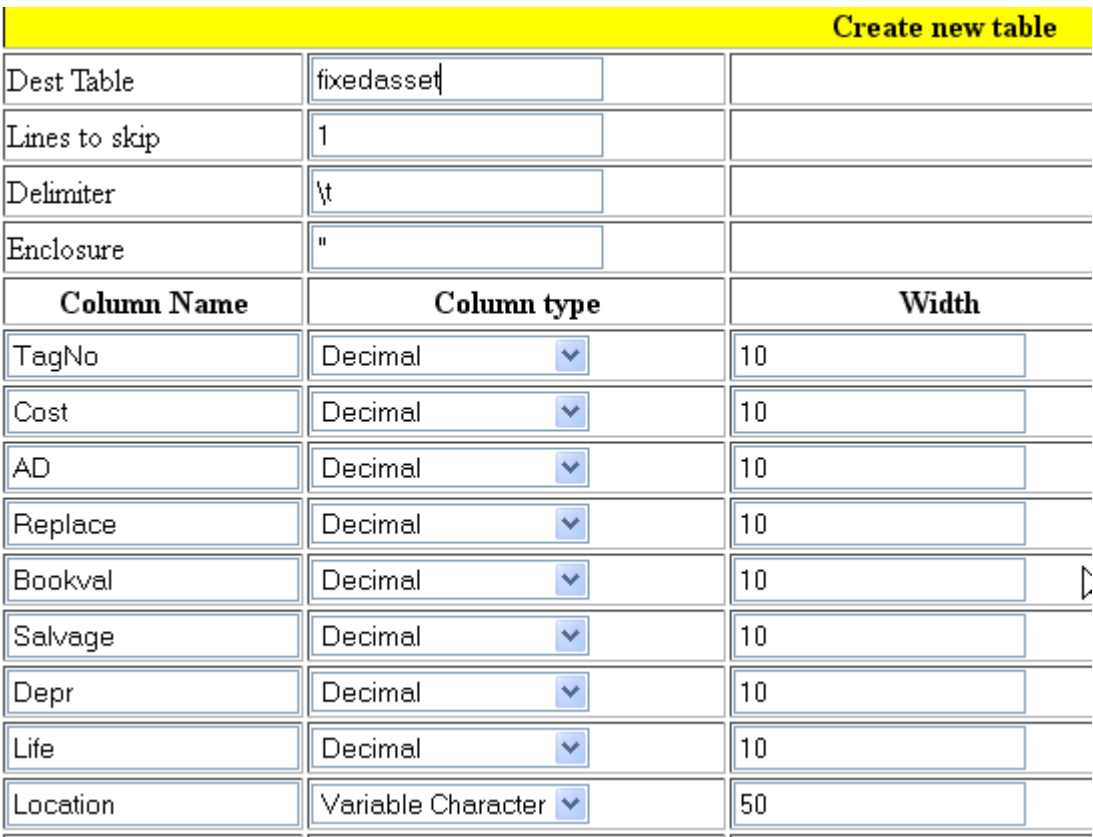

# Auditing fixed assets with Web CAAT

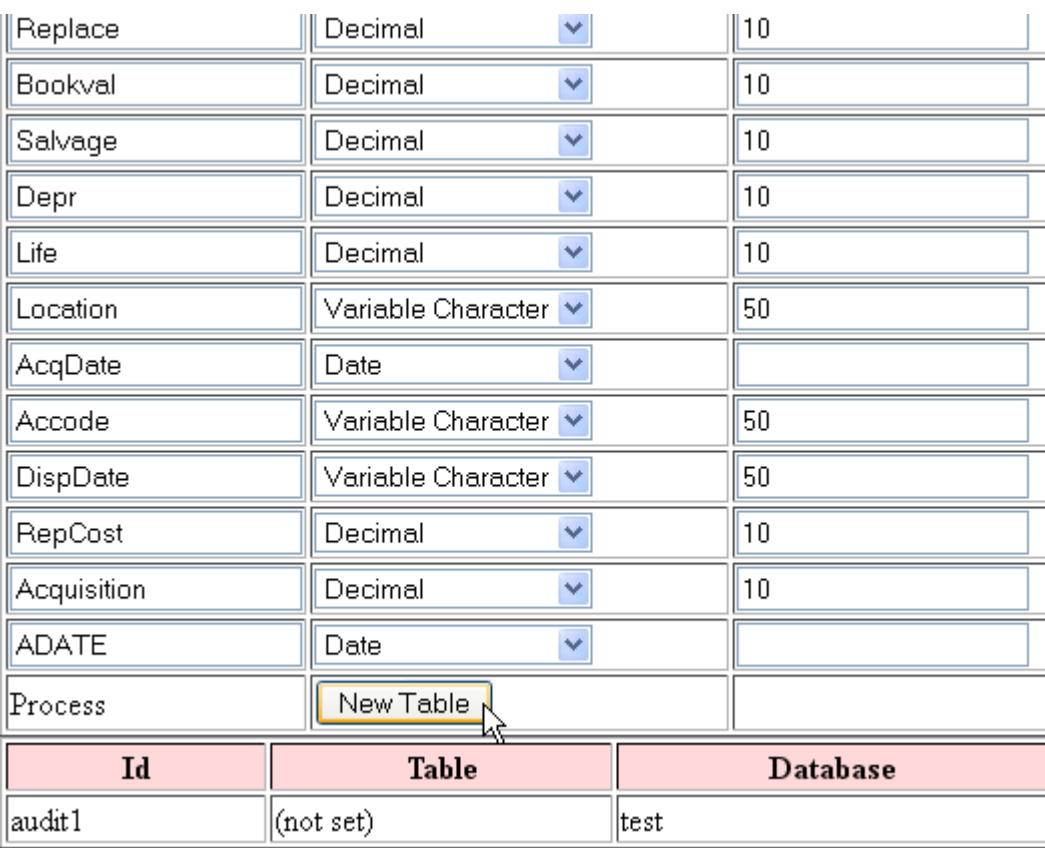

# Once the values have been checked, the "New Table" button is clicked.

A form is displayed with any error messages (which are shown in red).

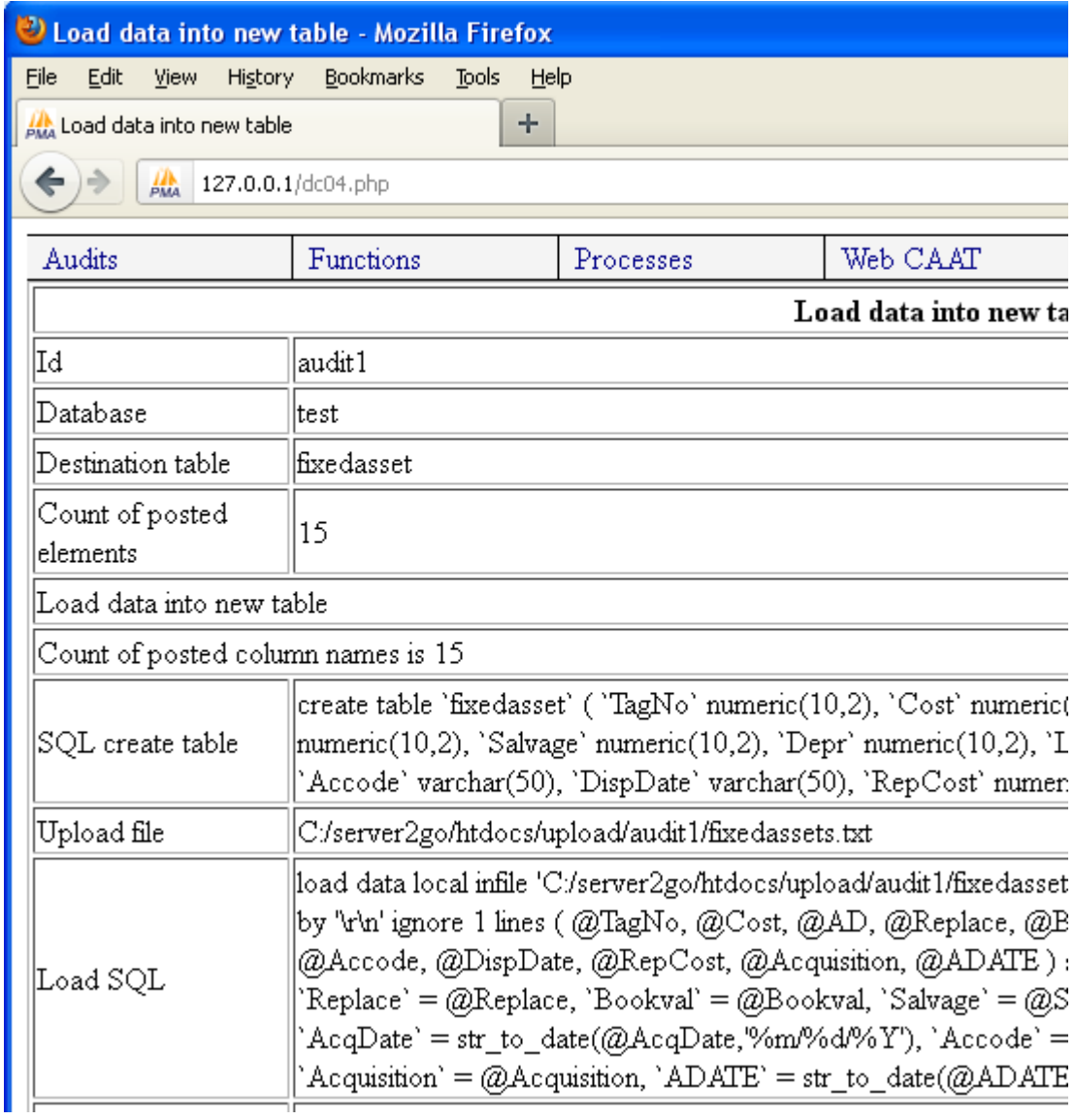

There were no errors in this instance and twenty rows of data are shown in order that the results of the import can be seen.

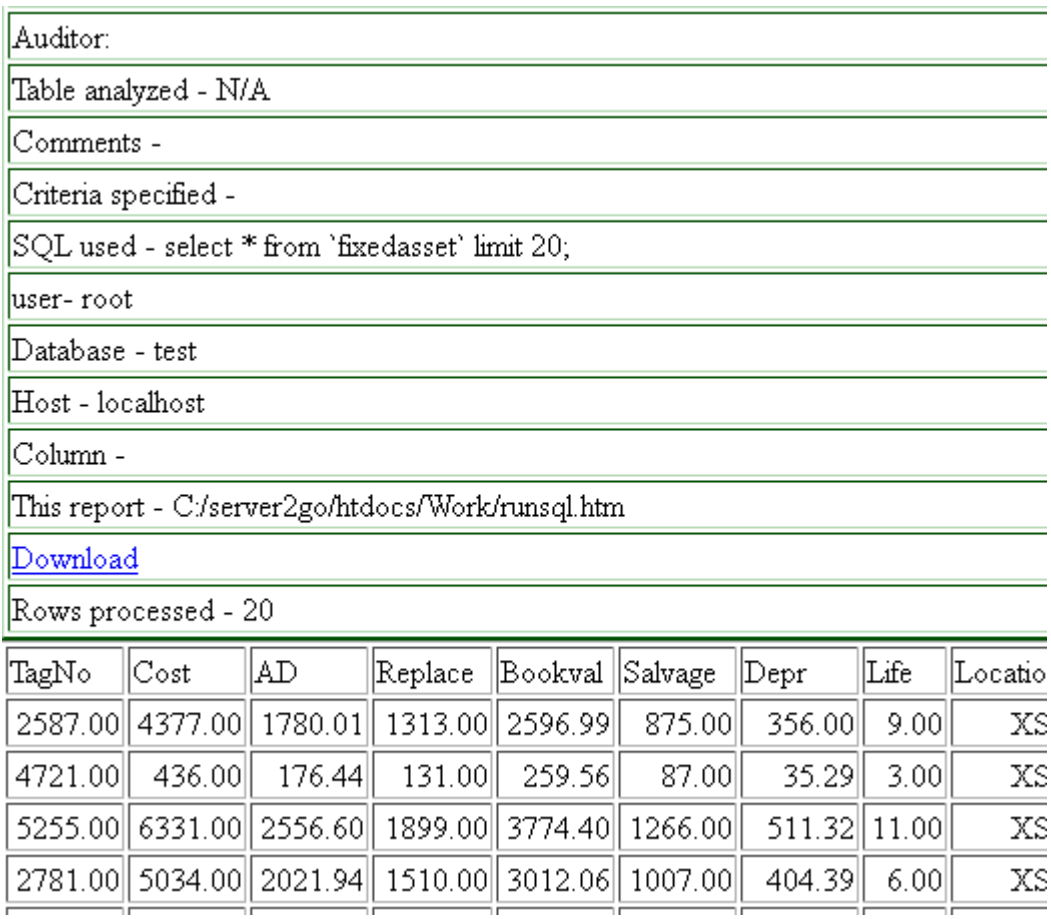

The data has now been loaded and is ready for audit testing procedures.

In the next section a variety of commonly performed audit tasks will be illustrated. Each audit task objective will be briefly described, then the procedures explained. Finally the results will be shown and interpreted.

Task 1 – Obtain control totals for fixed asset costs to agree to the trial balance.

Step 1 – Sign in to Web CAAT using the default id and password of "audit1"

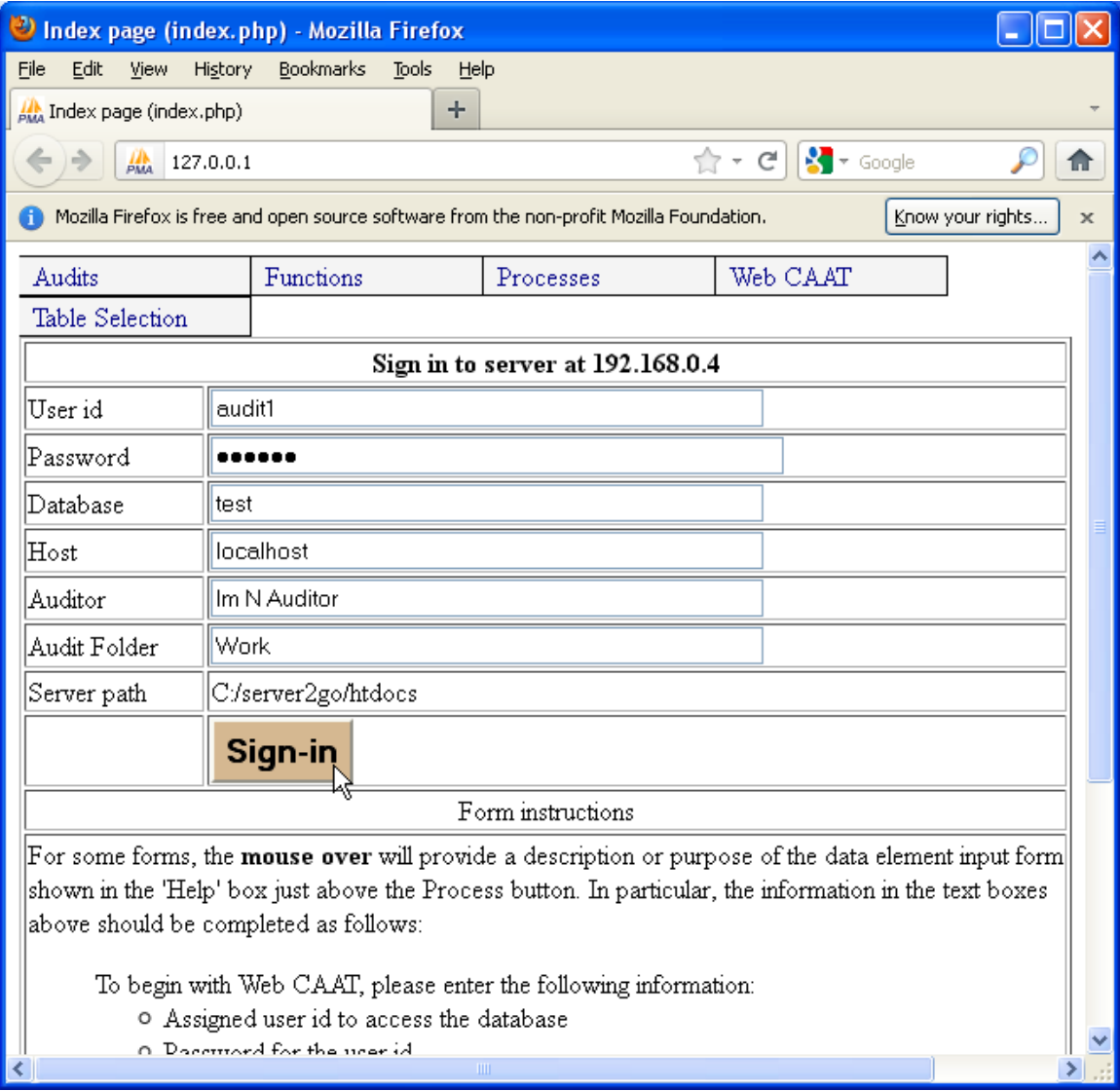

Clicking on the sign-in form results in the automatic display of the table selection form. The table which was created was named "fixedassets". This table will be selected and then used for analysis. Note that on all the forms, the active table name is displayed at the bottom of the form.

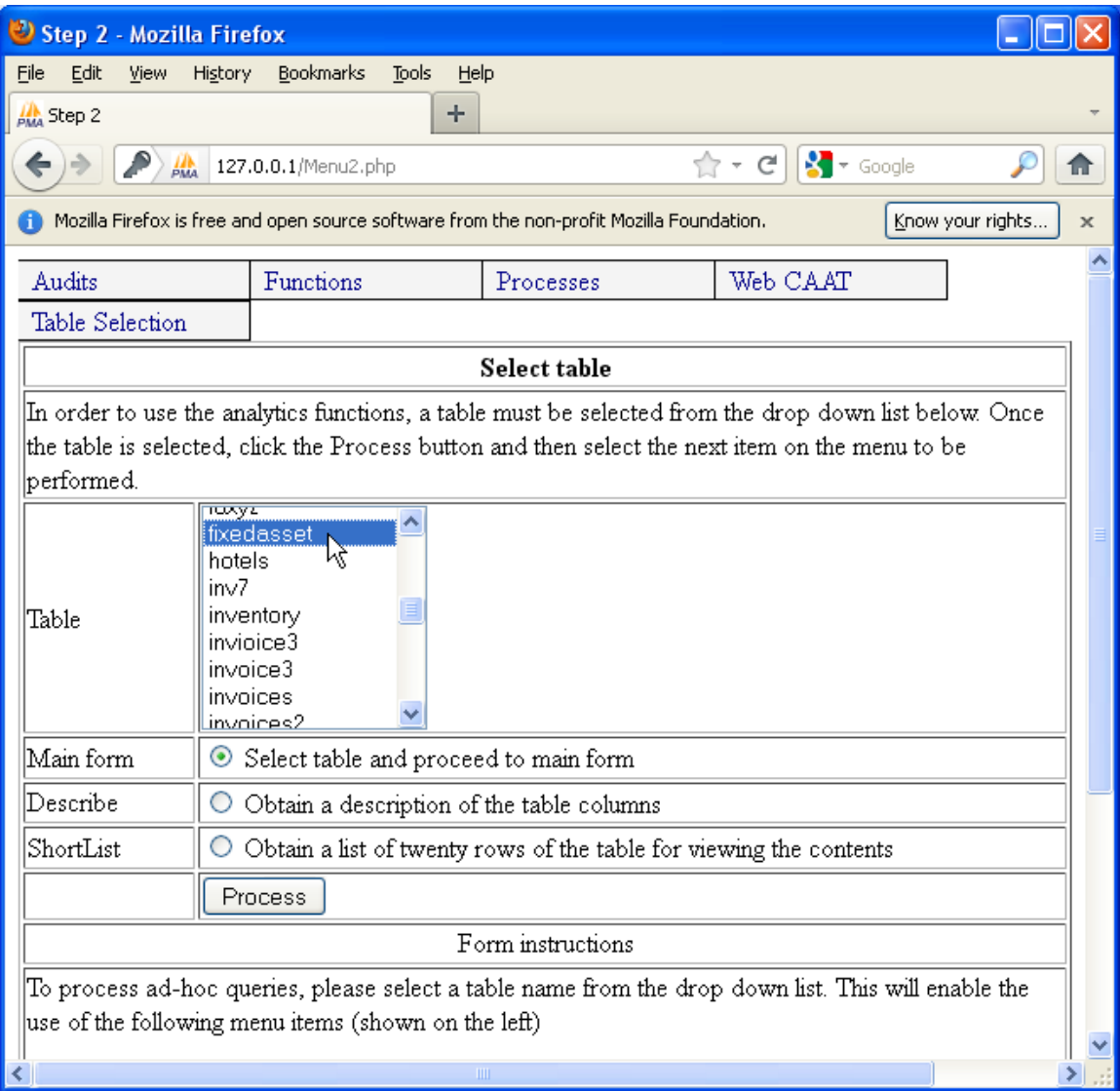

The table fixedassets is selected from the drop down list after scrolling down. If the names of the columns were needed for display the second radio button could be clicked. However, for this analysis, the information is also available from the drop down list of column names. Clicking on the "Process" button will enable the selection of the analysis tool to use. In this example, the analysis will be "Functions | Numeric functions | Statistics".

The menu item "Functions | Numeric functions | Statistics" is selected in order to obtain control totals for the fixed asset costs.

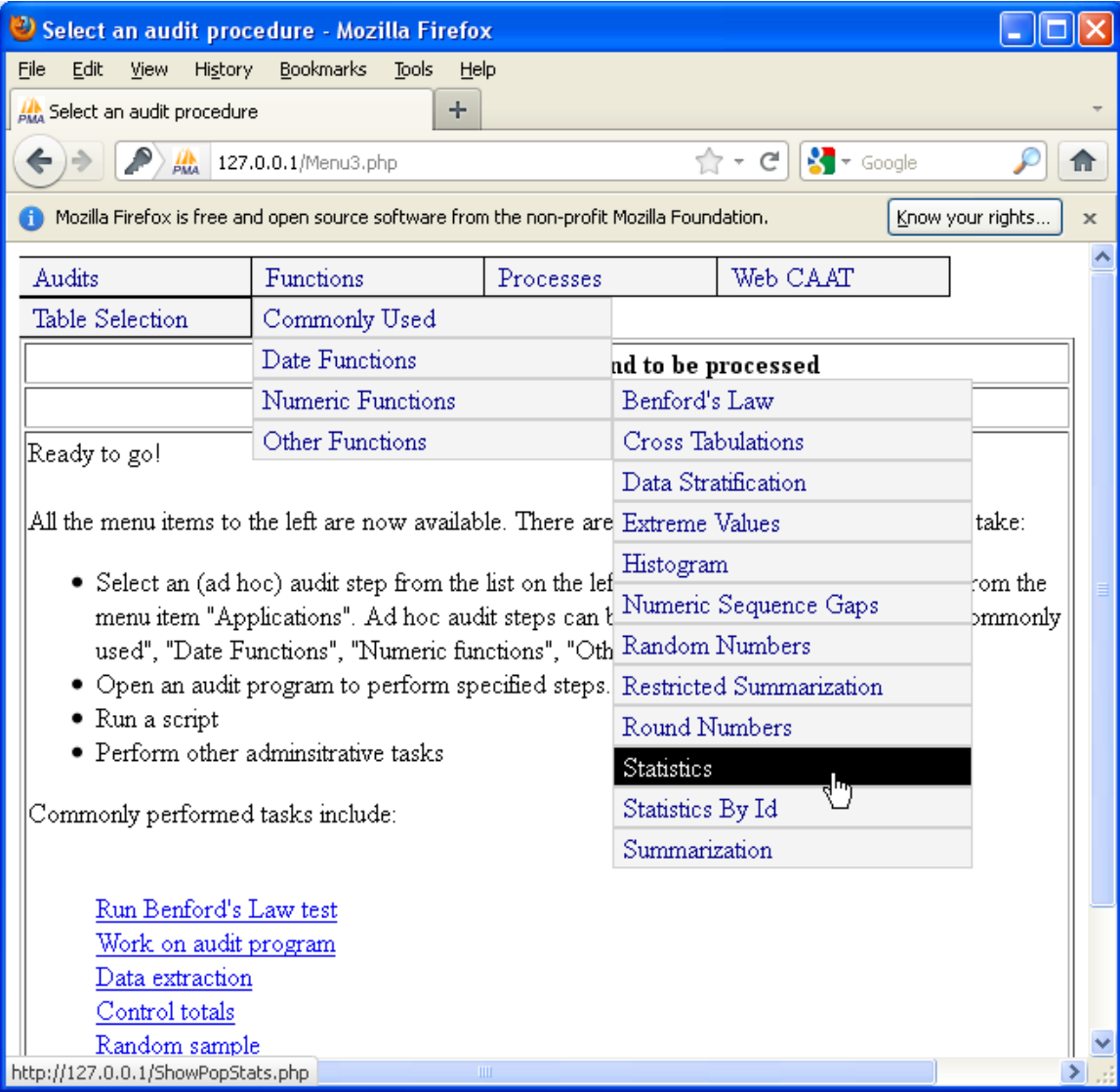

The numeric column to be analyzed is named "Cost", so that column is selected from the drop down list. Thus, this analysis will provide basic statistics as they relate to the fixed asset cost.

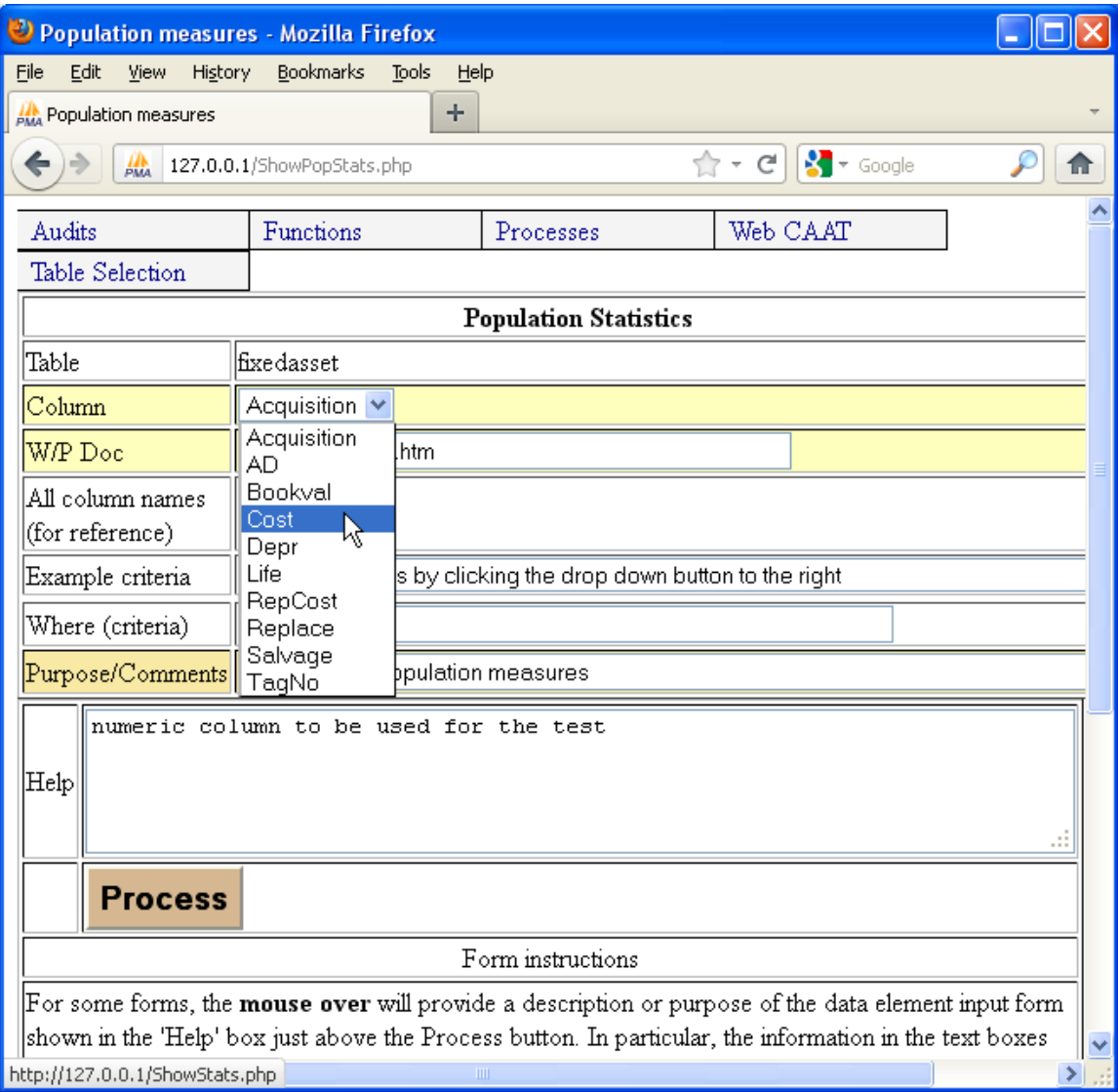

The column named "Cost" is selected from the list of all numeric columns. At this point additional information could have been provided to limit the test to just records meeting certain criteria, etc. However, the demonstration will begin with the very basic. Later in this article, more complex processing will be demonstrated.

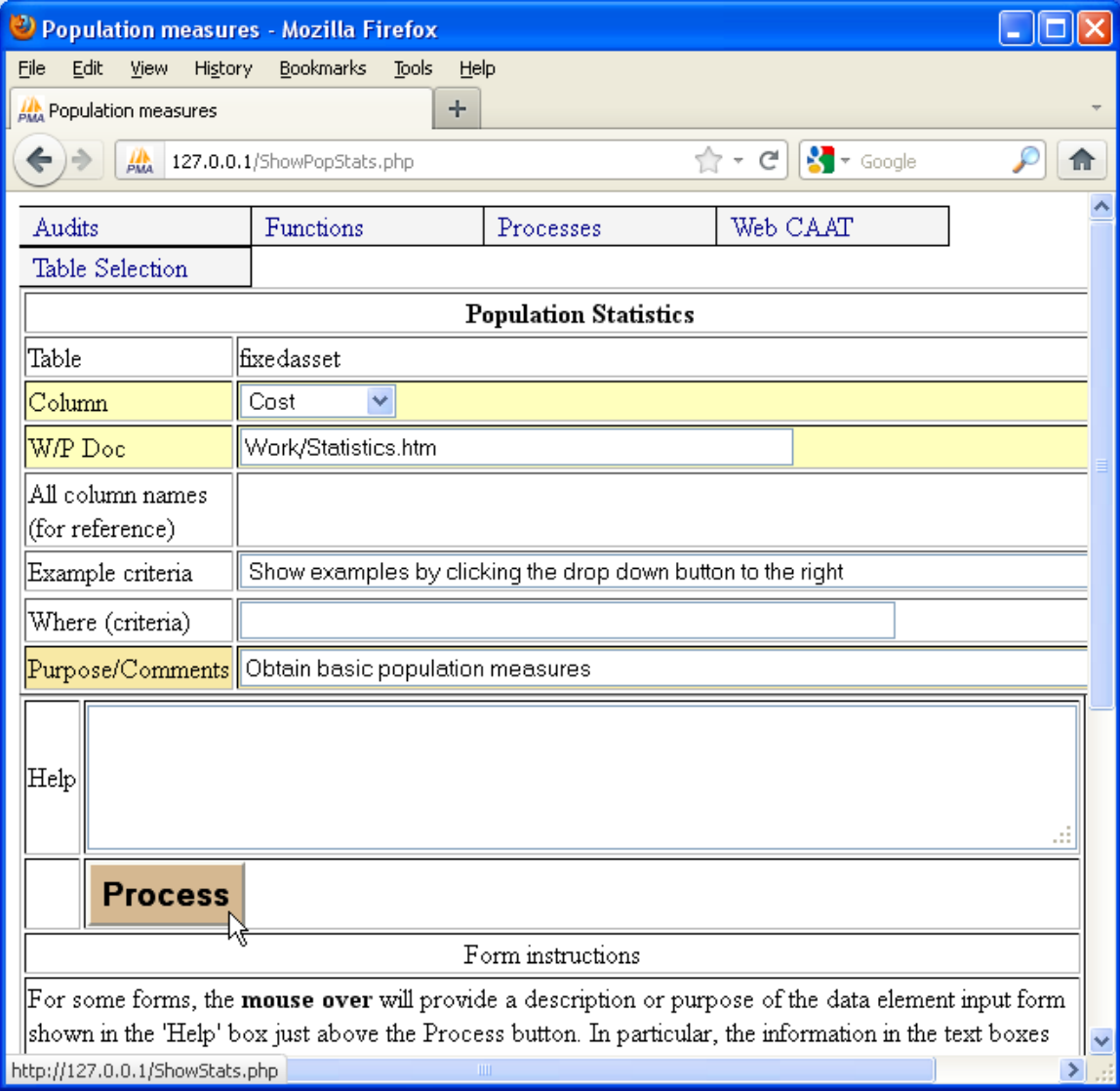

Clicking on the "Process" button enables the results to be displayed. These results are shown below. The top of the form is shown first, and contains the processing information used for documentation in the work papers. Scrolling down the form, the results obtained are displayed.

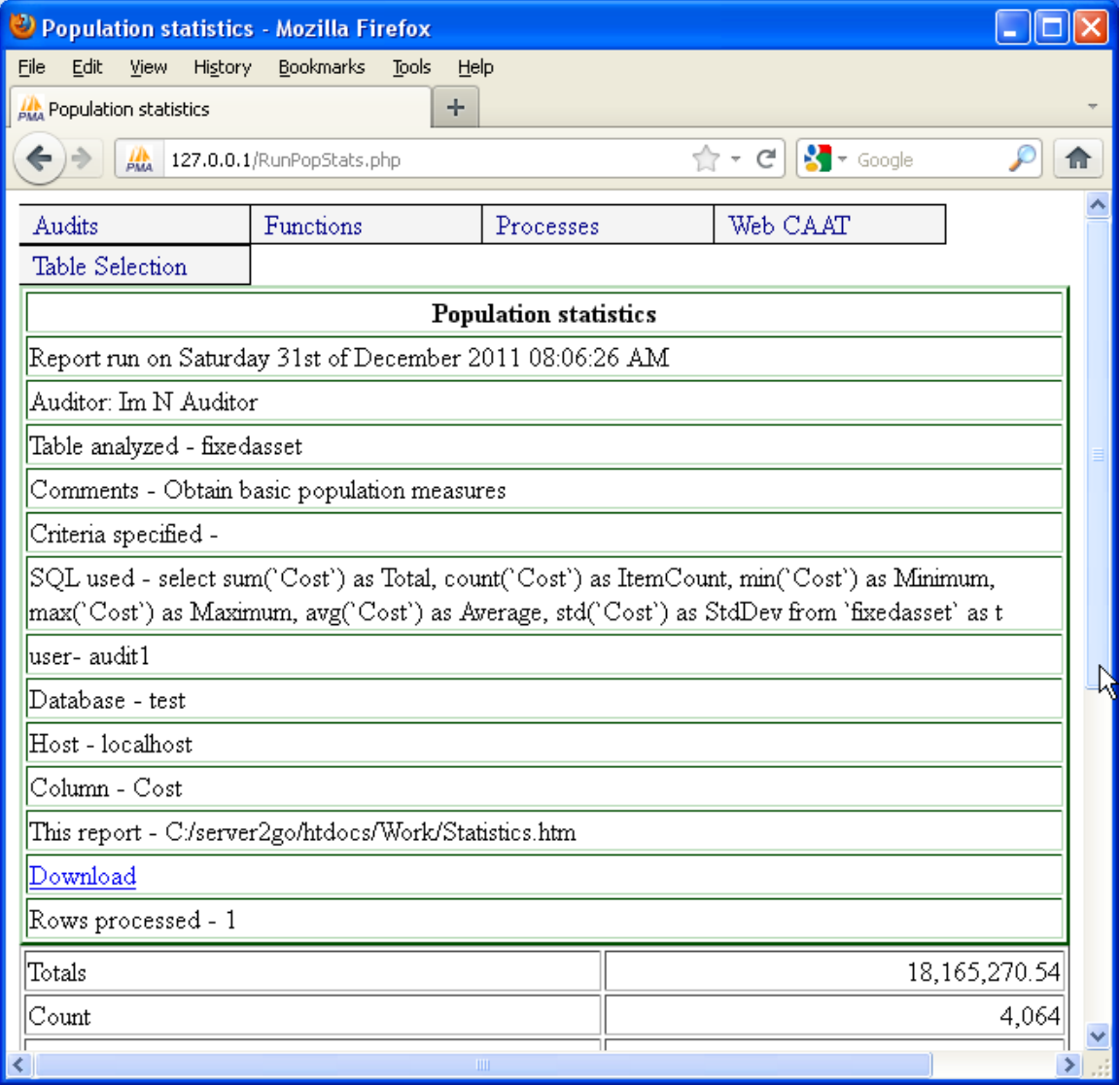

The key statistics for the fixed asset cost are shown in the form. This includes totals, counts, debits, credits, minimum and maximum values, etc. Note that the data does contain errors, e.g. there are fixed assets with a recorded cost of a credit amount. This has been done deliberately in order to illustrate audit procedures for the detection of anomalies. The control totals shown below should then be agreed with the amounts on a trial balance before any further audit work is performed.

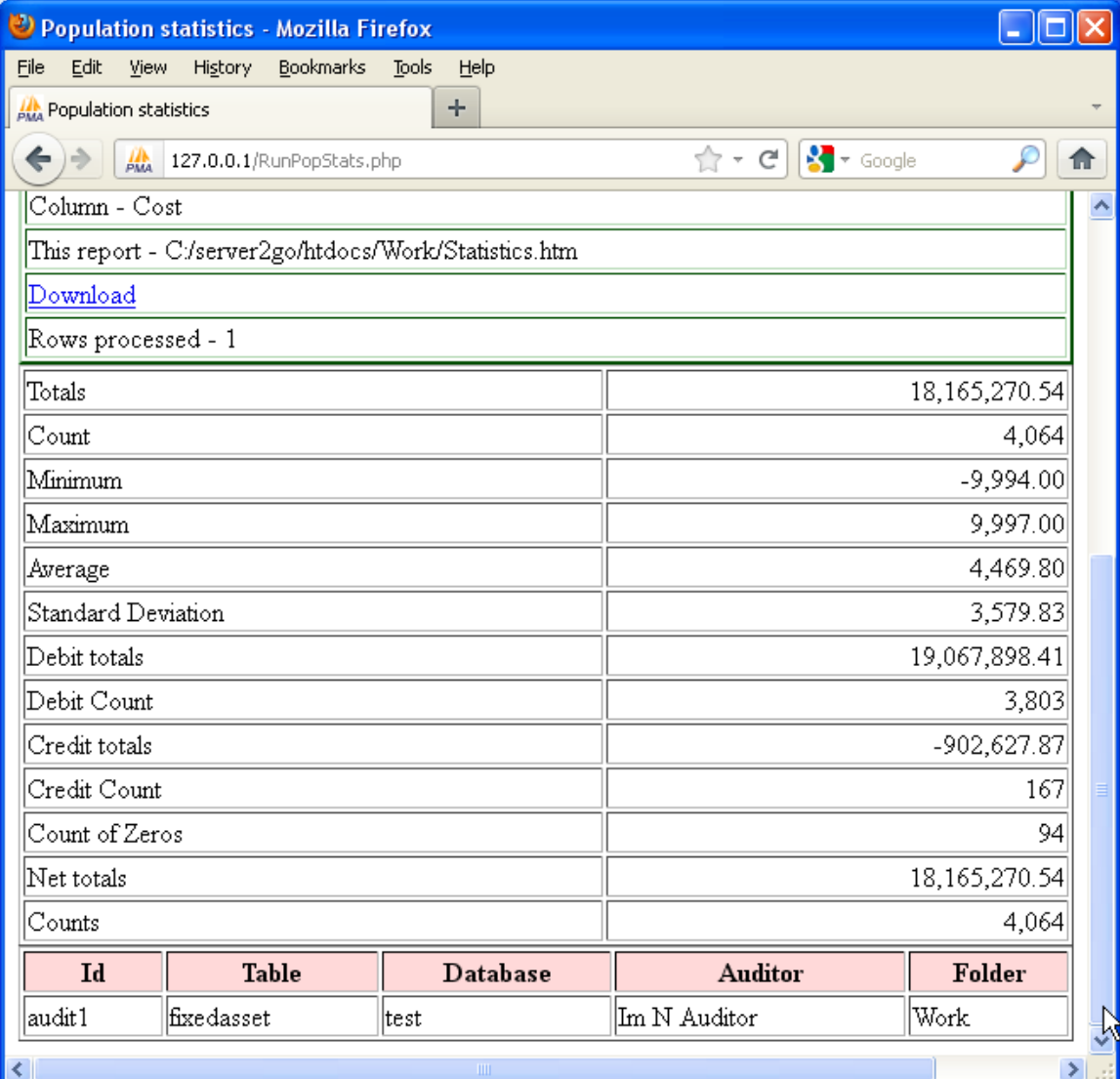

# Task 2 – Obtain sub- totals for fixed asset costs by location.

To obtain sub-totals click the menu item "Functions | Numeric functions | Summarization"

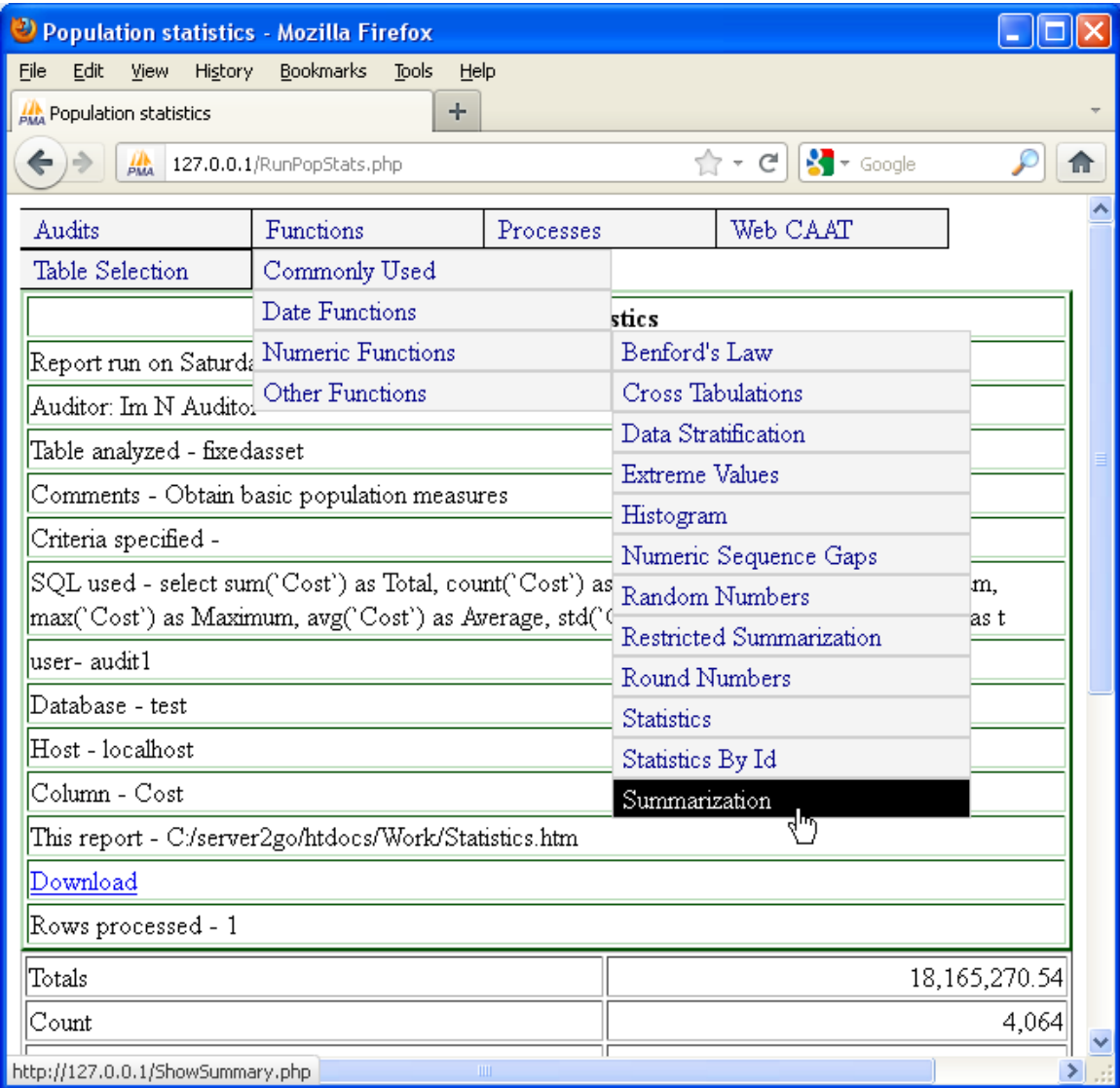

A form is displayed, where up to five control breaks can be specified, as well as the numeric column to be summarized. For this example, the summarization will be done by asset cost. Only a single control break will be selected here, namely location. However, if it was desired to obtain sub-totals by useful life within location, then the first control break would be location and the second control break would be useful lives.

The graphic below depicts the selection of the numeric column value to be summarized, named cost.

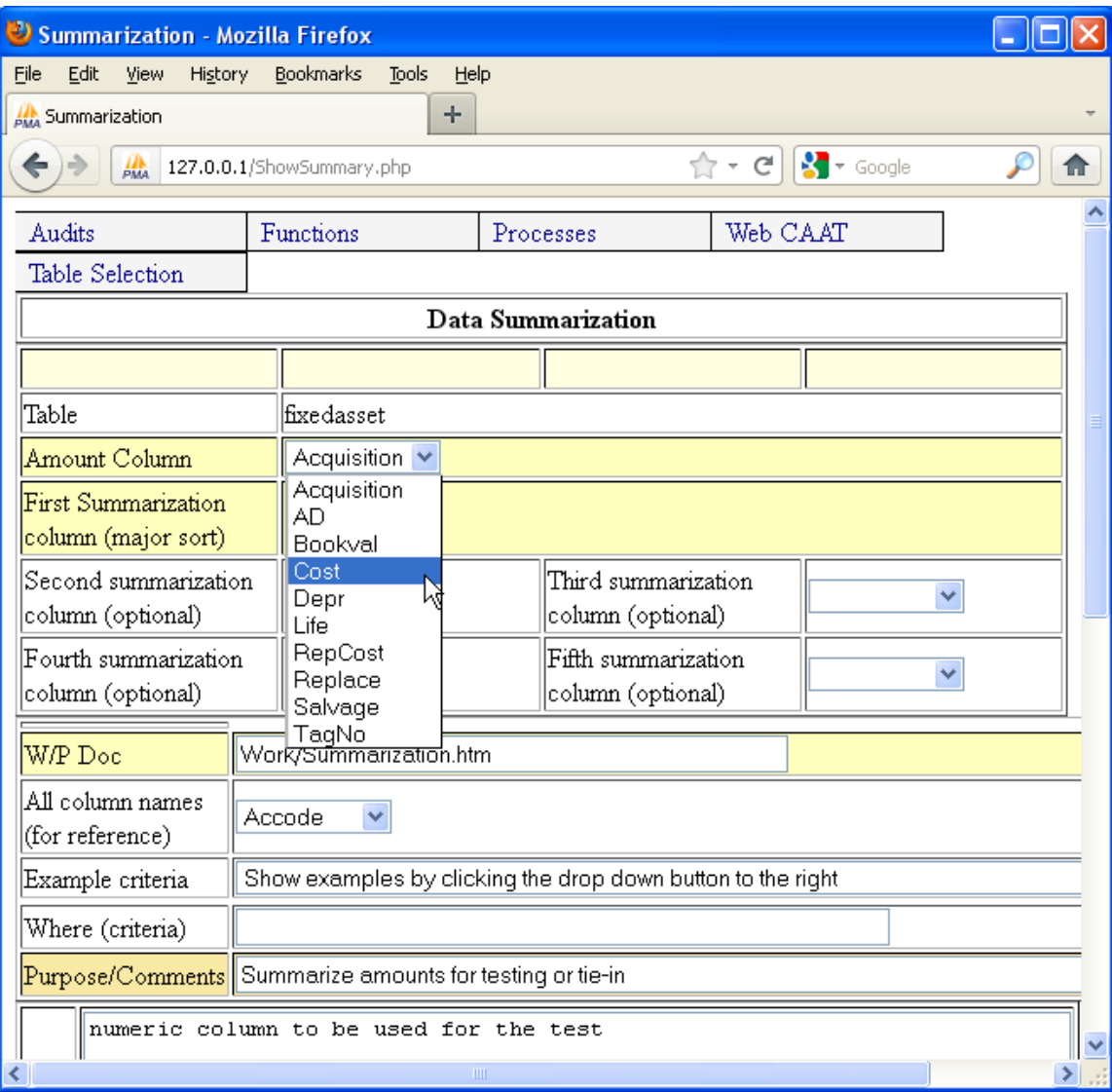

Next, the first control break is selected from the drop down list. In this example, the control break is location because subtotals of asset cost by location are needed. Note that it is possible to introduce additional complexities, such as additional control breaks as well as criteria for selection. For example, sub-totals may be needed for a specific date range such as assets acquired during a calendar quarter, etc.

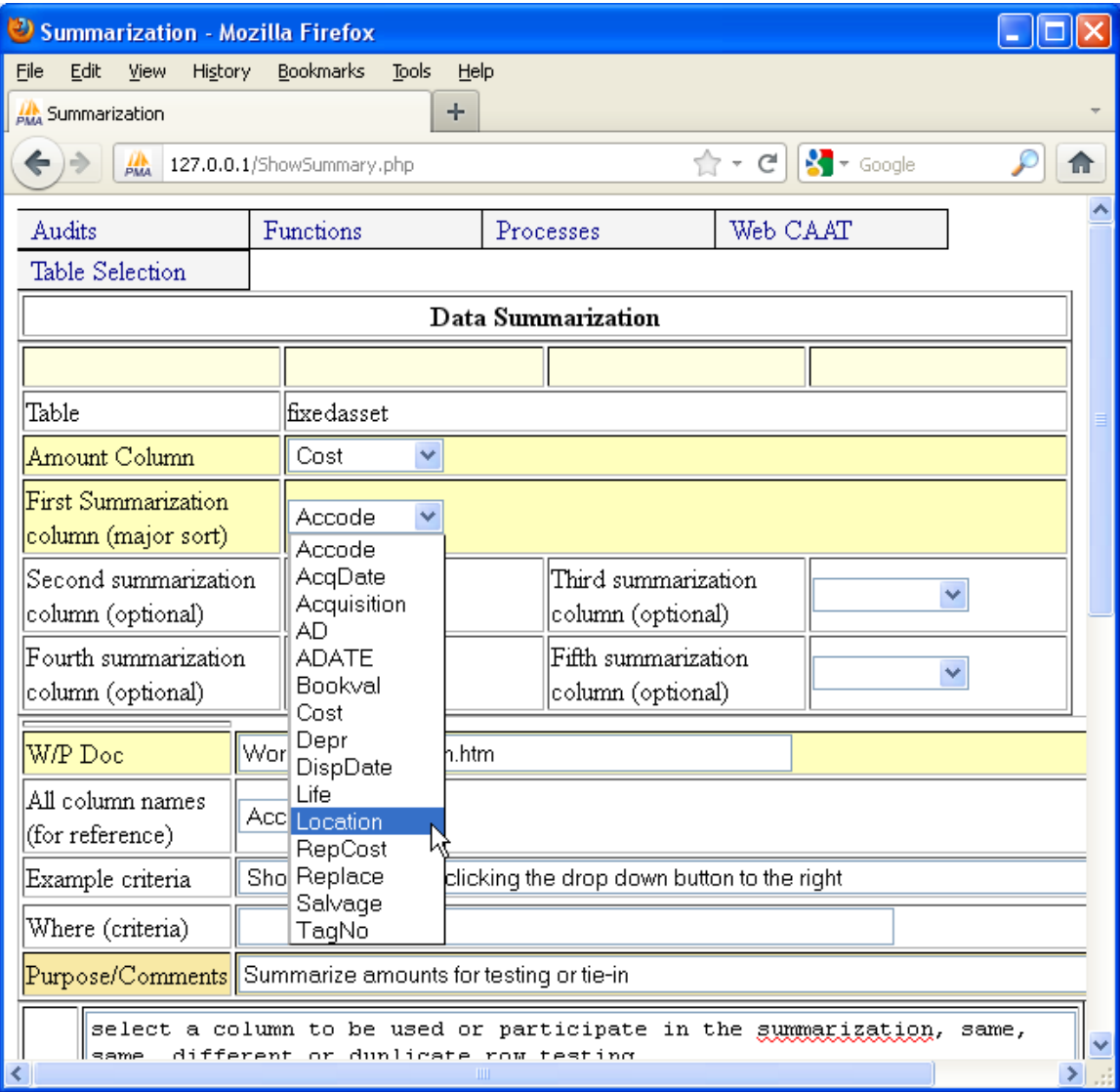

Once the control break column "location" is selected from the drop down list. Sub-totals can be obtained by clicking the "Process" button.

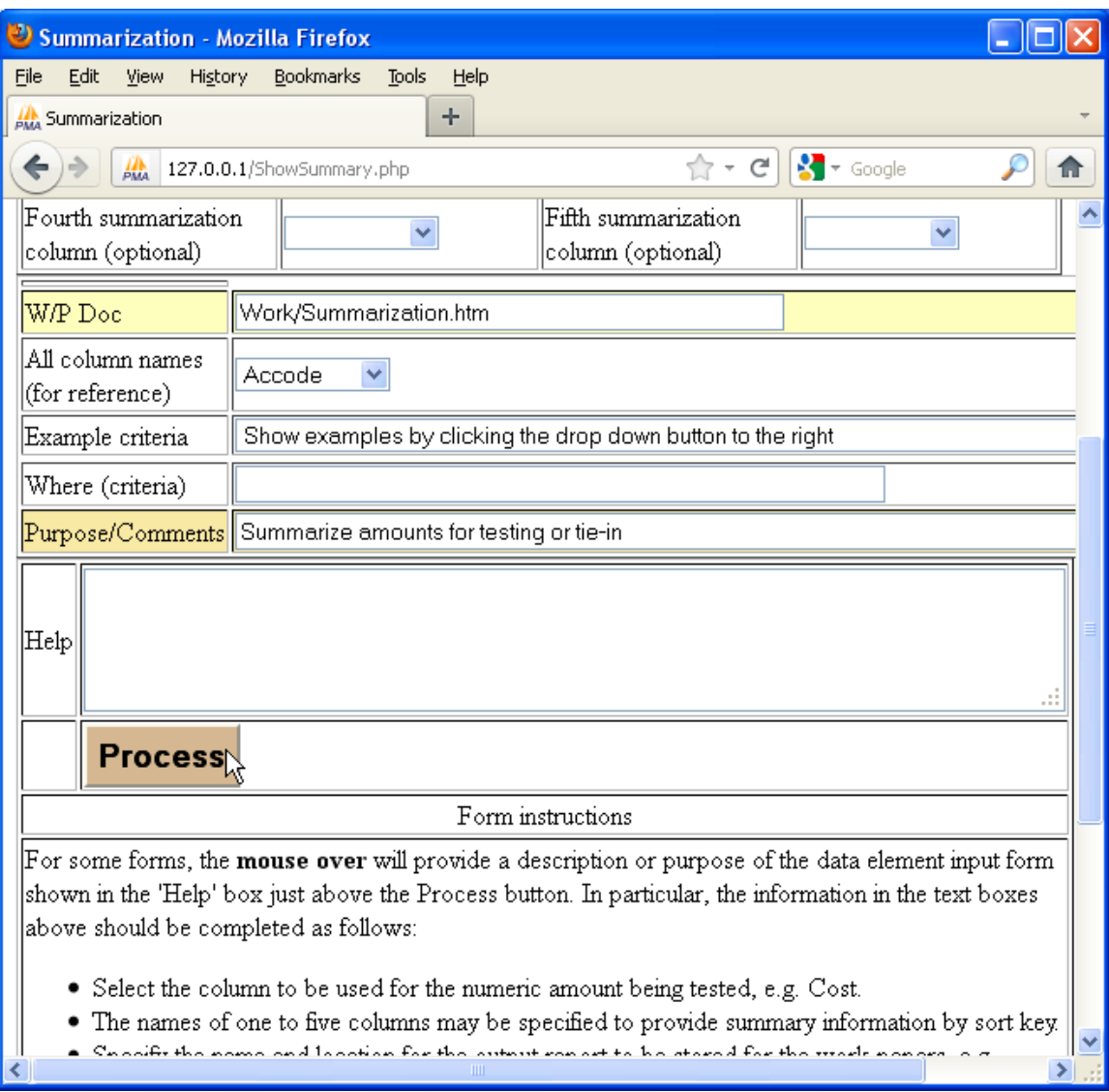

Information for the work papers is provided which documents the details of the test performed.

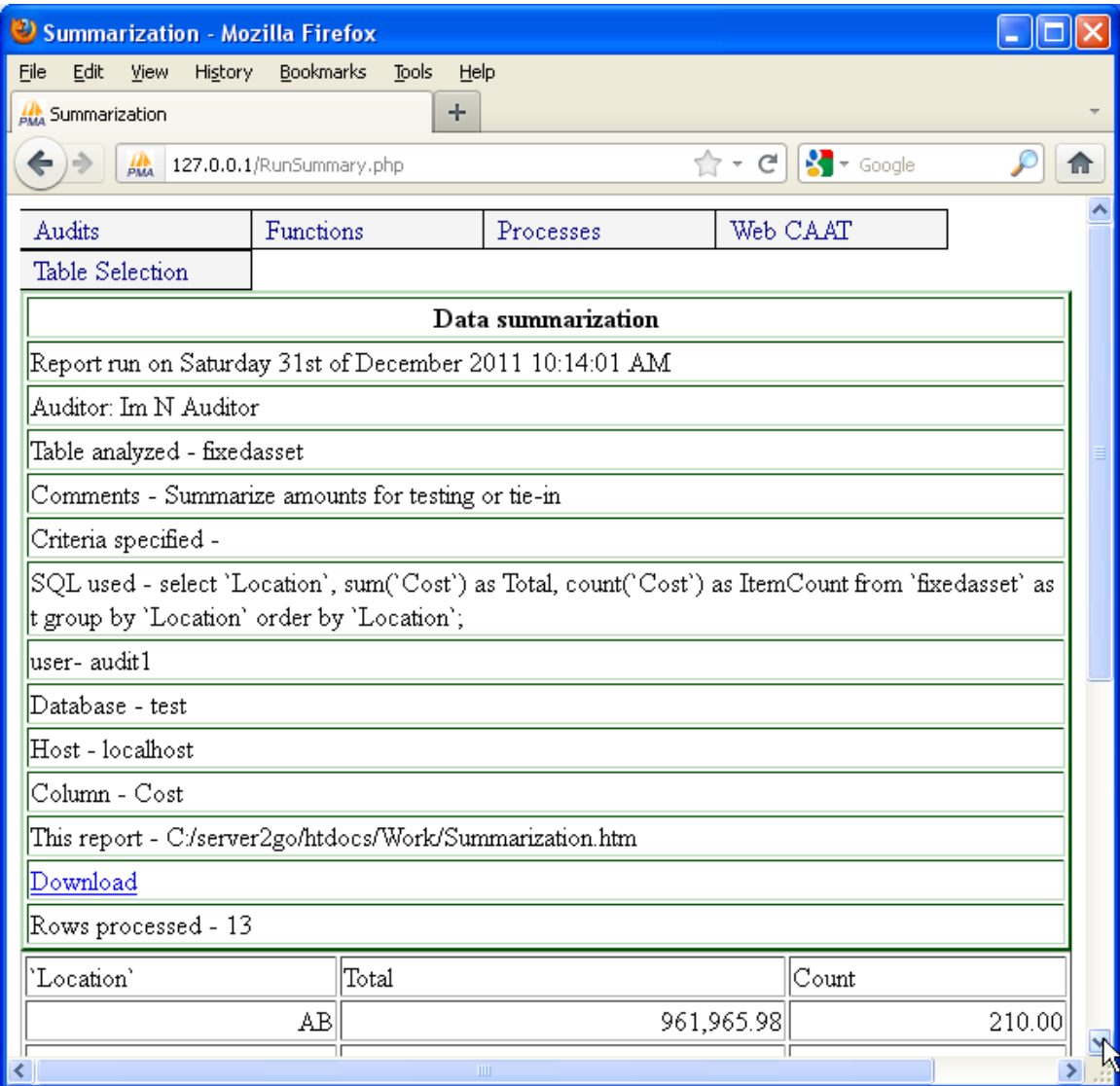

Further down the form are the subtotal amounts and counts by location. This information can be copied and pasted into an Excel work book, if desired.

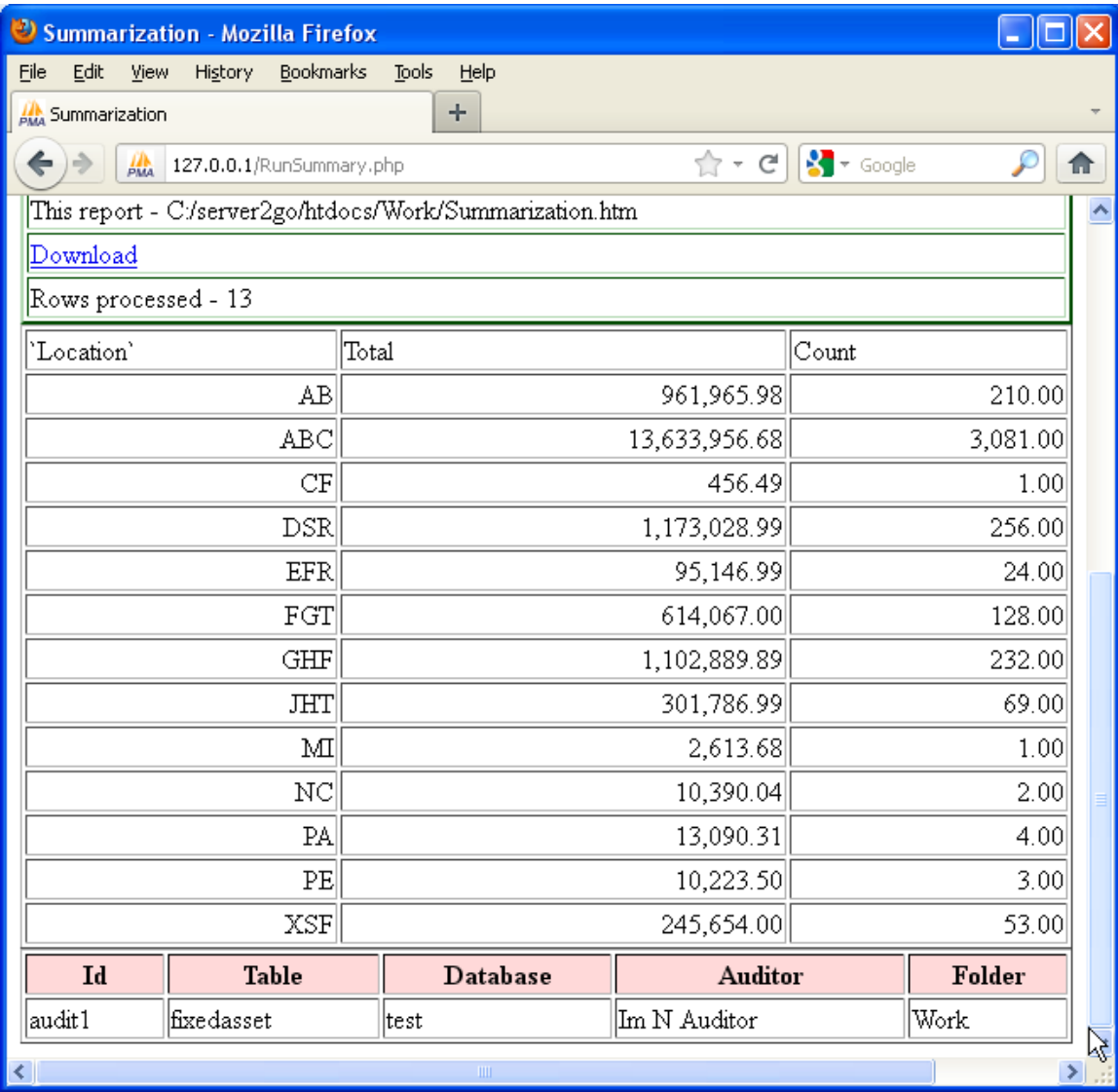

Error checking and data extraction

A variety of audit tests can be performed to check for basic data errors. Examples of errors include assets with a negative cost, over-depreciated assets, assets with an invalid useful life, missing fixed asset tag numbers, etc. Shown next will be procedures which can be used to identify each of these potential error conditions.

Other procedures which are commonly used include preparing a schedule of the ten largest costs for assets, applying Benford's Law, selecting a random sample etc.

Task 3 –Quantify the amount and number of fixed assets which have a cost of less than \$500 (the capitalization policy amount).

To test compliance with the capitalization policy, totals and counts are to be obtained for all fixed assets having a cost of less than \$500, which is the minimum amount of cost an asset must have in order to be capitalized, per company policy.

The menu item to be used is "Functions | Numeric functions |Statistics".

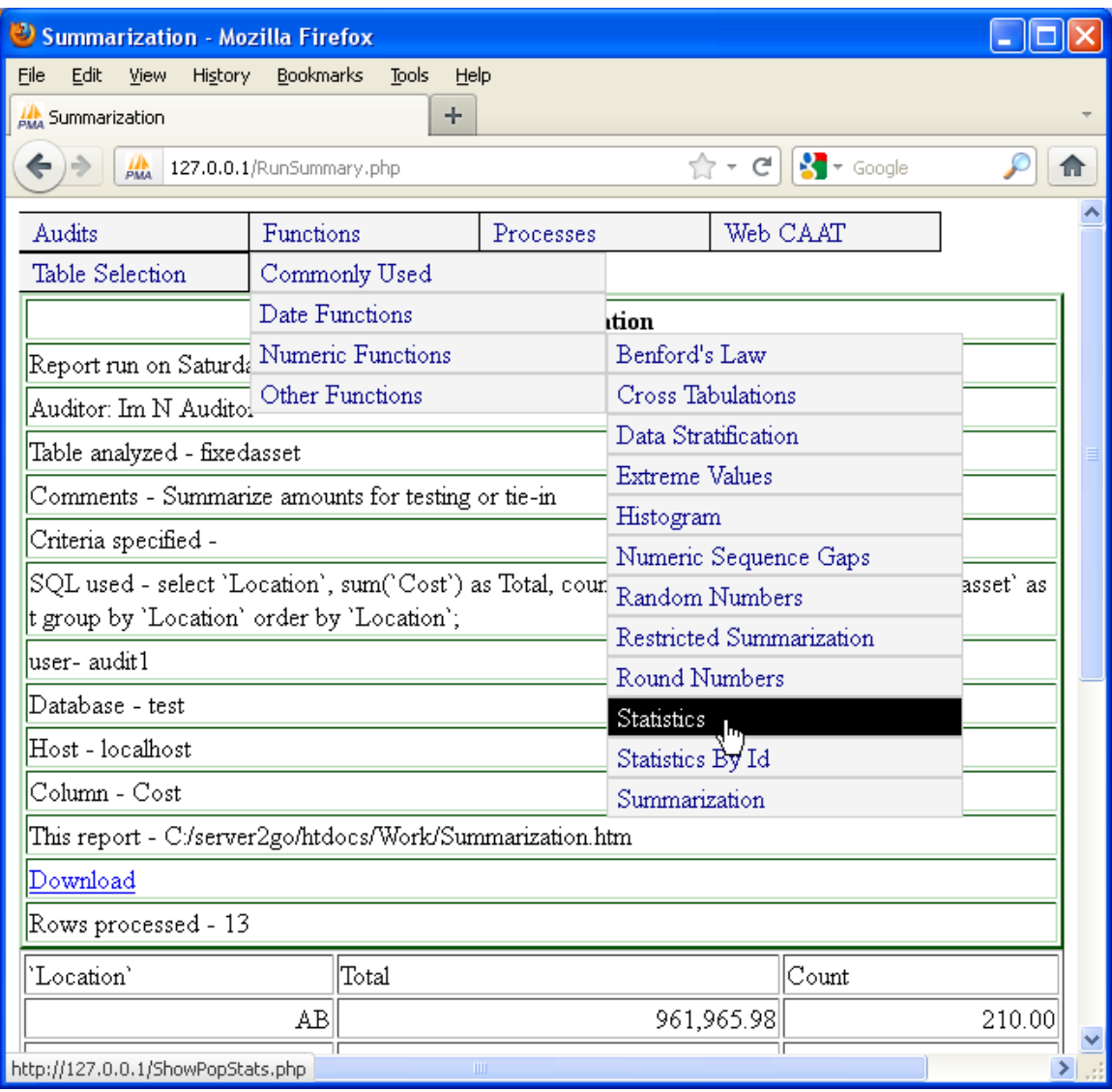

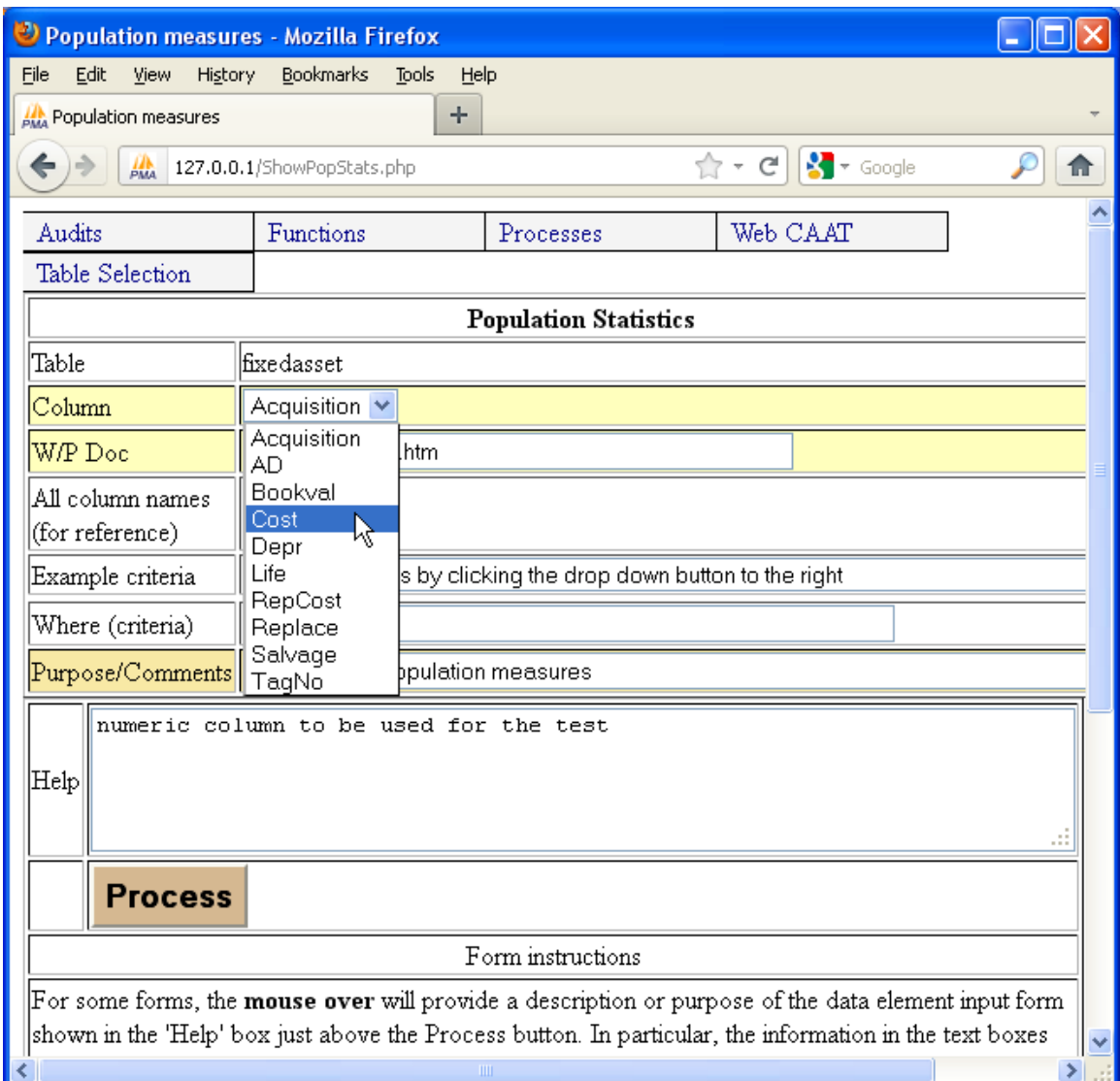

The numeric column to be tested is "cost" which is selected from the drop down list.

The criteria to be used is "cost < 500", i.e. any fixed asset record where the cost of the asset is less than \$500.

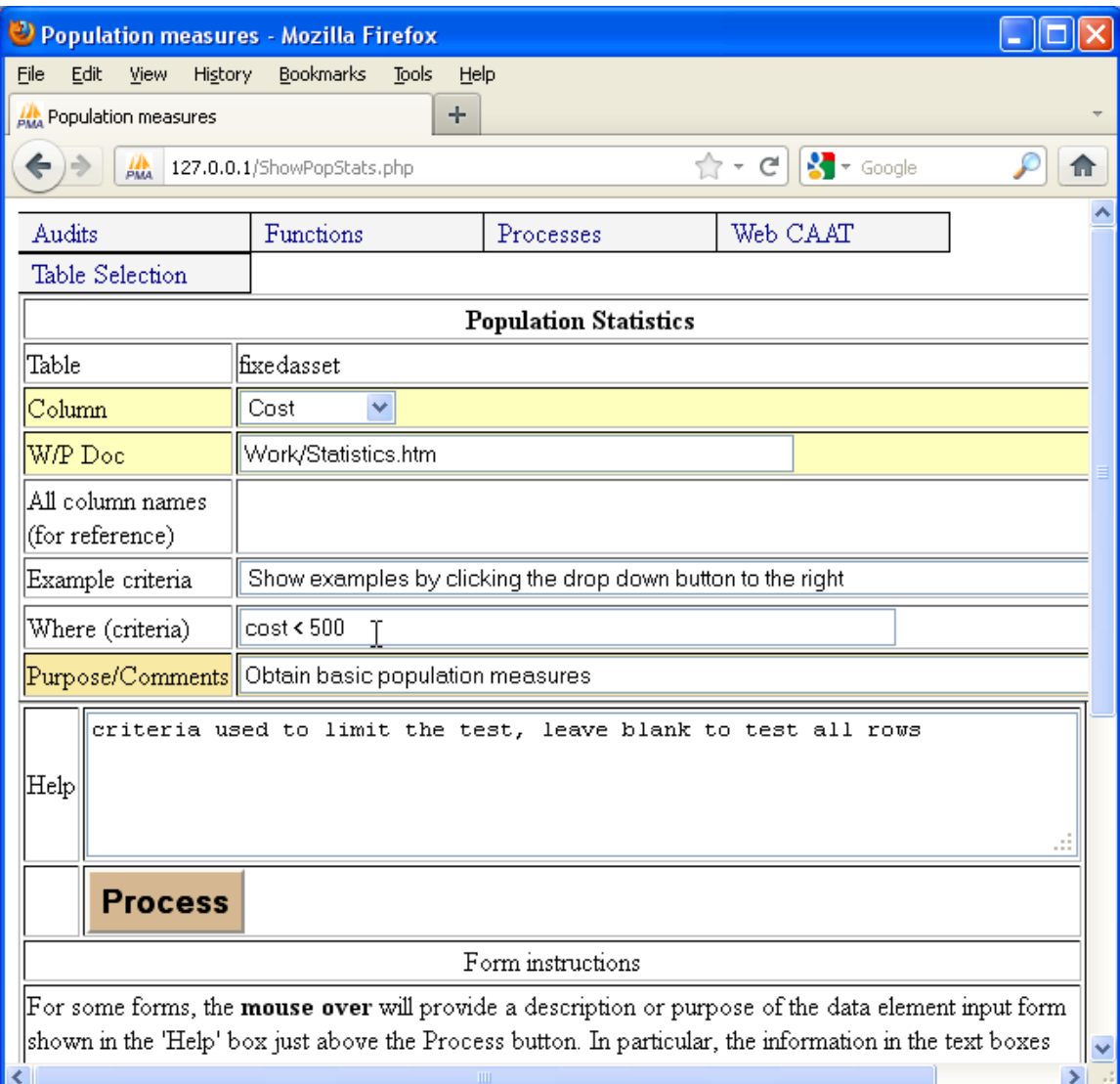

Once the "Process" button is clicked, the information used for the test is displayed and can be included in the work papers.

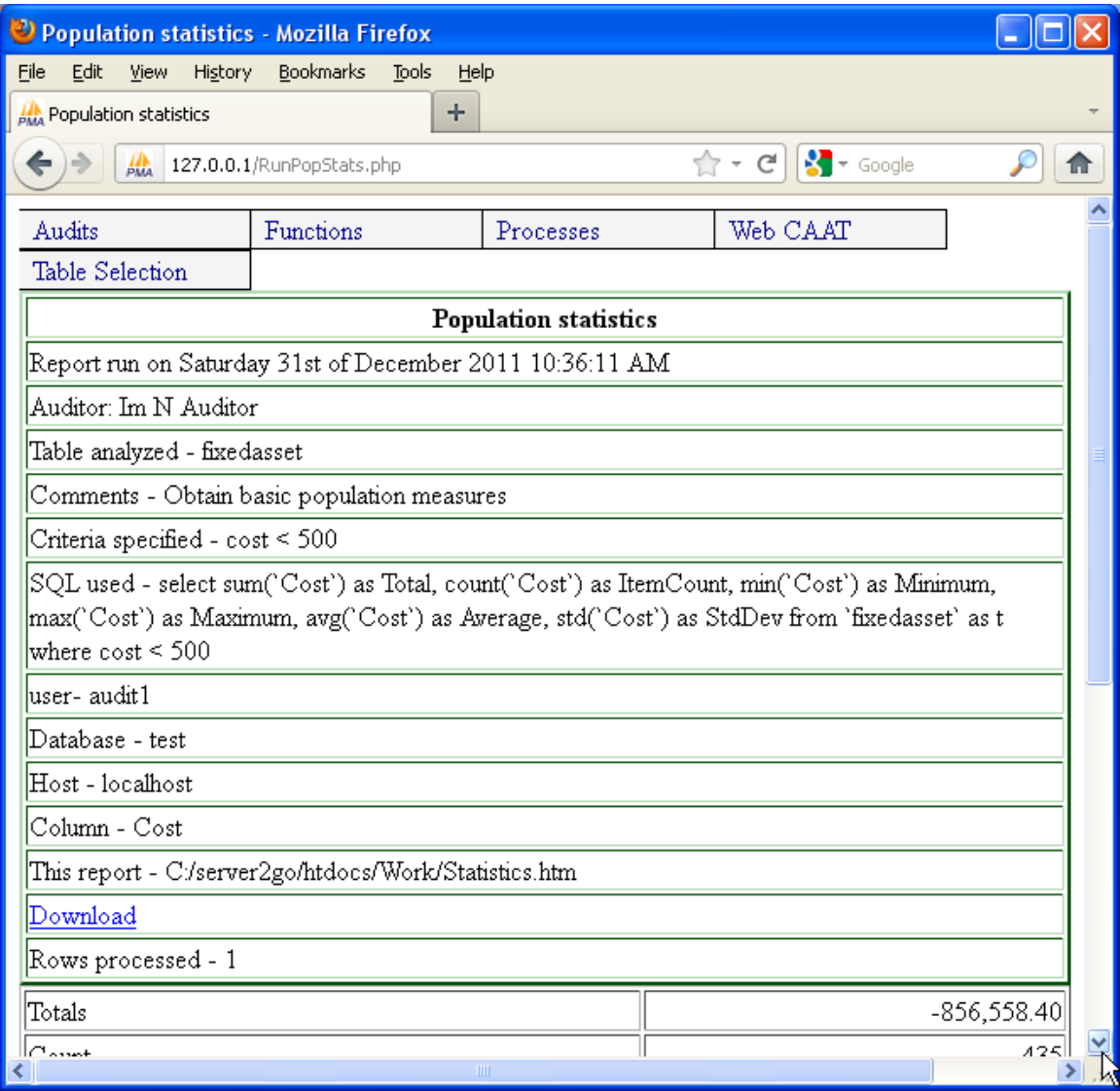

The summary information is shown below. In total, there are 435 fixed asset records which do not meet the capitalization policy and they have a total cost of -\$856,558.40. The reason for the negative value is that the master file of fixed asset records deliberately includes some error conditions in order to illustrate the capabilities of Web CAAT for data analysis.

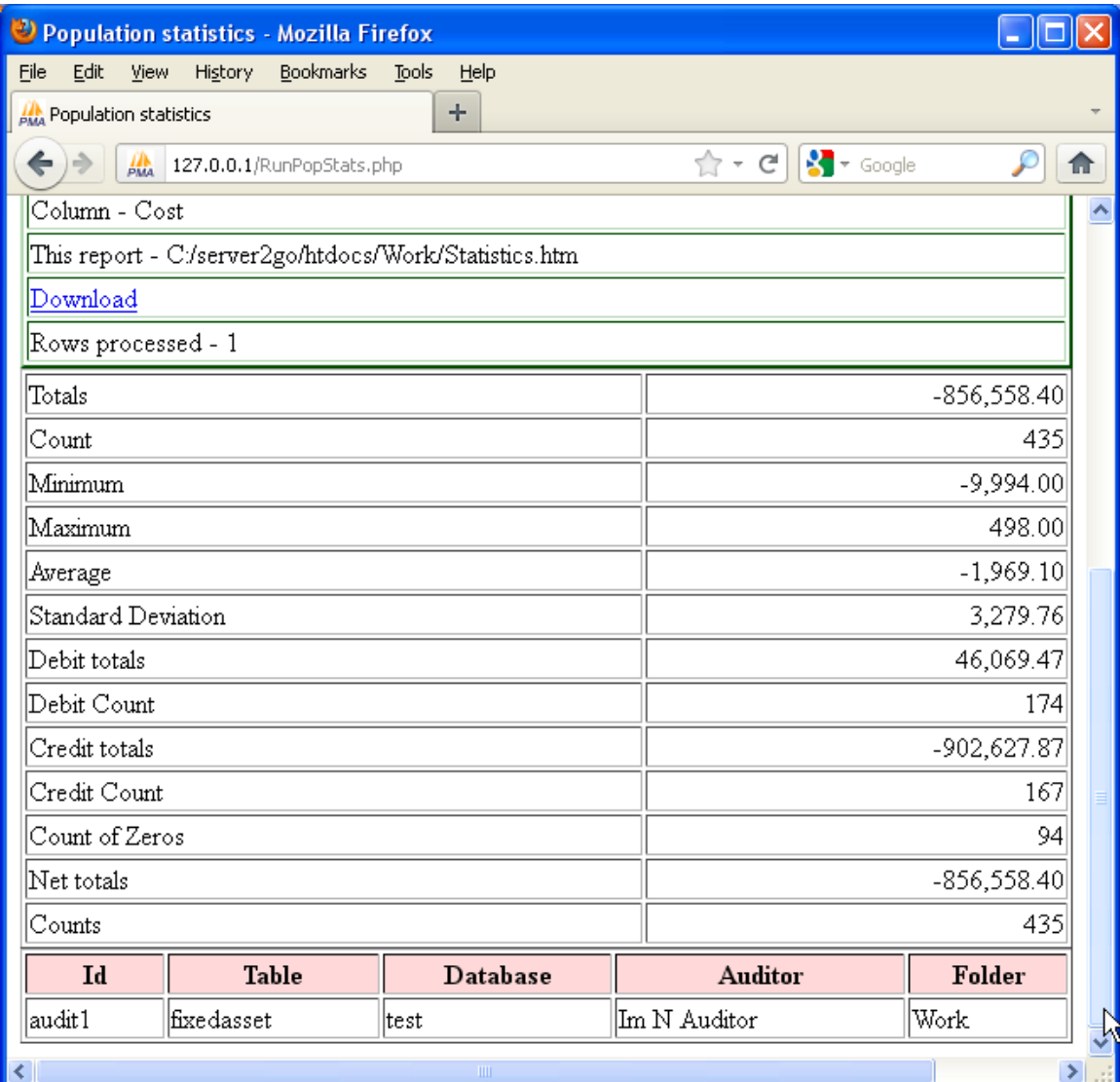

### Task 4 –Prepare a schedule of over-depreciated assets.

The next task is to prepare a schedule of over-depreciated assets. Here, the definition of over depreciation will be fixed asset records whose net book value (cost – accumulated depreciation) is less than salvage value. This will be specified using the criteria "(cost – AD) < salvage" – cost is the name of the cost column, AD is the name of the accumulated depreciation column and salvage is the name of the column containing the salvage value.

The menu item used is "Functions | Commonly used | Data extract".

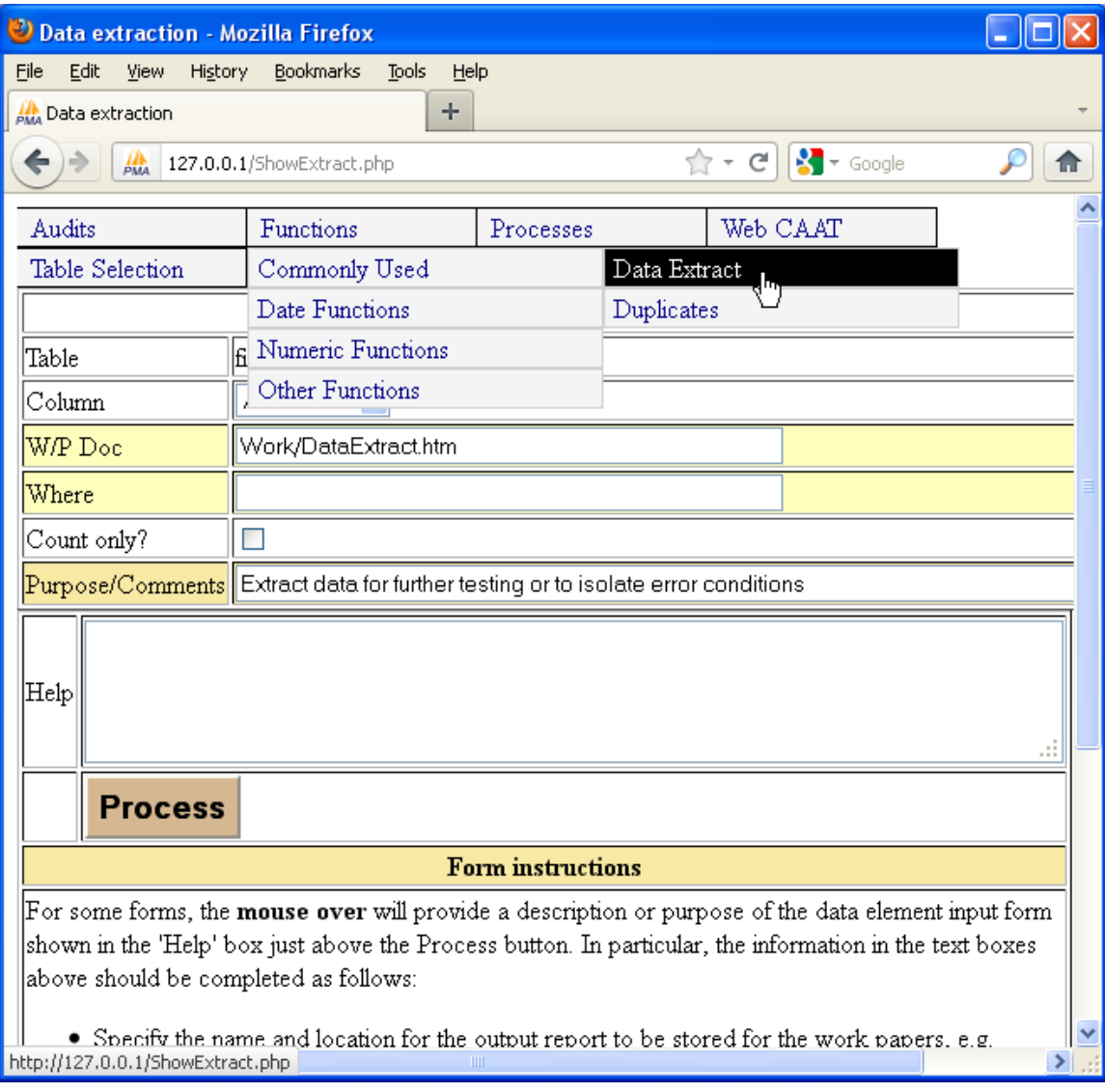

The criteria used is " $(cost - AD) <$  salvage"

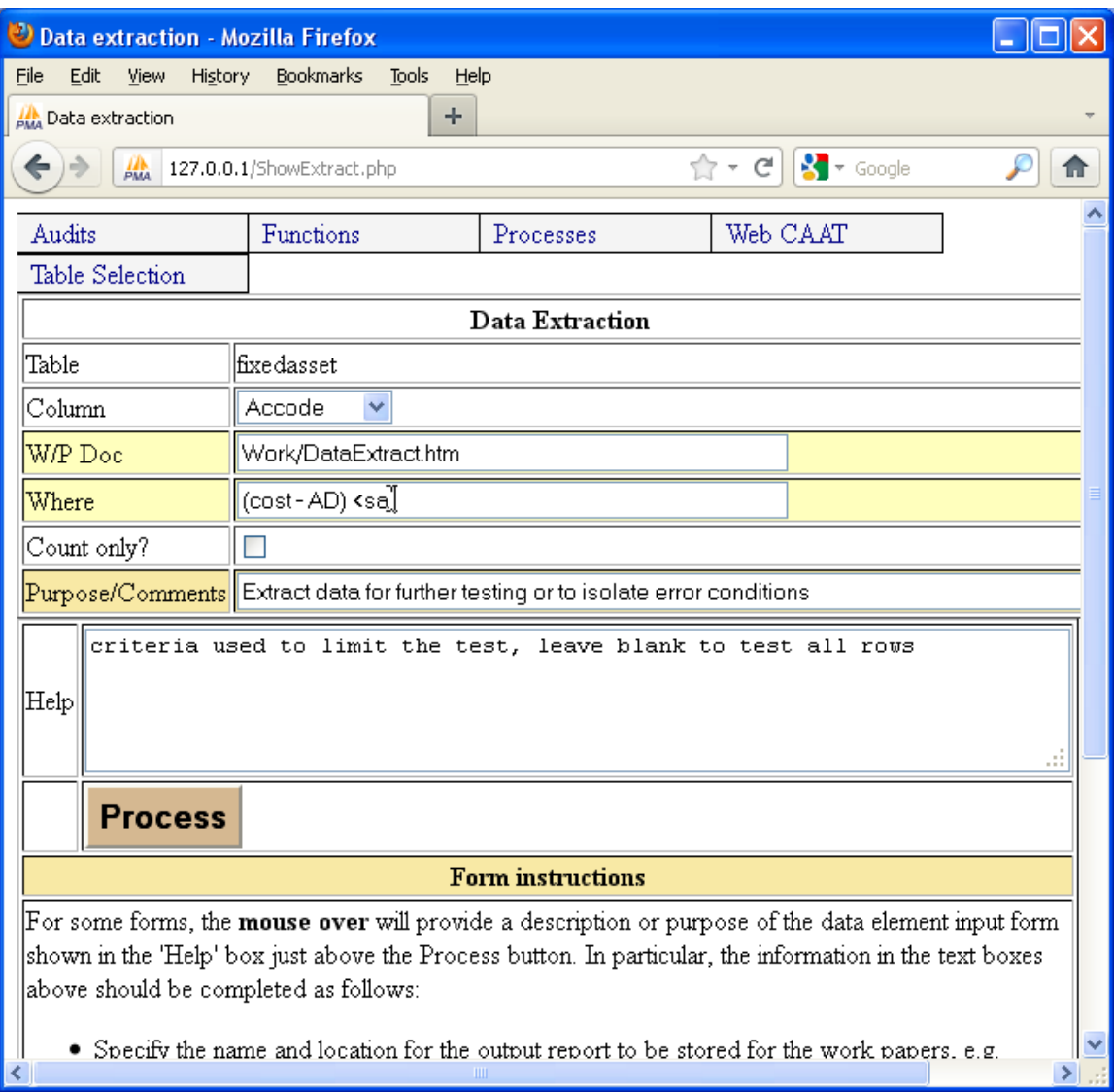

The report parameters used for the data extract are shown.

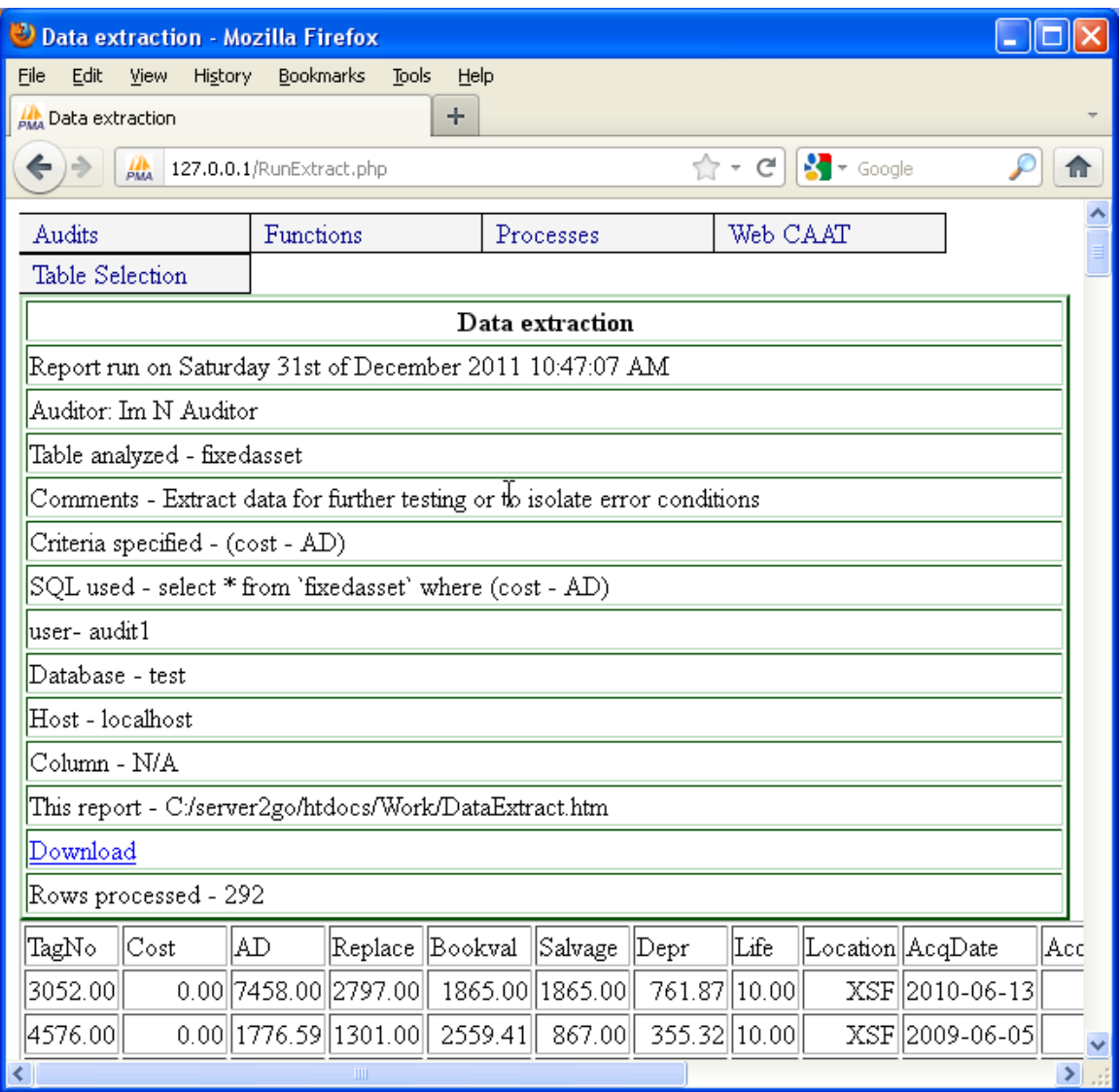

A schedule of such assets is shown. (not all of the schedule is shown). It can be seen that the first asset record is listed because it has a zero cost with accumulated depreciation of \$7,458.00, an obvious error. Salvage values are included in the report but can only be seen by scrolling to the right within the form displayed.

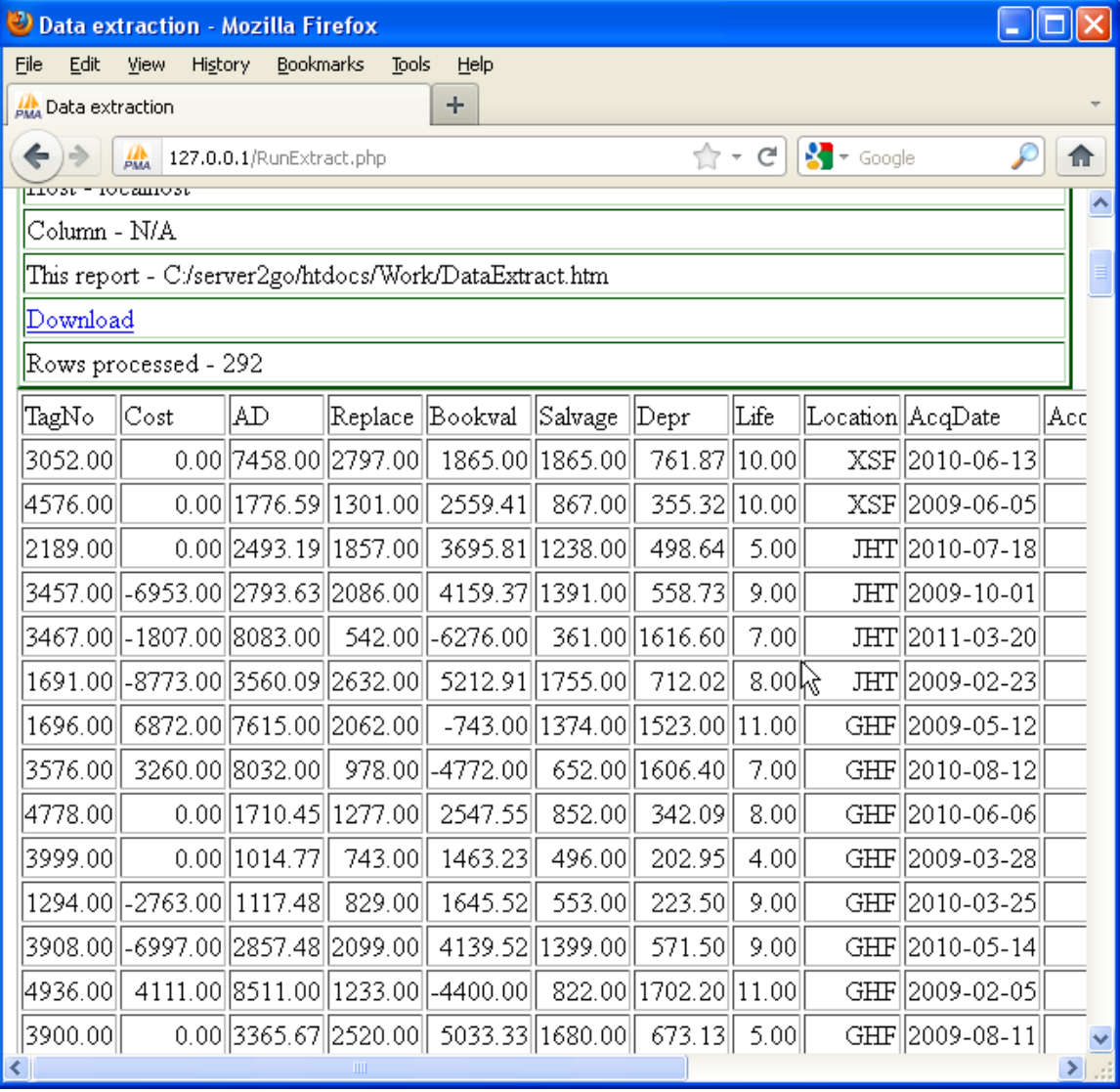

### Task 5 –Prepare a schedule of assets having an invalid useful life.

For purposes of illustration, it will be assumed that all assets must have a useful life of three years or more and that no asset can have a useful life of over 40 years. In order to prepare a schedule of any such assets having an invalid useful life, the criteria used will be "life  $\leq$  3 or life  $>$  40". Note that there are also other specifications possible, such as "life not between 2 and 40". The syntax of these commands is not completely free-form as it must comply with SQL standards. However, once an auditor learns some of the basic syntax, it is possible to prepare quite complex criteria for audit testing.

Screen shots of the process to prepare a schedule of invalid useful lives are as follows. Menu item is "Functions | Commonly Used | data extract".

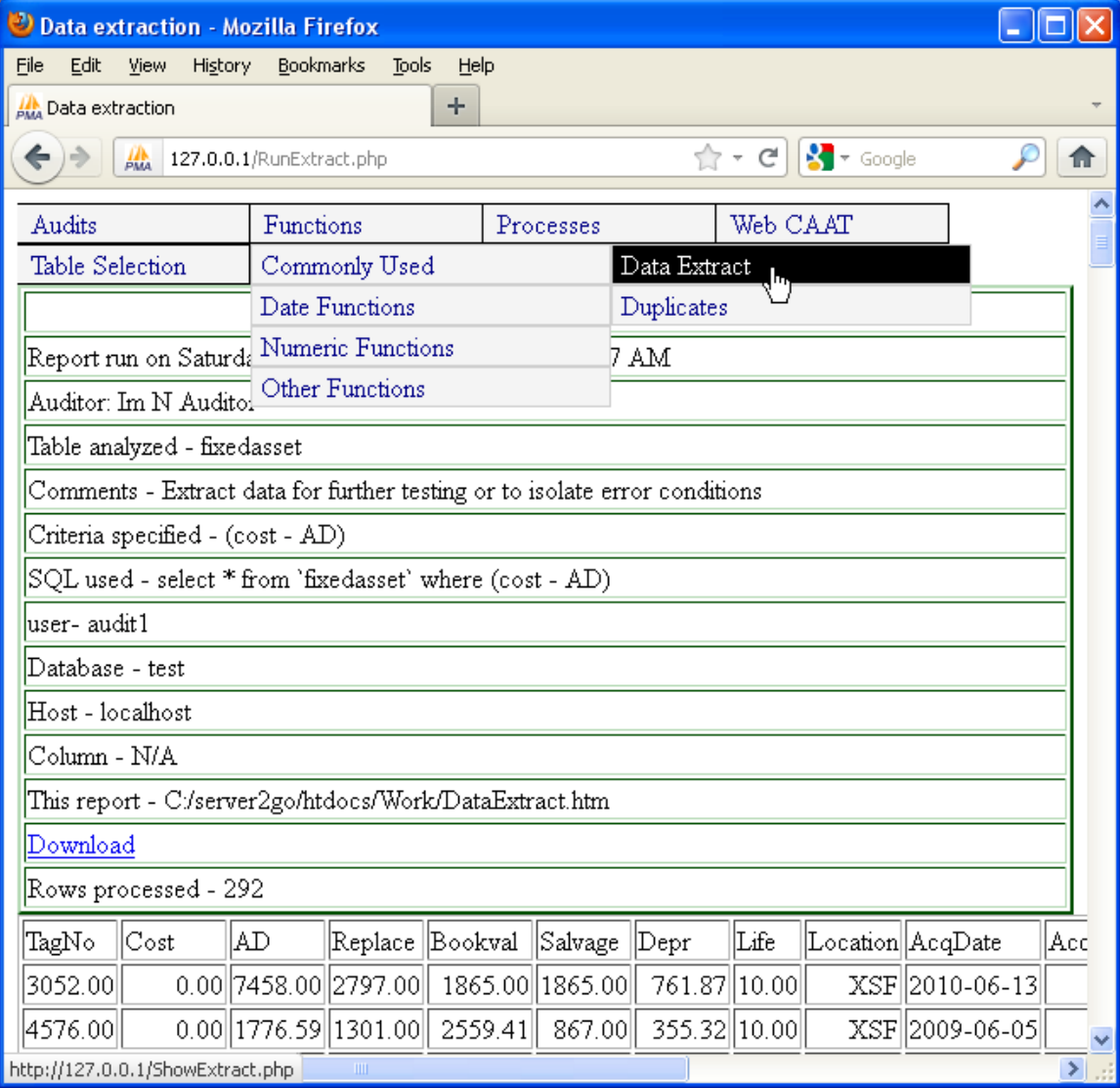

Criteria used is "life  $\leq$  3 or life  $>$  40". Note that alternative syntax is possible such as "life not between 3 and 40", "(life  $\leq$  =2) or (life > 40)", "(life  $\leq$  = 40) or (life  $\leq$ 3)" etc.

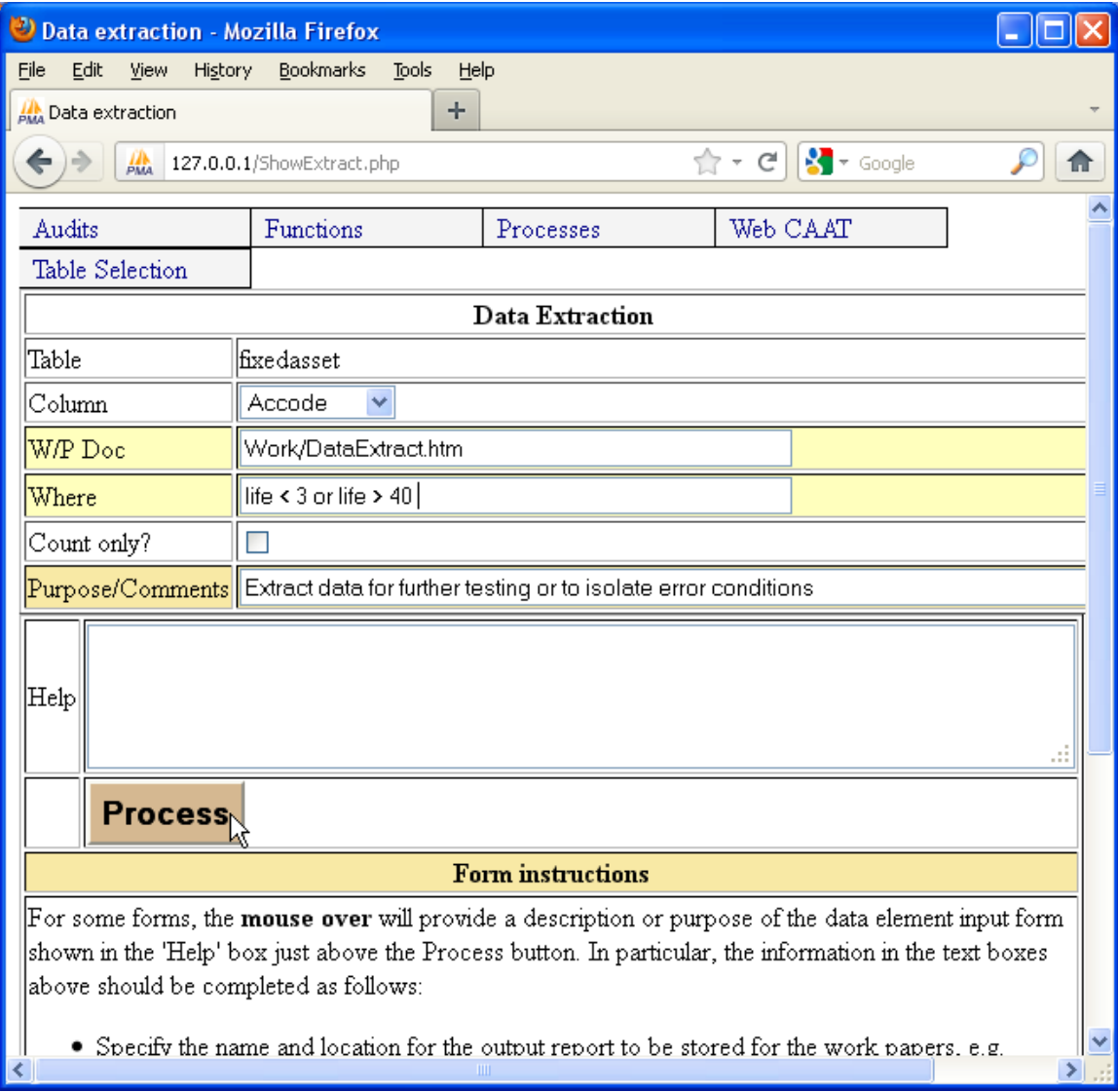

A schedule is shown which includes the processing parameters used.

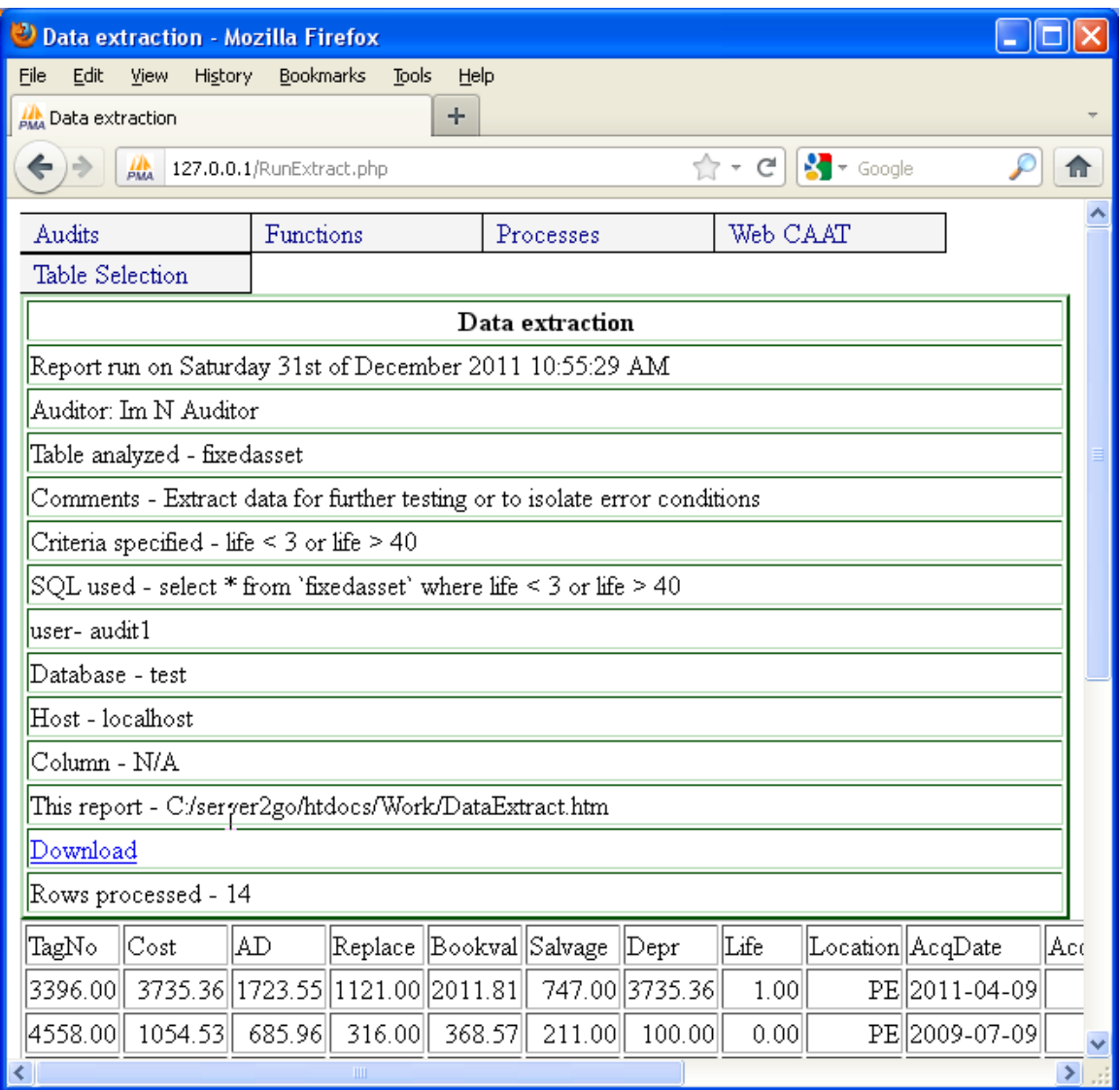

Scrolling down the form, the results can be seen. A total of 14 asset records had useful lives not considered to be valid.

Note that the useful lives are shown with a decimal because when the data was imported, the option to import the useful life as a whole integer was not selected. This does not invalidate the test, but it does make the results look a little odd.

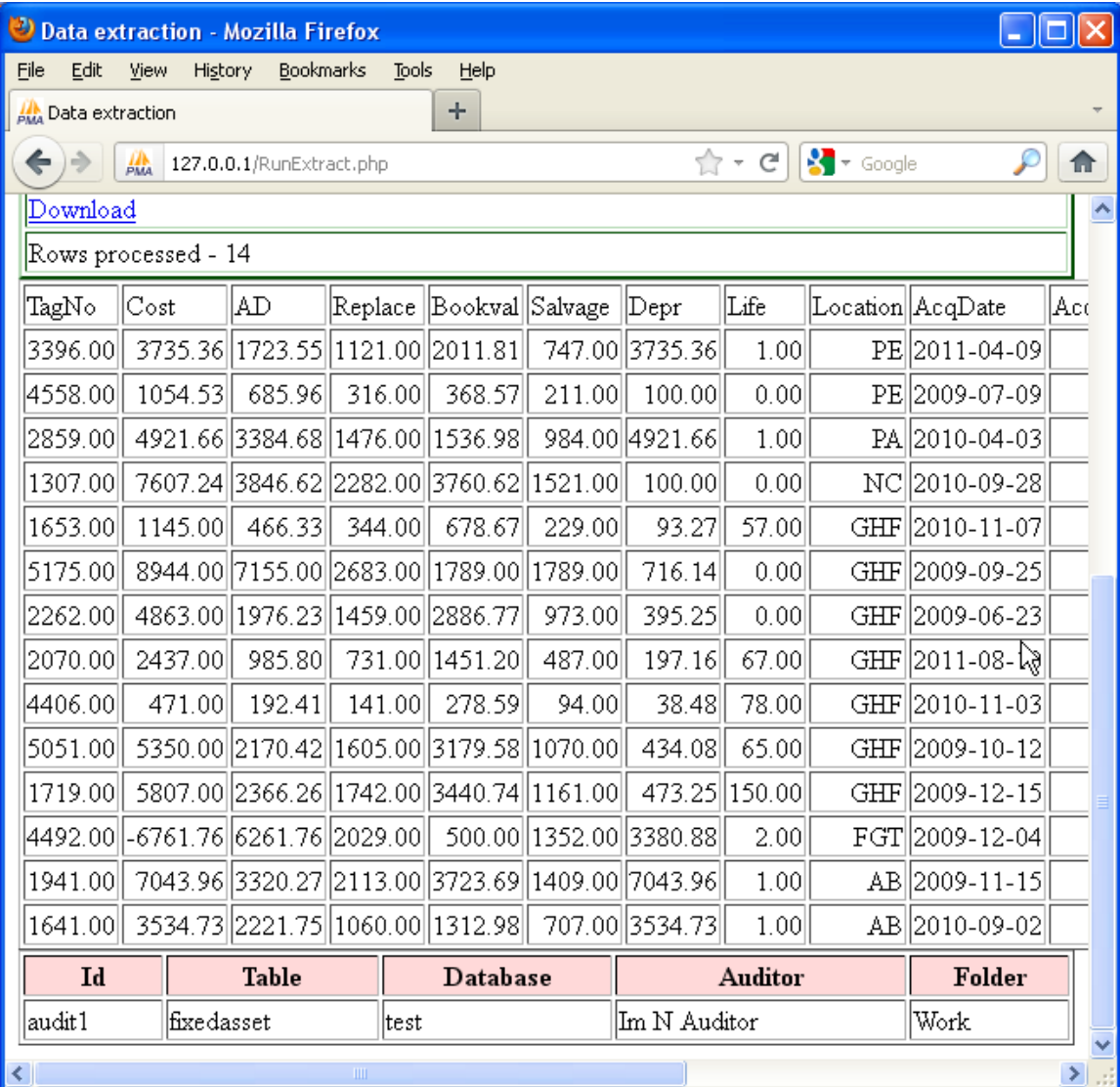

## Task 6 –Identify any missing fixed asset tag numbers.

A common audit test is to check for numeric sequence gaps. In this example, the fixed asset tag numbers should be complete.

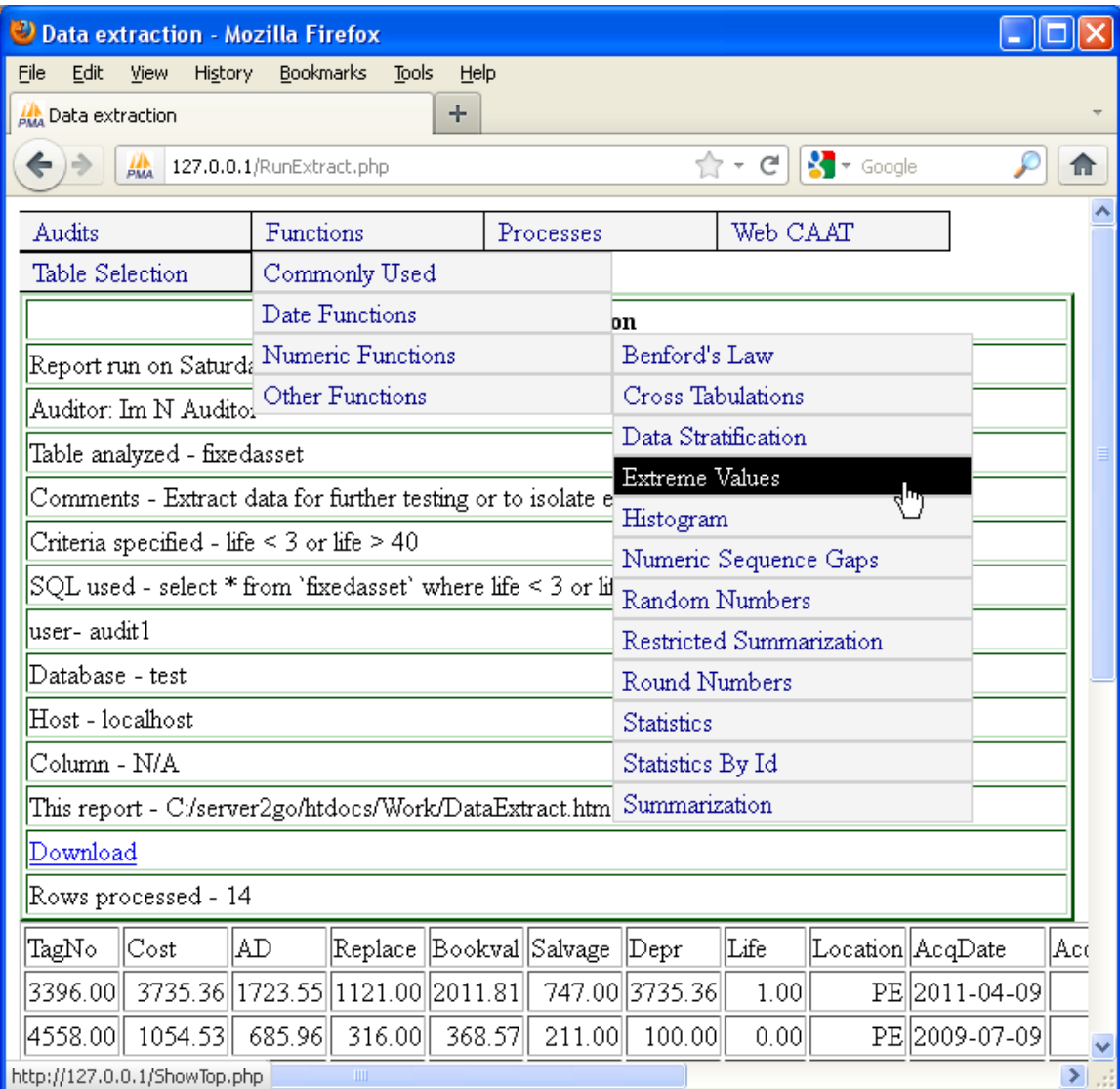

The menu item to be used is "Functions | Numeric functions | Numeric Sequence Gaps".

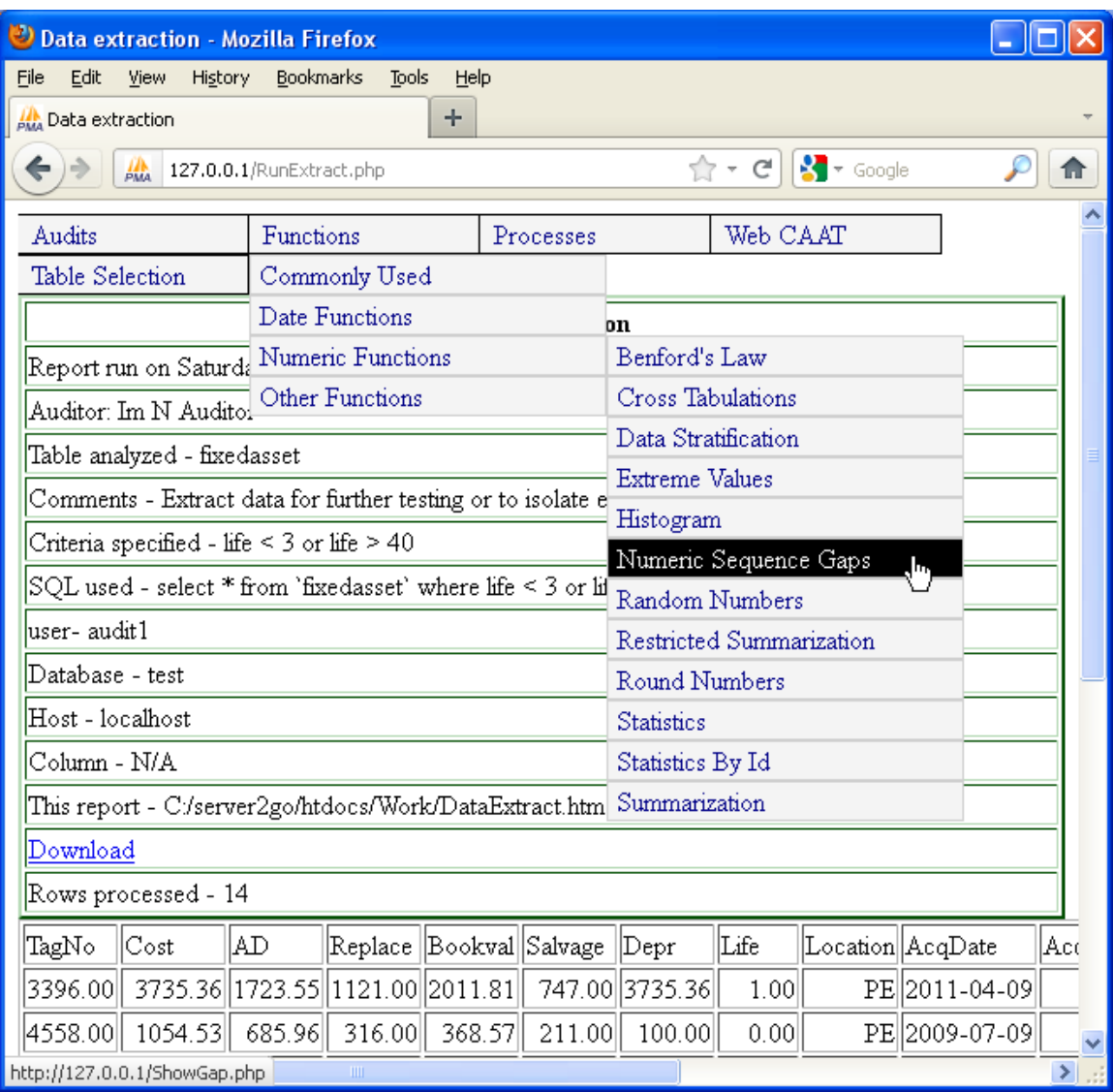

The name of the column to be analyzed is "tagno" which is the fixed asset record tag number.

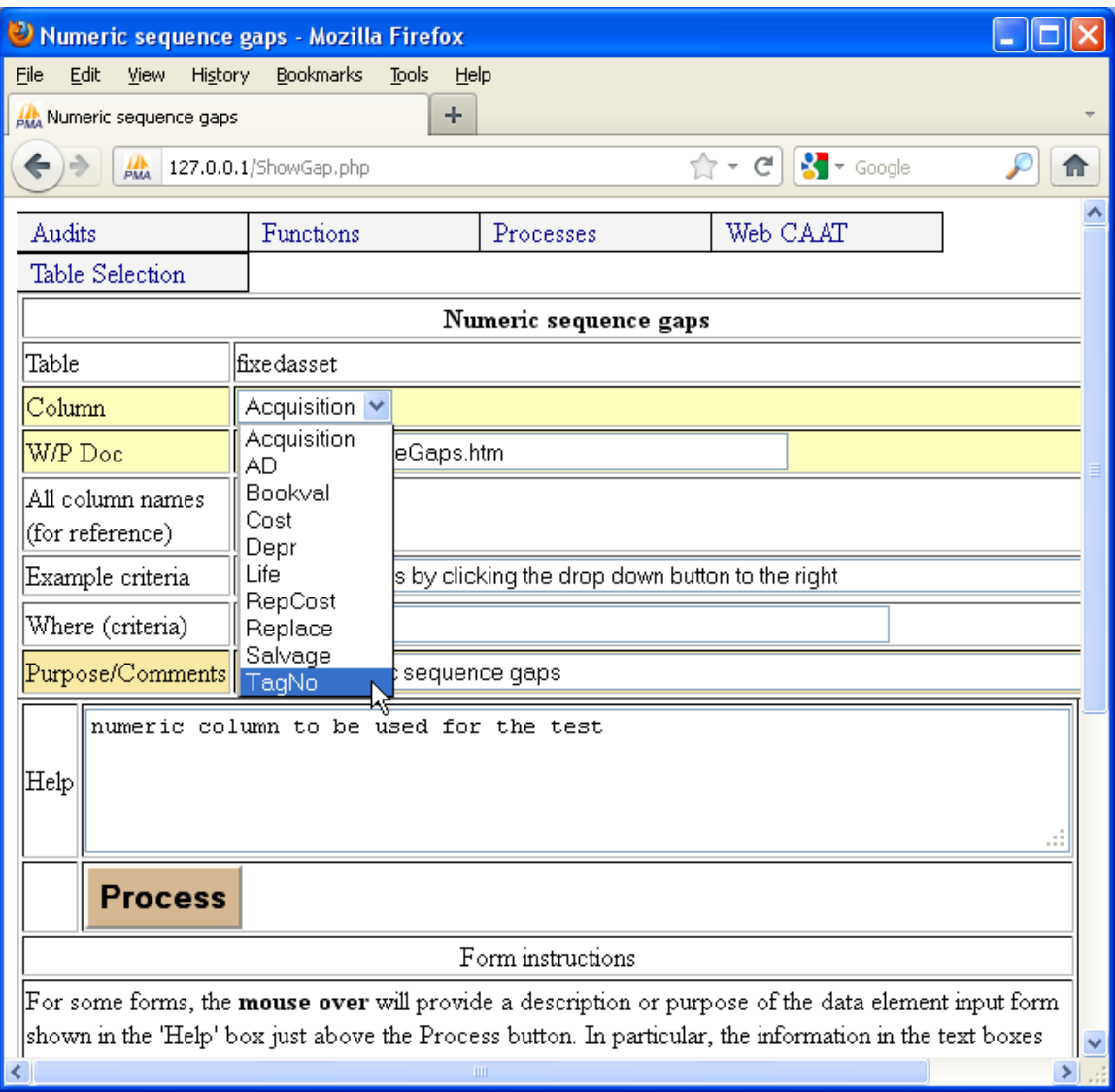

All of the tag numbers are to be tested, therefore no criteria are entered and the "Process" button is clicked.

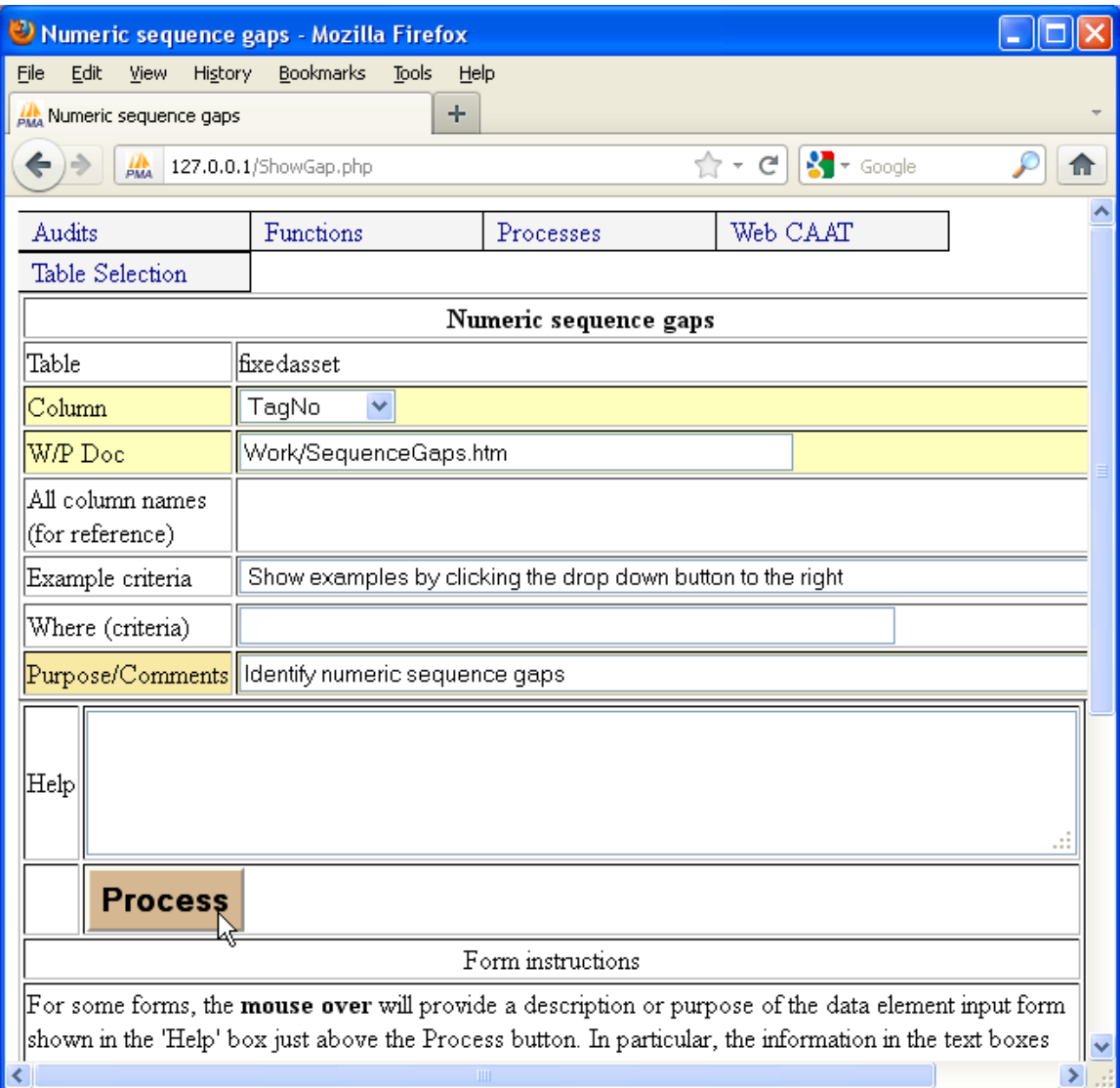

The system prepares a report of numeric sequence gaps.

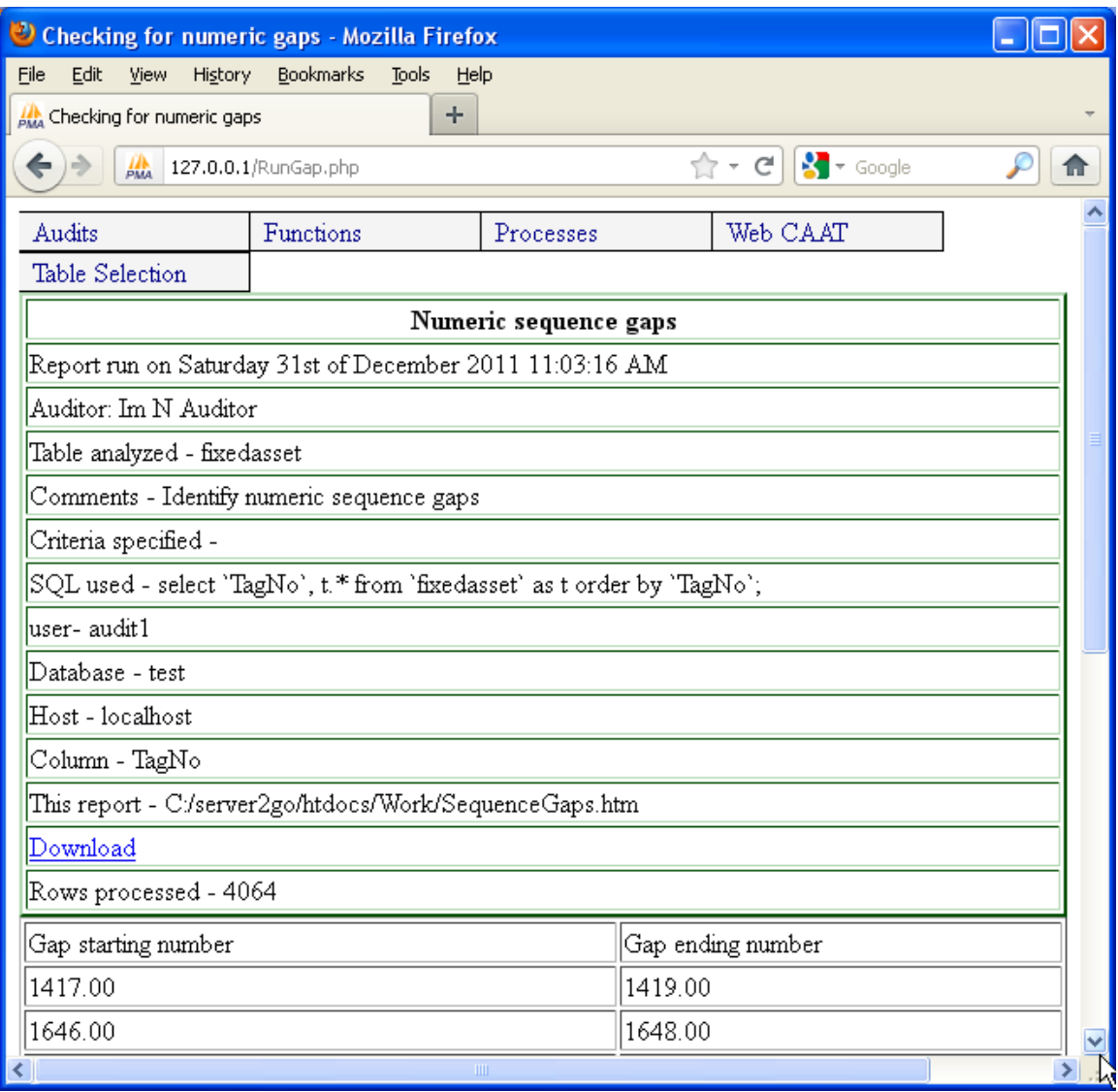

The starting and ending number for each sequence gap is provided. Note that it is not necessary to "pre sort" the file. Summary information is provided, both the total number of gaps as well as the total number of missing items.

Note that the tag numbers are shown with decimal points because the data was not imported as a whole integer. This does not invalidate the results, however.

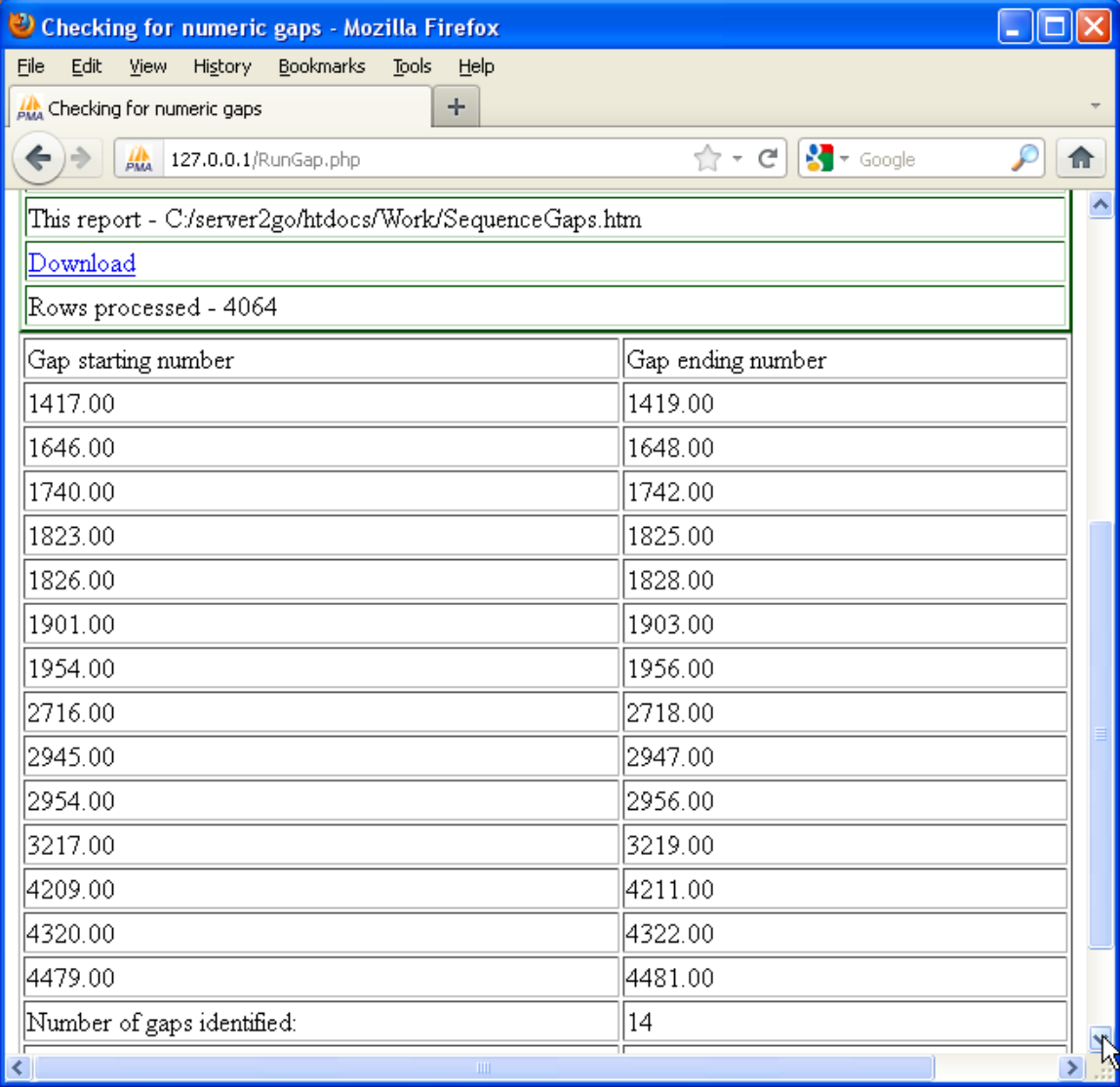

Task 7 –Quantify the amount and number of fixed assets which have a negative cost.

Quantification of the number and amount of fixed assets having a negative cost can be done using the statistics function. Menu item is "Functions | Numeric functions | Statistics"

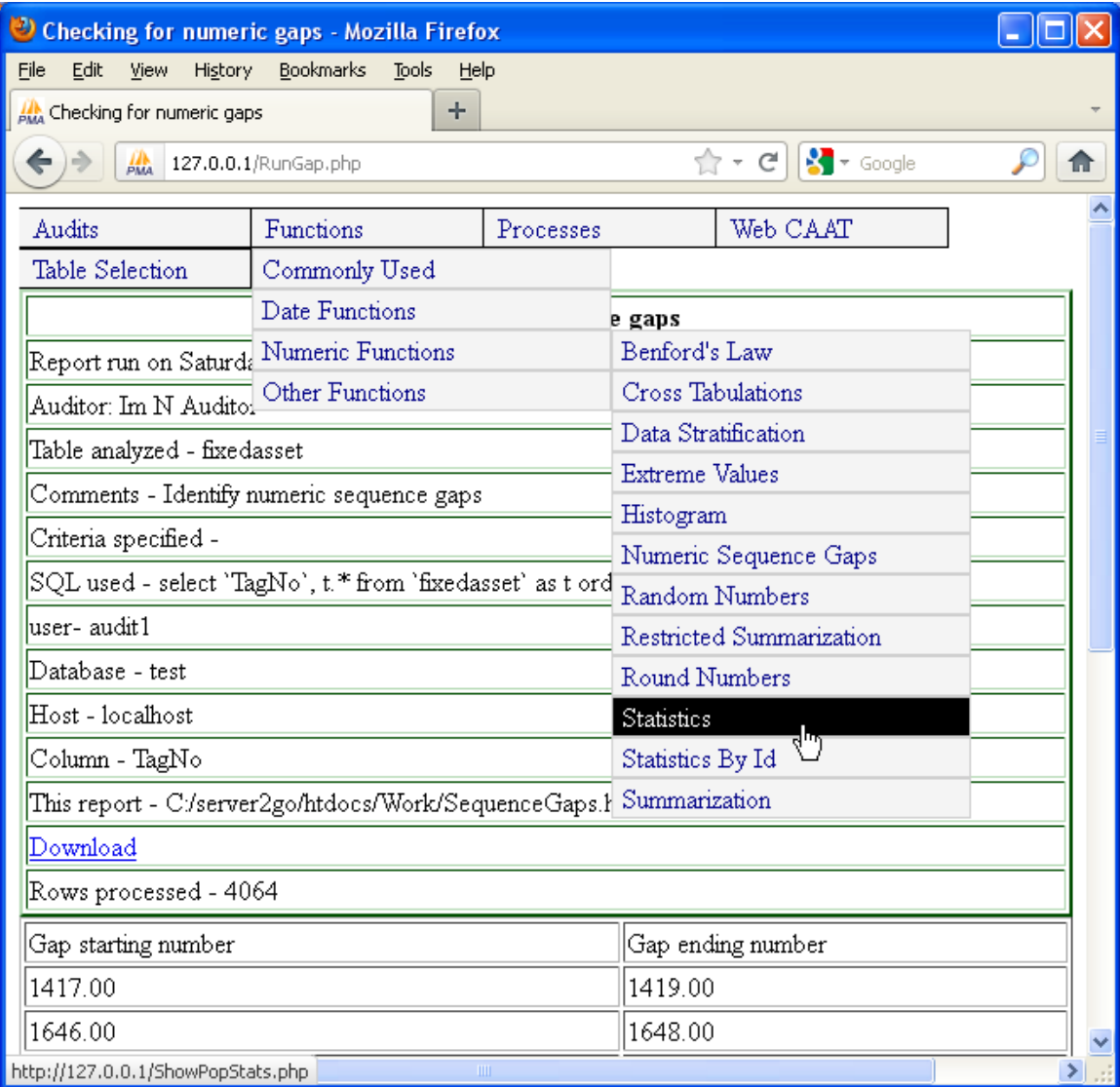

Numeric column to be tested is "cost" which is selected from the drop-down list.

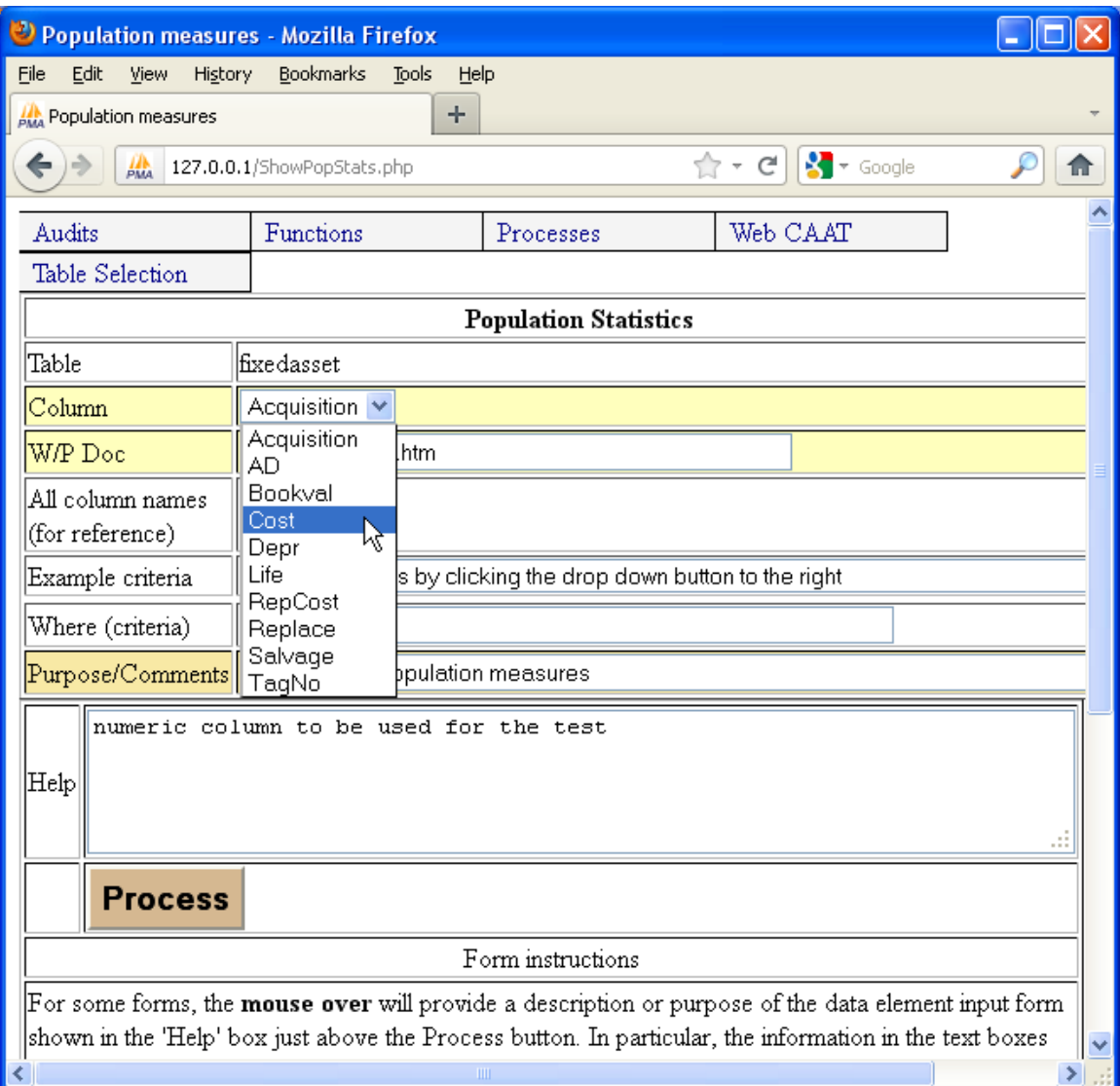

Criteria to be applied is "cost  $\leq 0$ ", i.e. all fixed asset records having a recorded cost which is negative (an error condition).

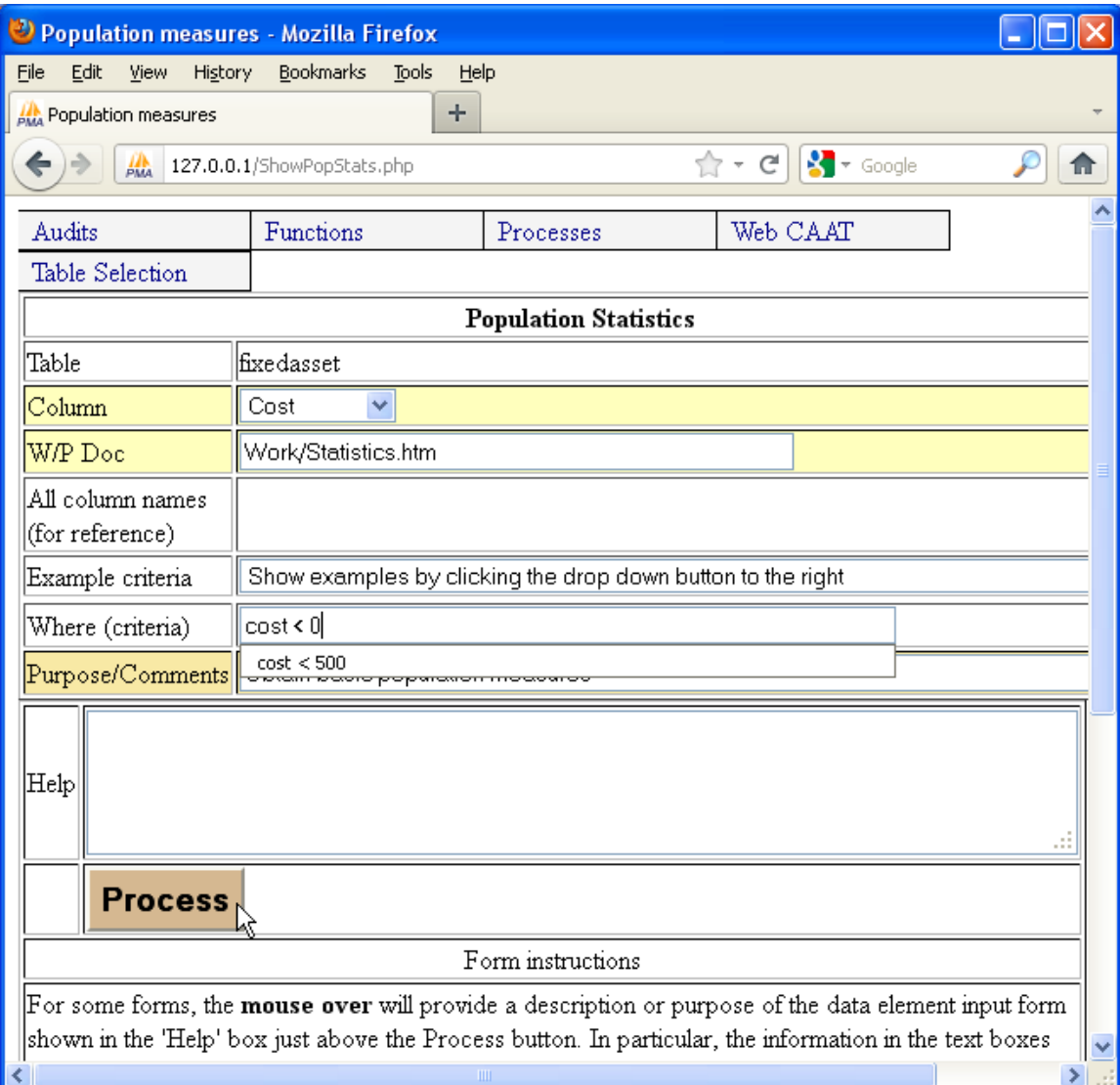

The work-paper report lists the parameters used to prepare the report.

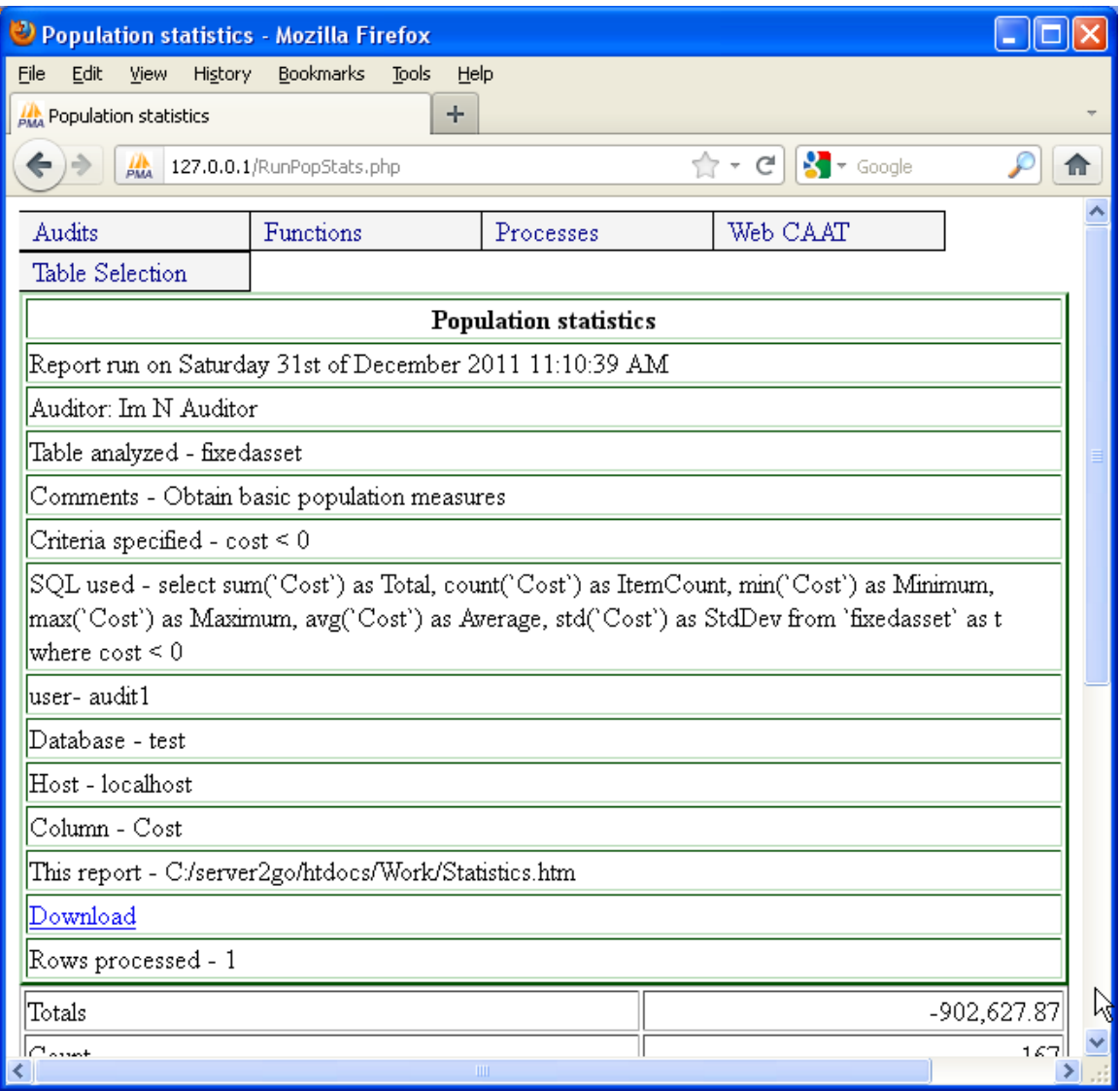

Totals and counts are shown on the report. There is obviously a fairly significant data integrity problem here!

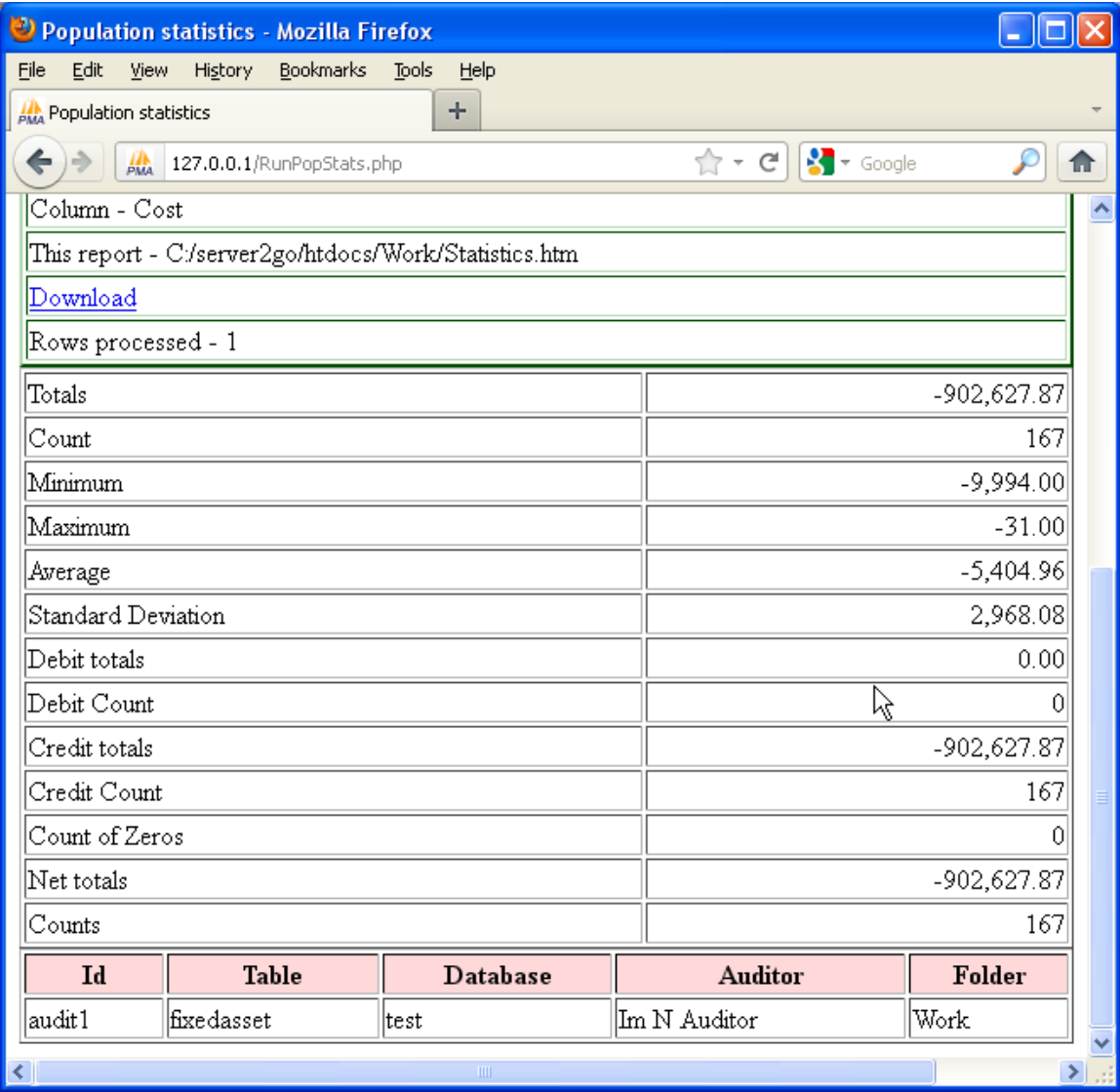

## Task 8 –Prepare a schedule of the ten highest valued assets.

Often it is desirable to test the largest values on a 100% basis. The system can easily obtain a specified number of the largest (or smallest) values. The menu item is "Functions | numeric functions | extreme values".

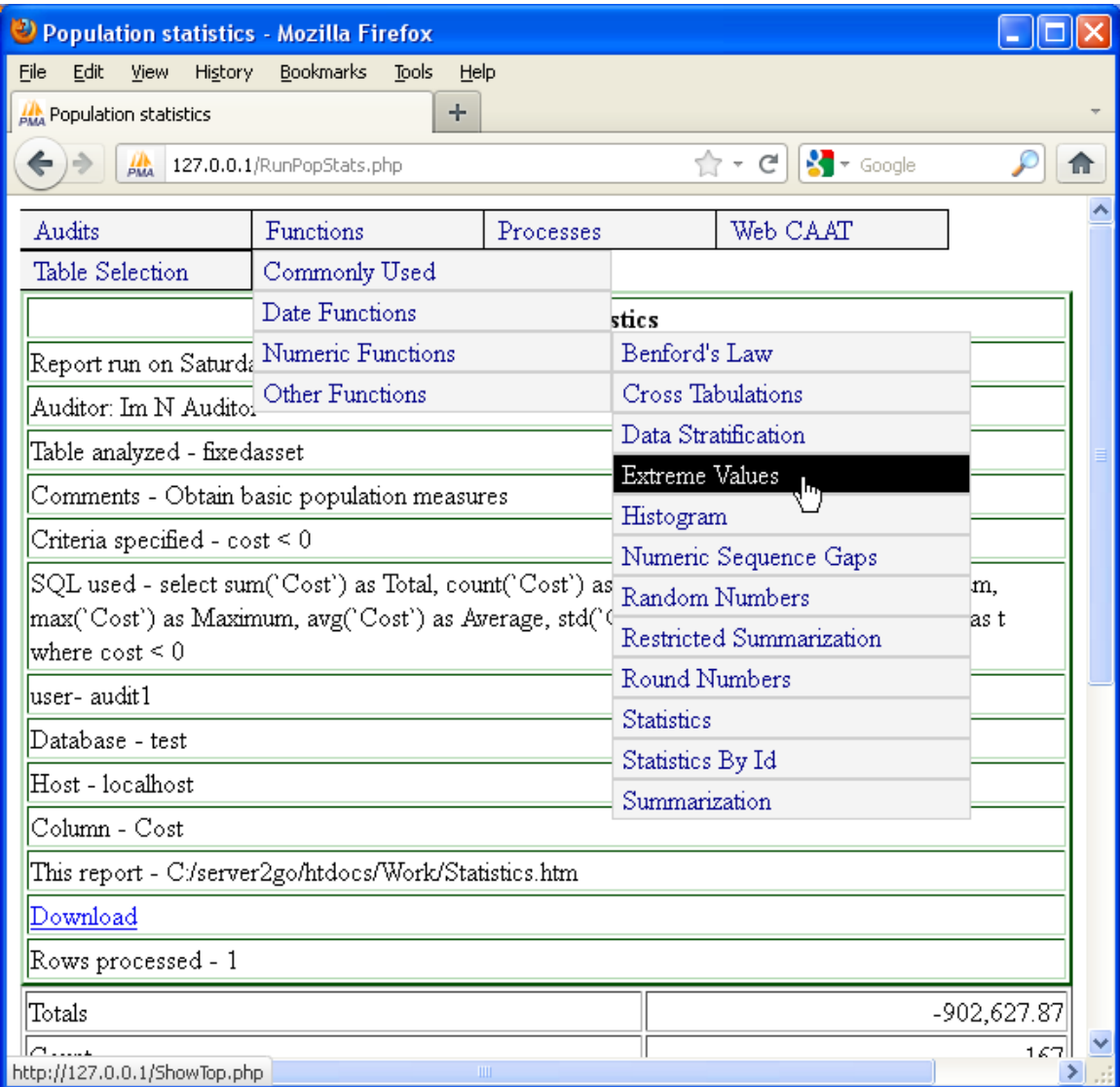

The numeric column to test is "cost" which is selected from the drop-down list.

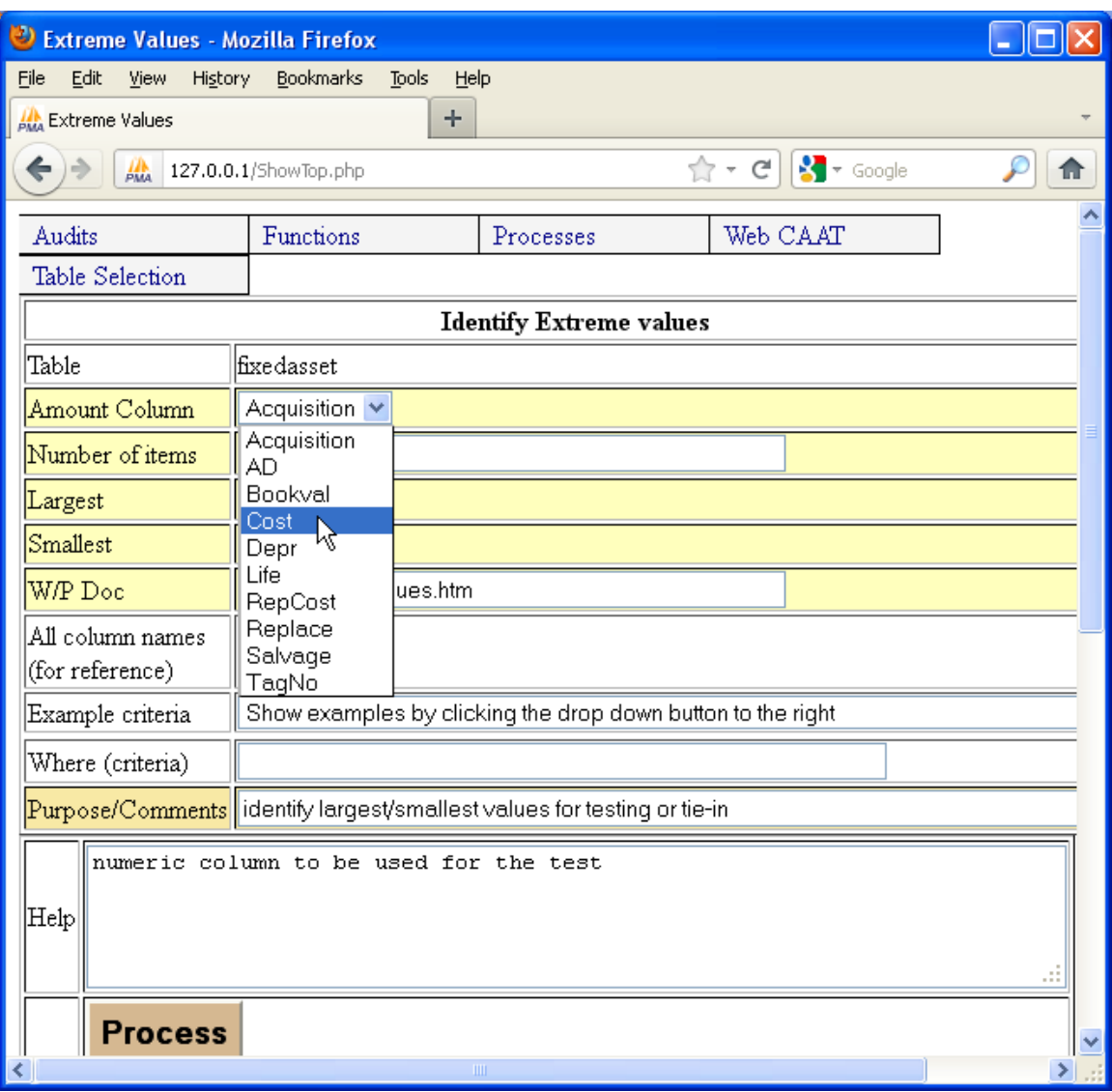

The number of items to list is 10, and they should be the largest values.

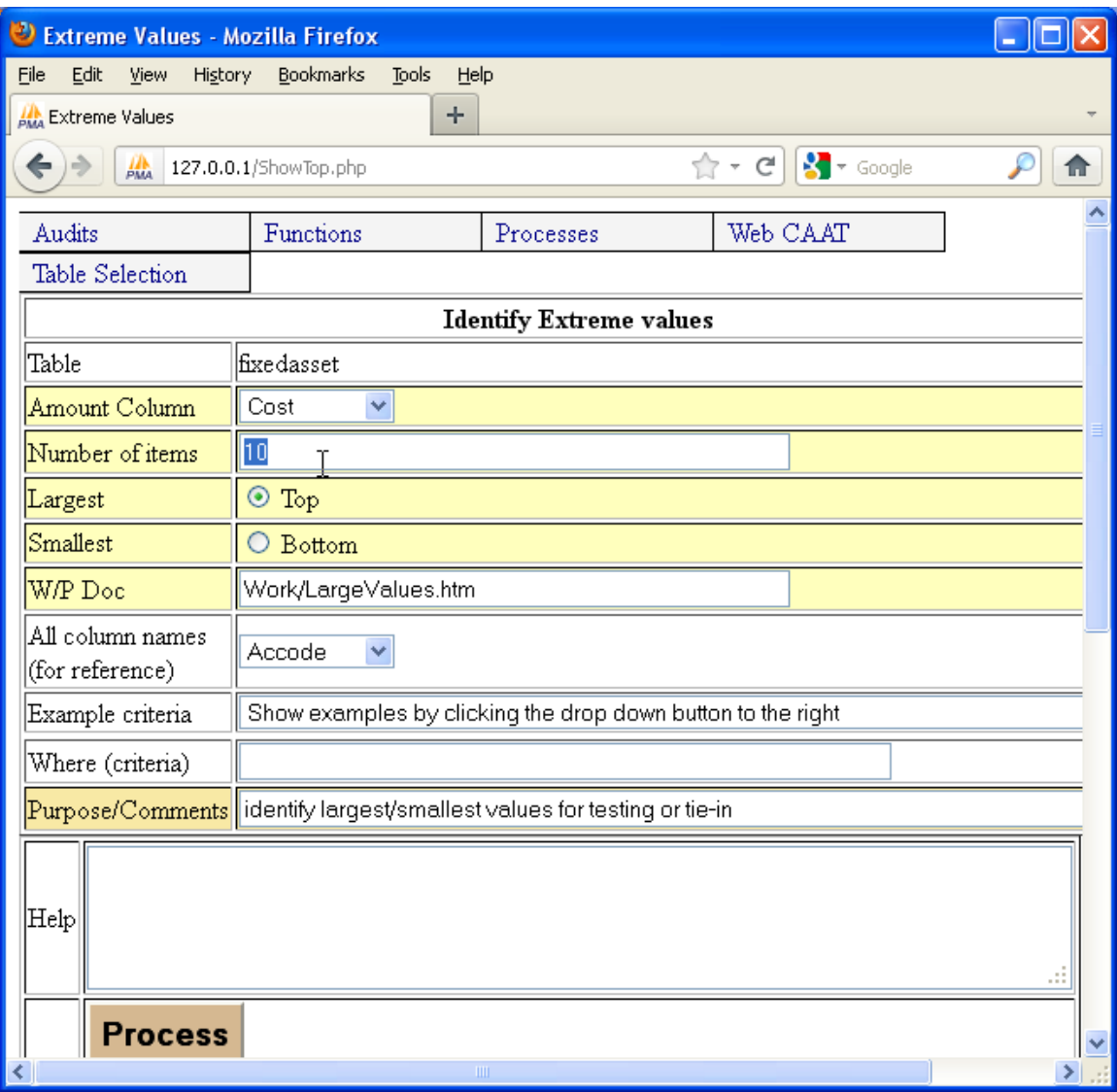

Upon clicking the "Process" button the system prepares a report of the results.

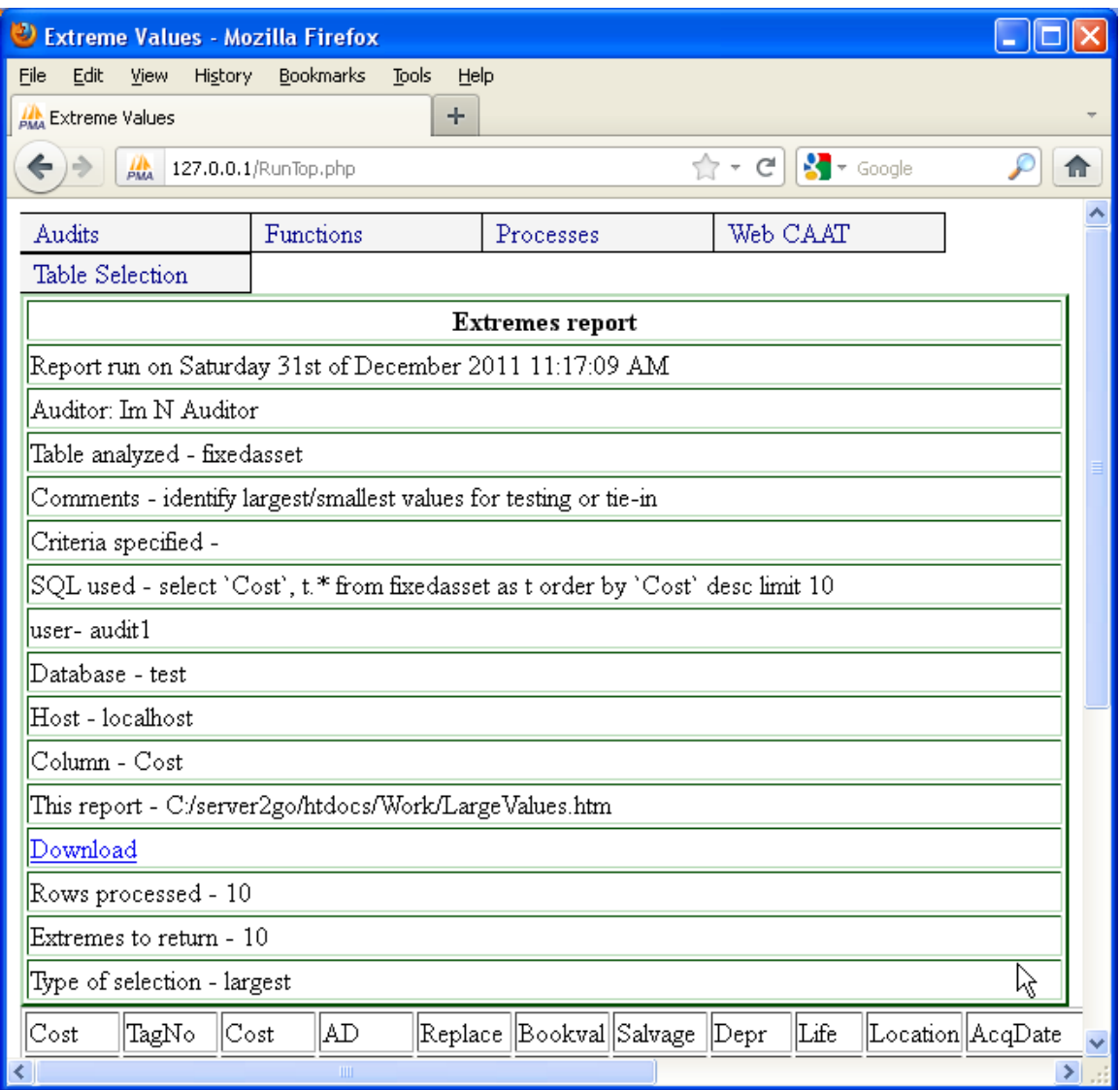

The ten asset records with the largest cost values are listed in descending order. This information can be copied and pasted into an Excel workbook for use in performing detailed tests.

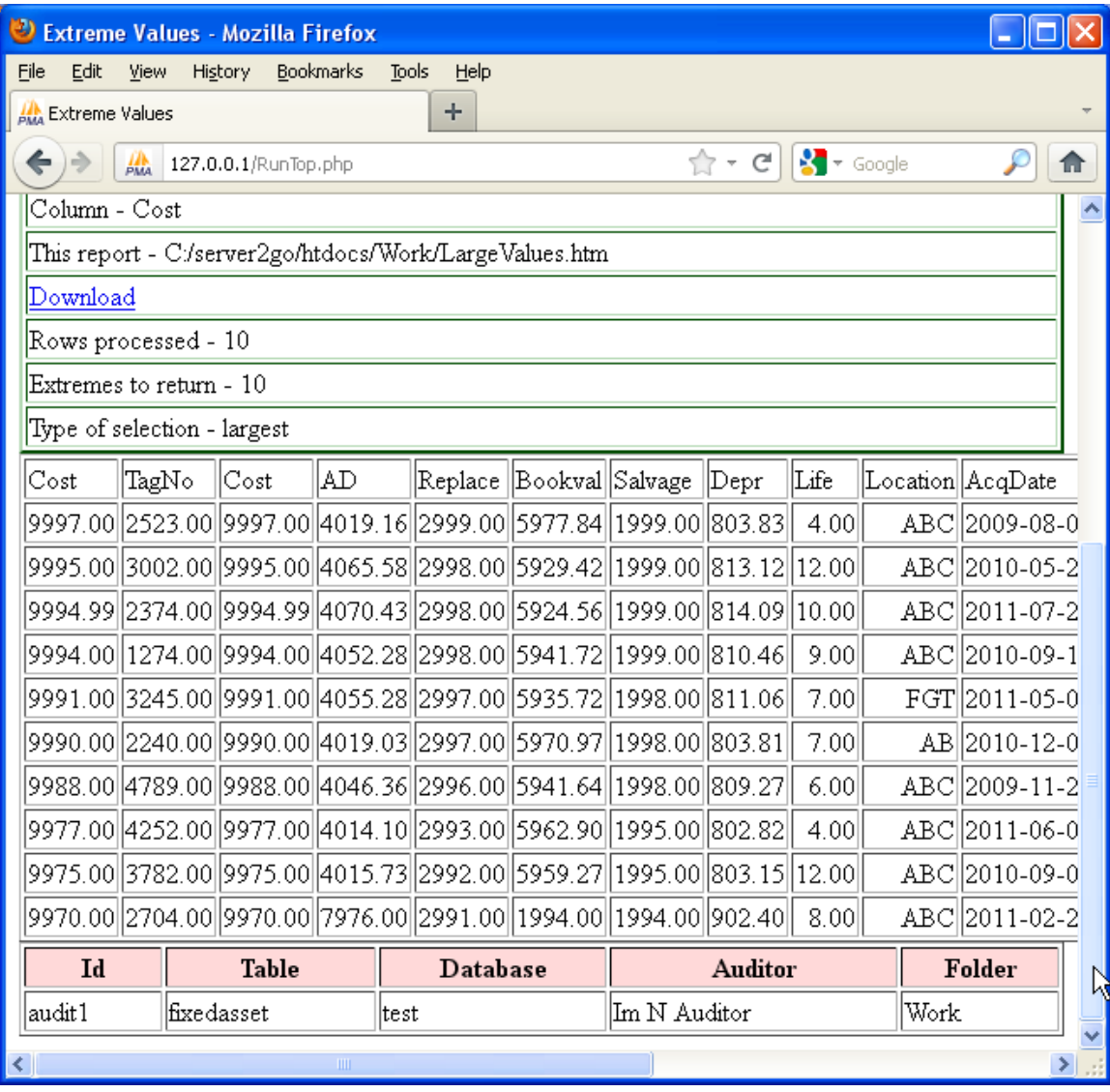

## Task 9 –test the application of Benford's Law.

The application of Benford's Law is common in fraud investigations. Because the test is so simple to perform, it is interesting to see if the fixed asset records of cost conform with that expected using Benford's law.

The menu item is "Functions | Numeric functions | Benford's Law".

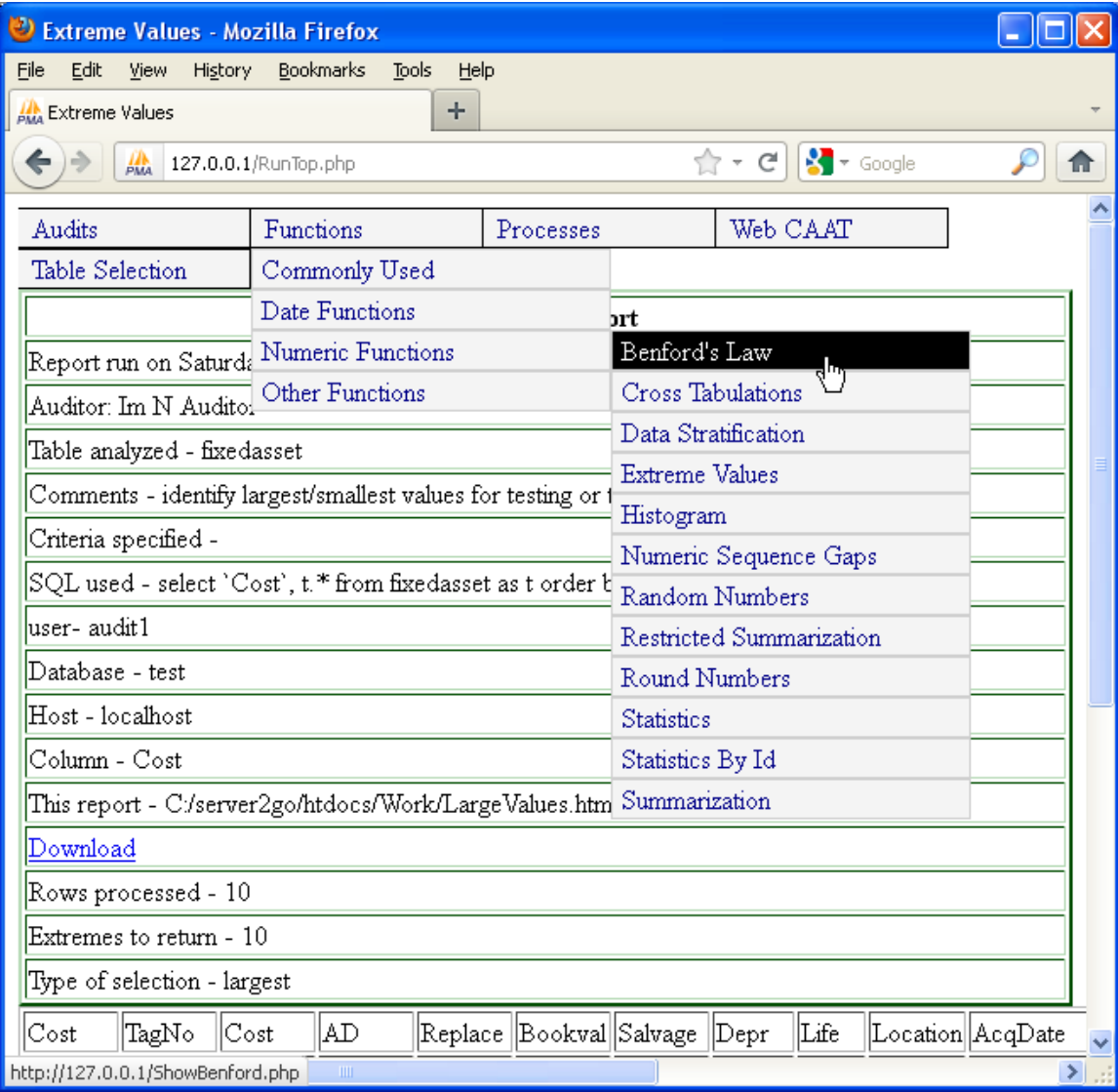

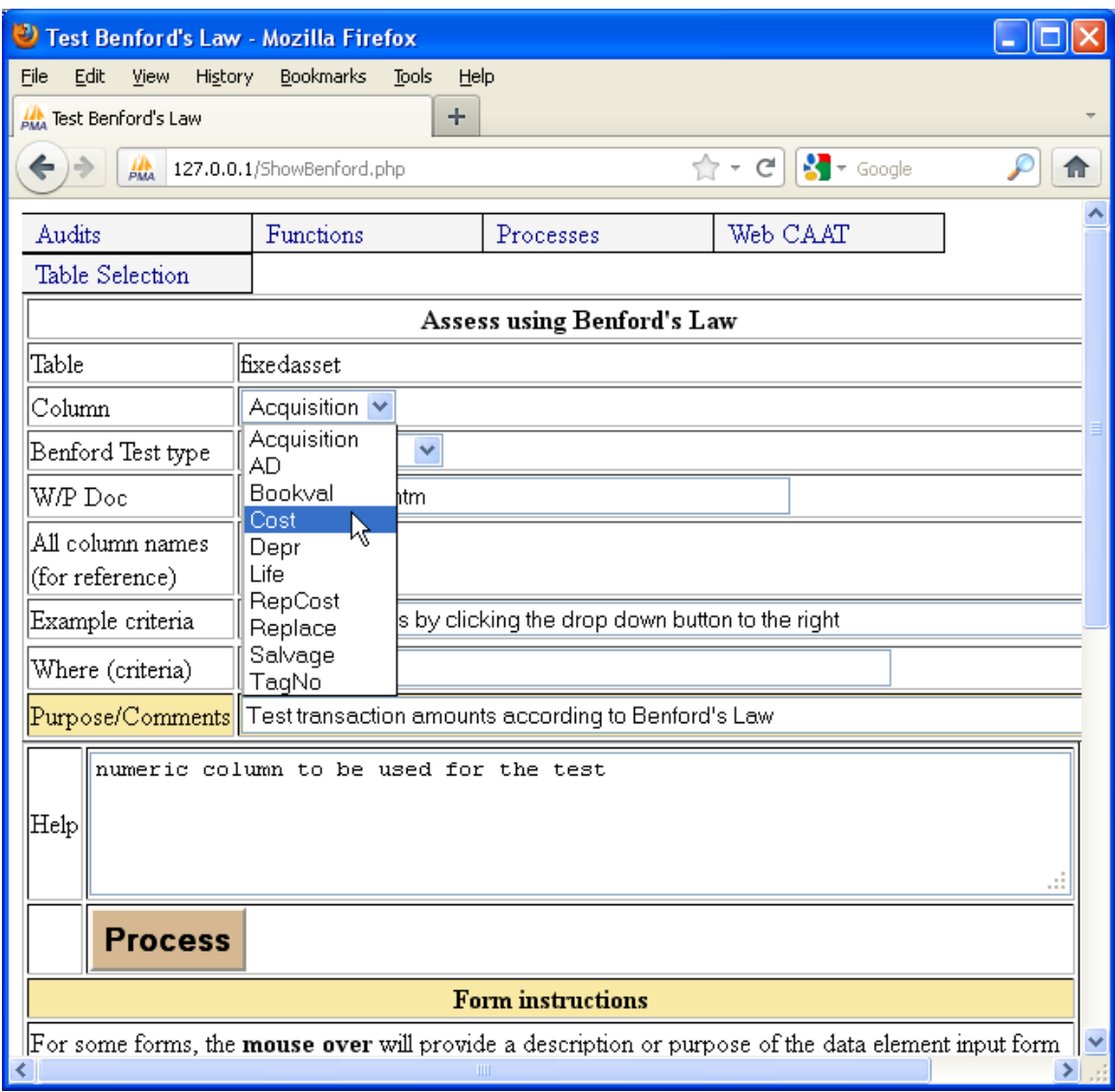

The numeric column to be analyzed is "cost" which is selected from the drop down list.

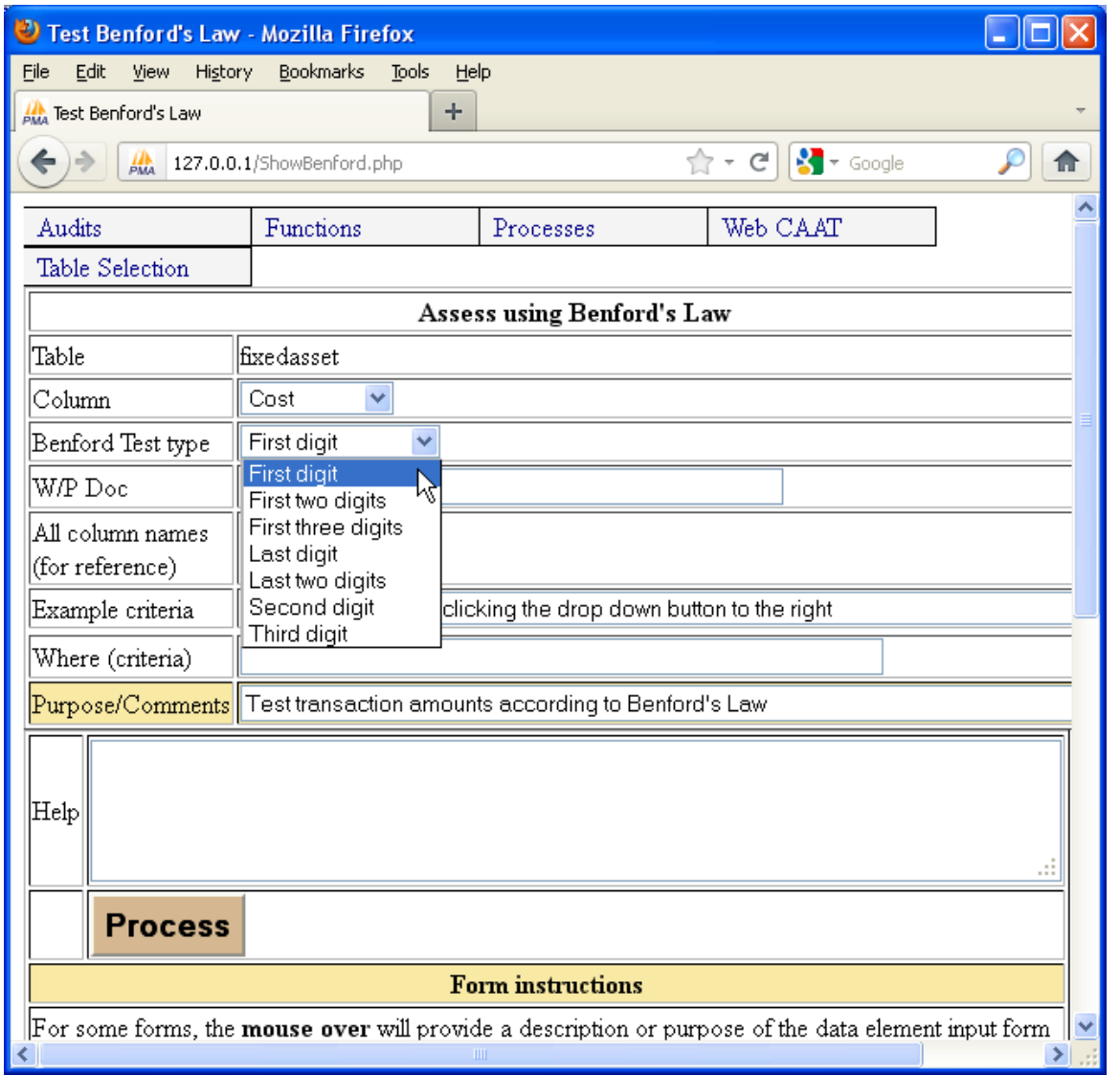

The test to be performed will be for the first digit.

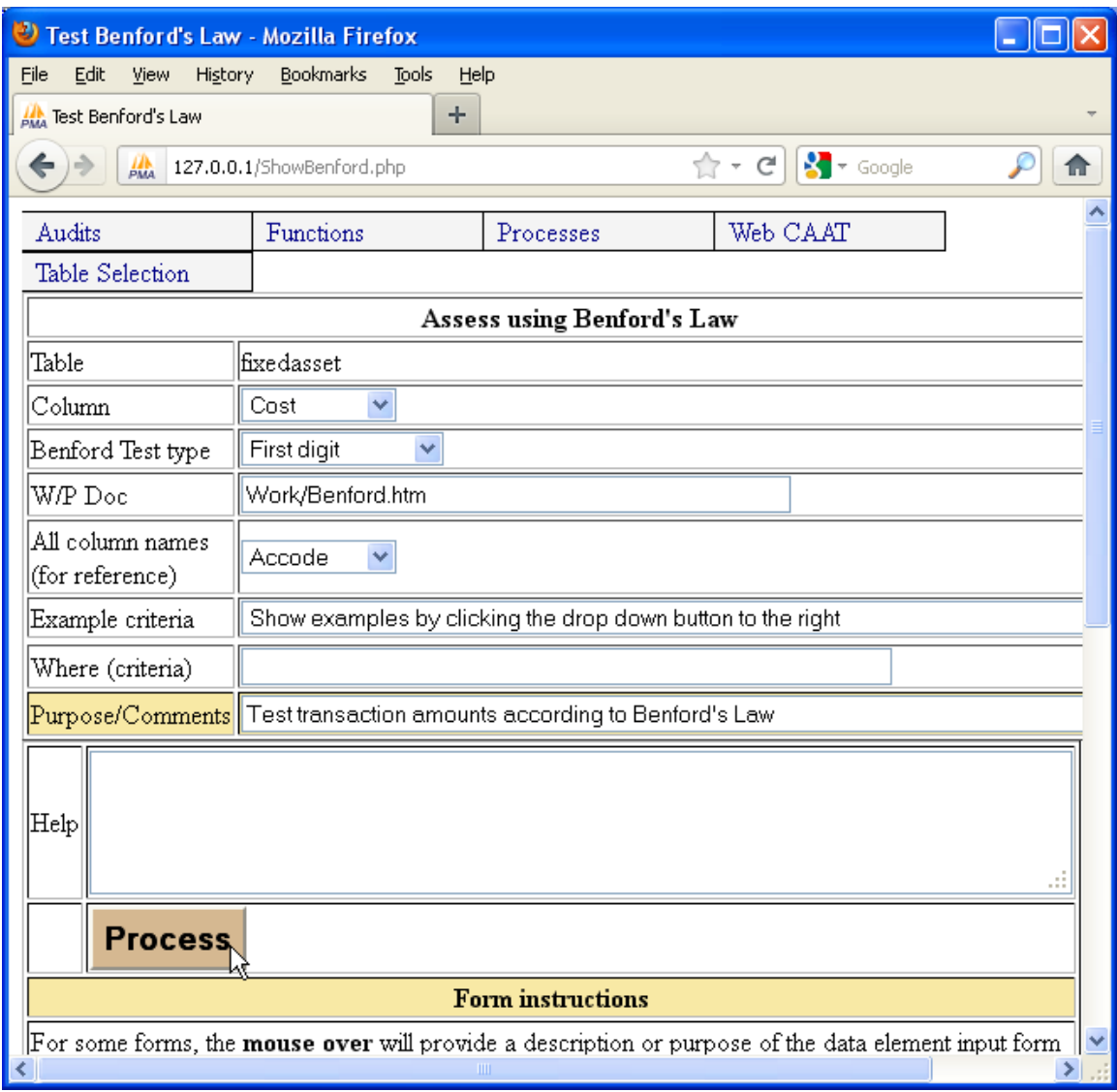

Once all the information has been entered, click the "Process" button.

The report and parameters used are displayed.

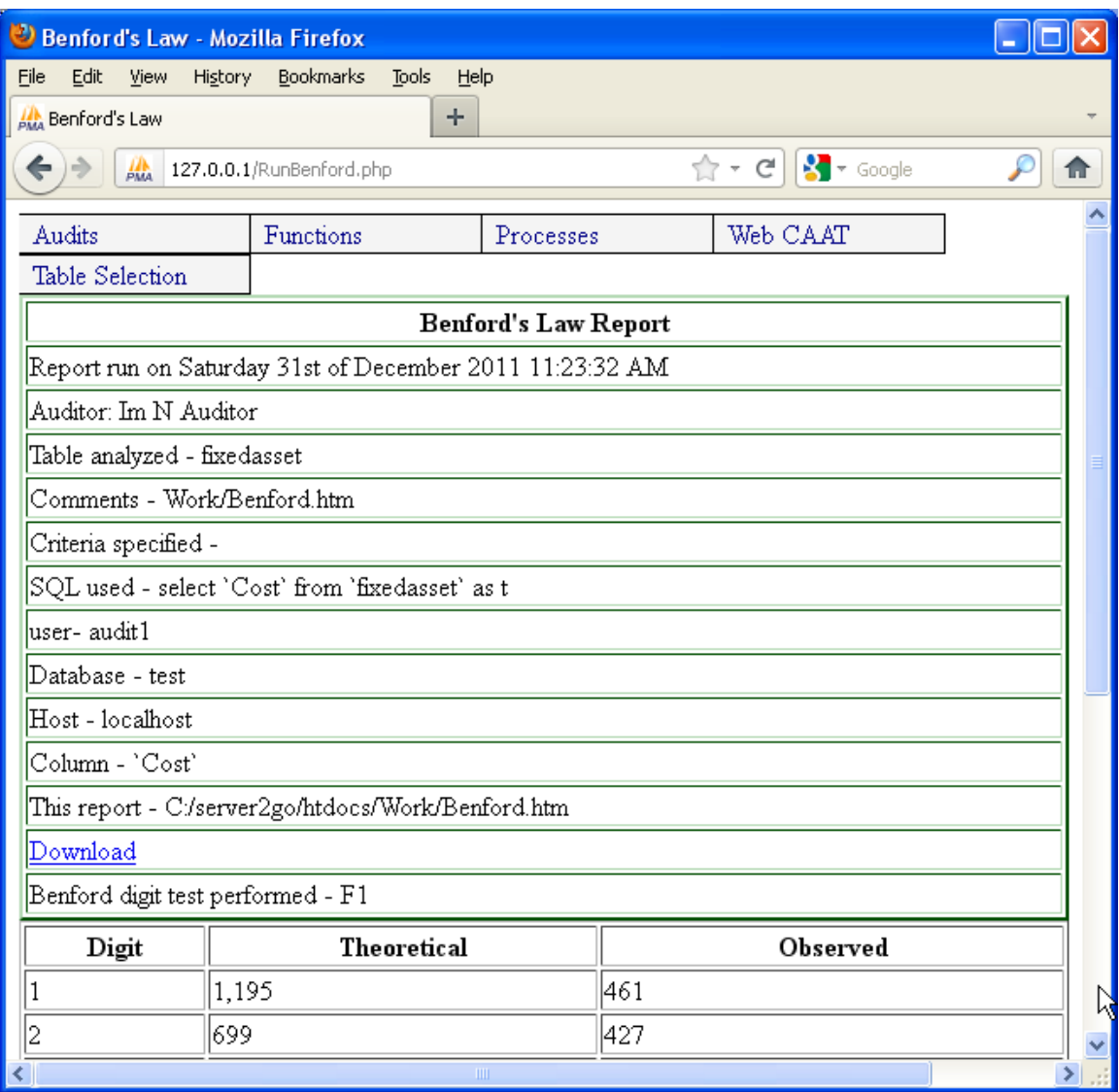

The cost information does not conform with that expected using Benford's law. This can be confirmed using the statistical information presented. To determine, at a 95% confidence level, that the data does conform, the chi squared value would need to be 15 or less. However, the Chi Square value obtained is 716, far too high. From a visual review of the counts, it can be seen that the cost values are fairly uniformly distributed.

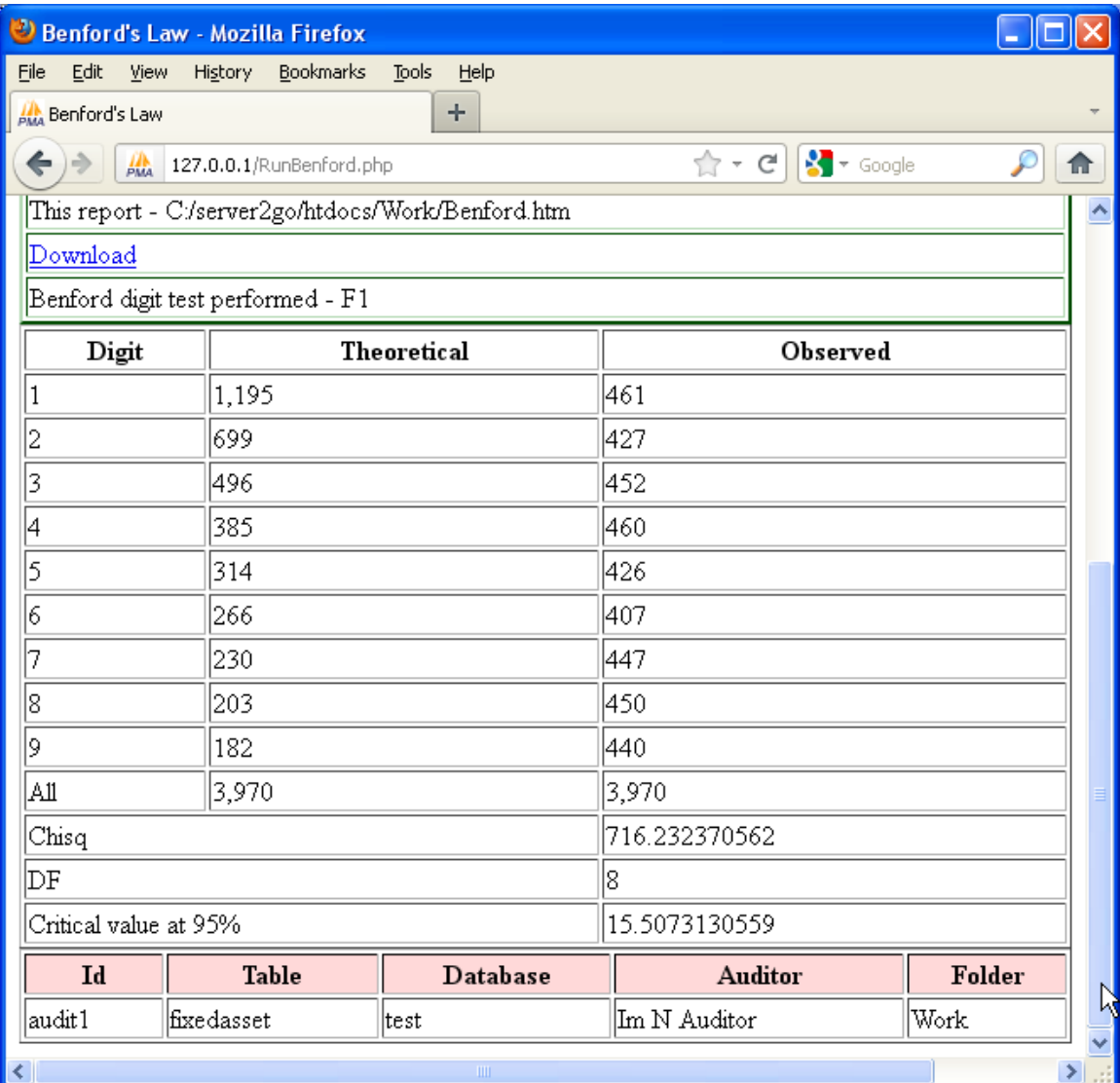

Task 10 –Select a random sample of 20 asset records to test.

Often audits will require the selection of a random sample for audit testing. Random samples can be obtained fairly easily. The random number generator used is the Mersenne twister which has passed the "Die Hard" test of the National Institute of Standards (NIST).

Menu item is "Functions | Other functions | Select random sample".

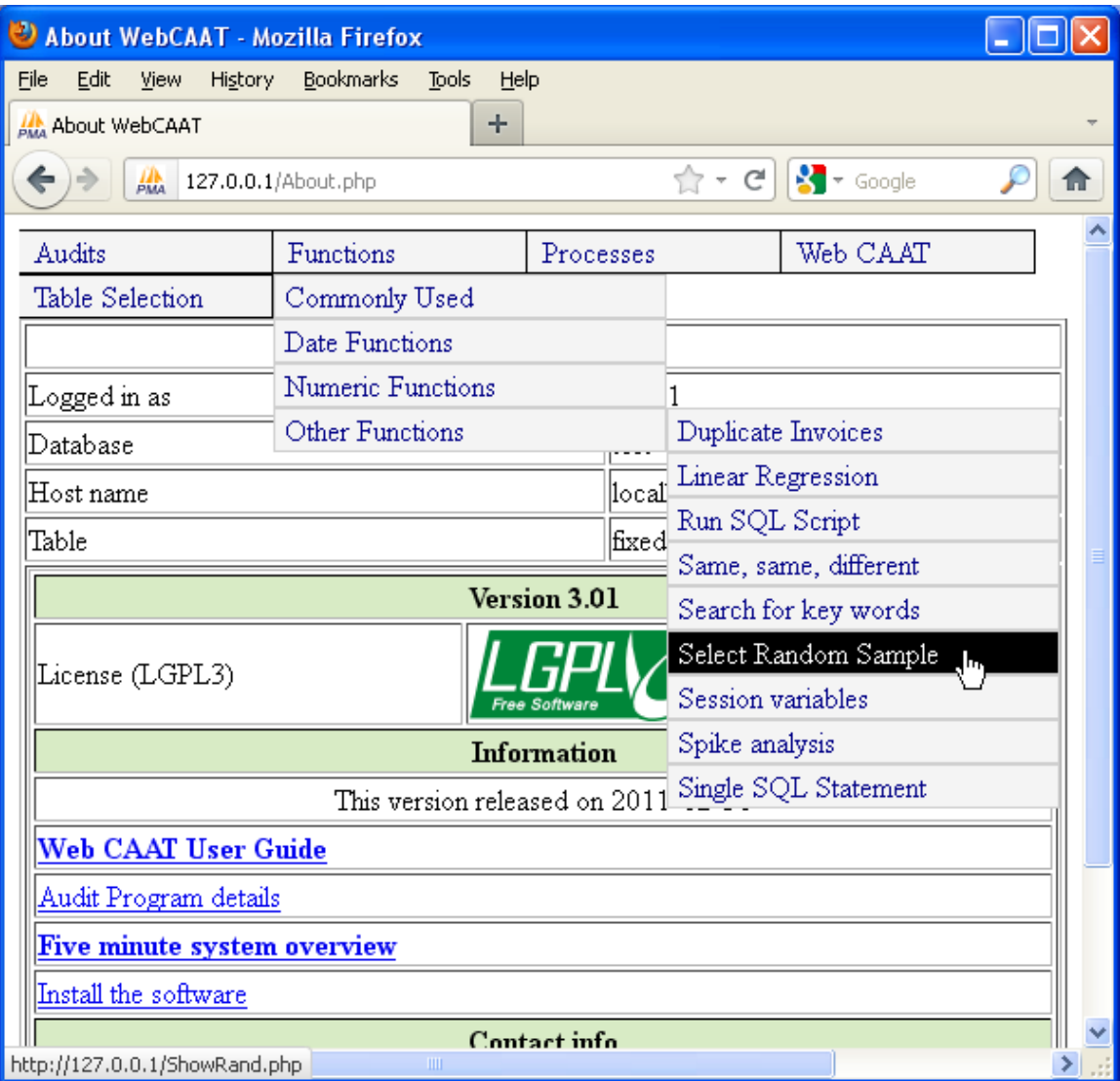

NO Select Random Samples - Mozilla Firefox File Edit View History Bookmarks Tools Help **AN** Select Random Samples ÷  $\hat{z}$  +  $c$  $\sqrt{2}$   $\sqrt{2}$  Google ₽  $\frac{1}{P_{\text{MA}}}$  127.0.0.1/ShowRand.php ← 侖 → Functions Processes Web CAAT Audits Table Selection **Select Random Samples** fixedasset Table 20 Number of samples Τ W/P Doc All column names (for reference) Example criteria Show examples by clicking the drop down button to the right Where (criteria) Purpose/Comments Select a random sample for attribute testing Help **Process**  $\mathbf{\tau}$  $\sigma_{\rm{max}}=0.01$  $\,$ 

The number of samples to be selected is specified (in this example, 20)

The "Process" button is clicked and the report is prepared.

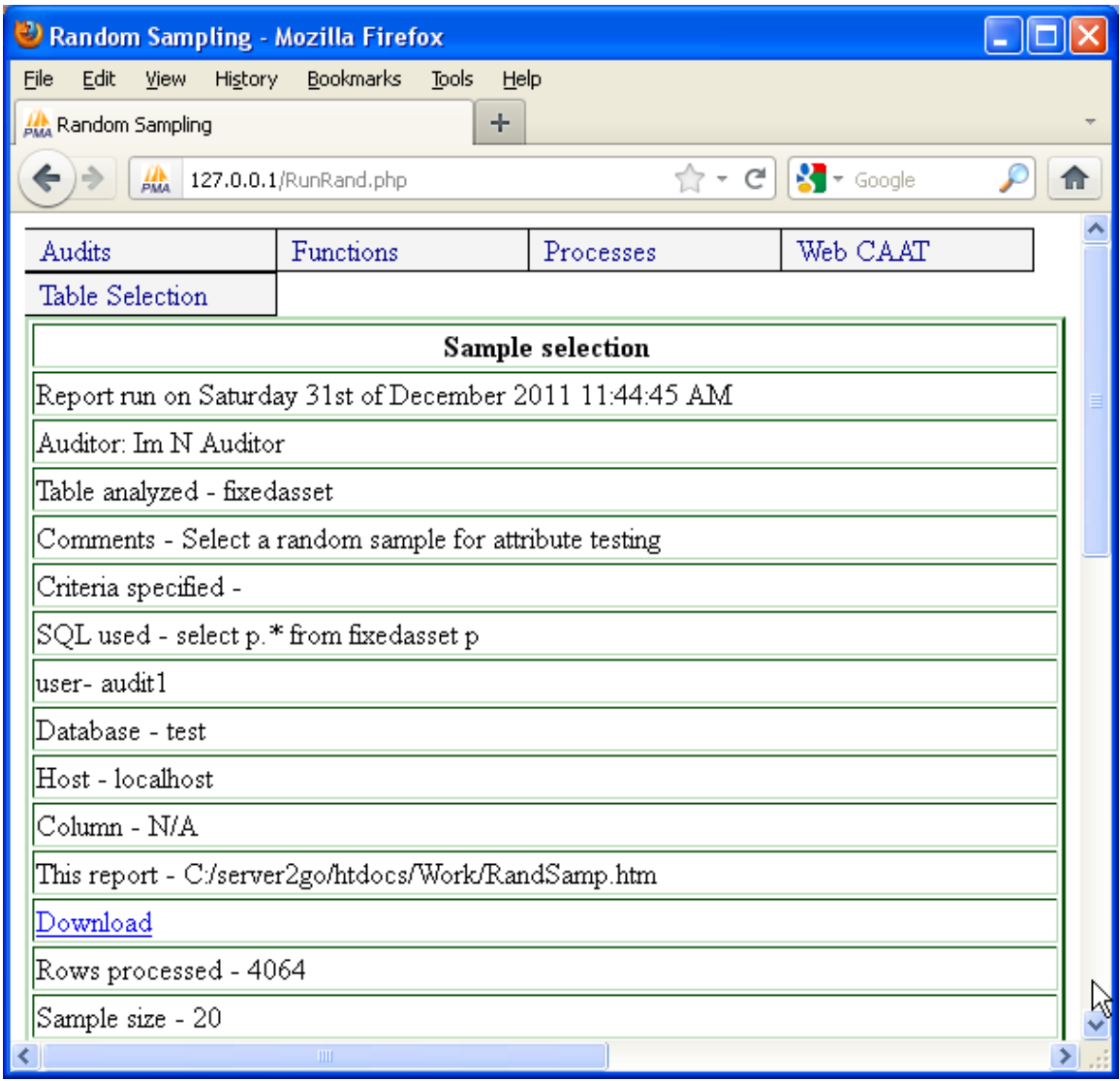

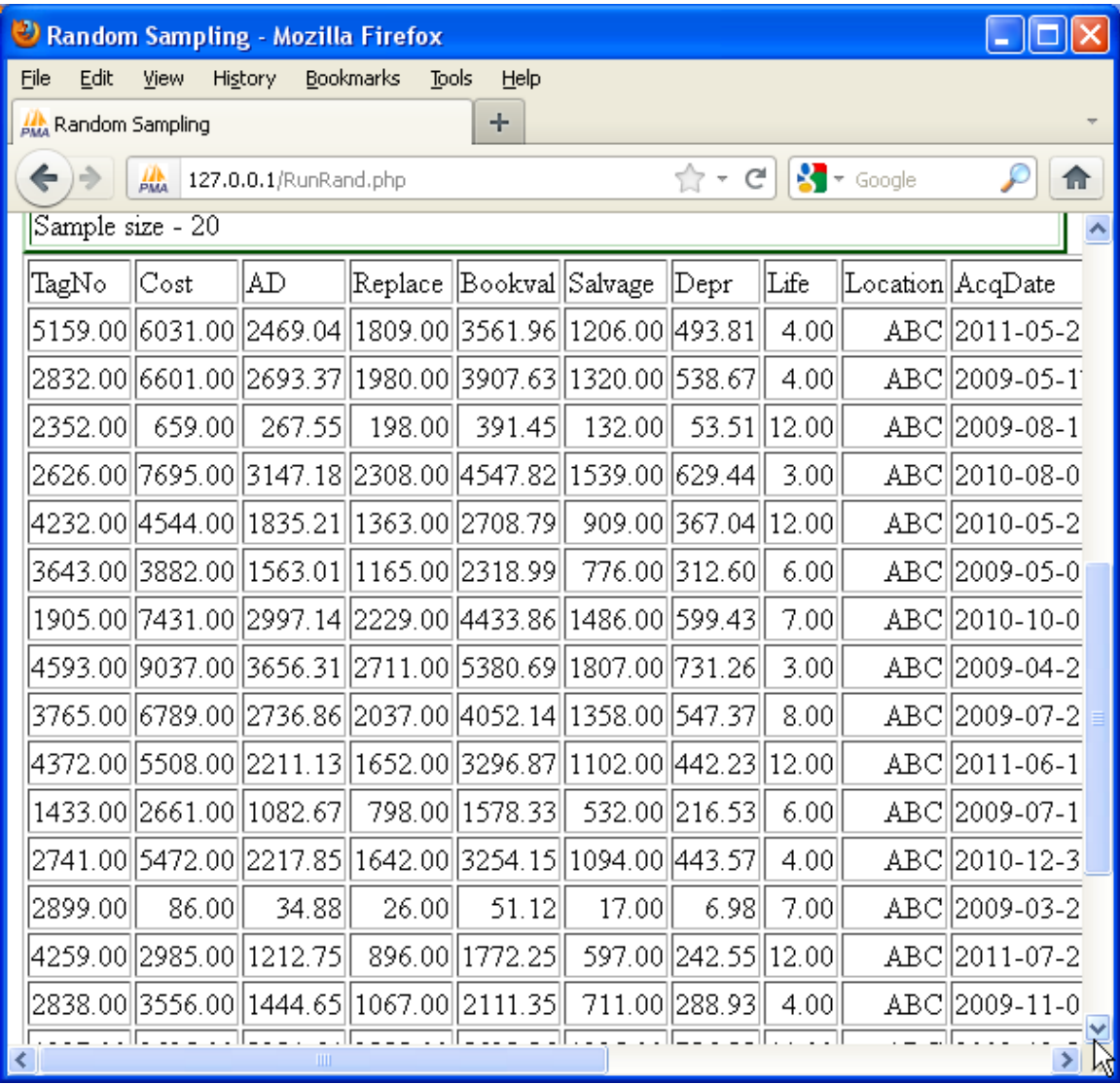

The twenty random samples requested are provided. (Not all samples are shown).